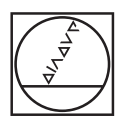

# **HEIDENHAIN**

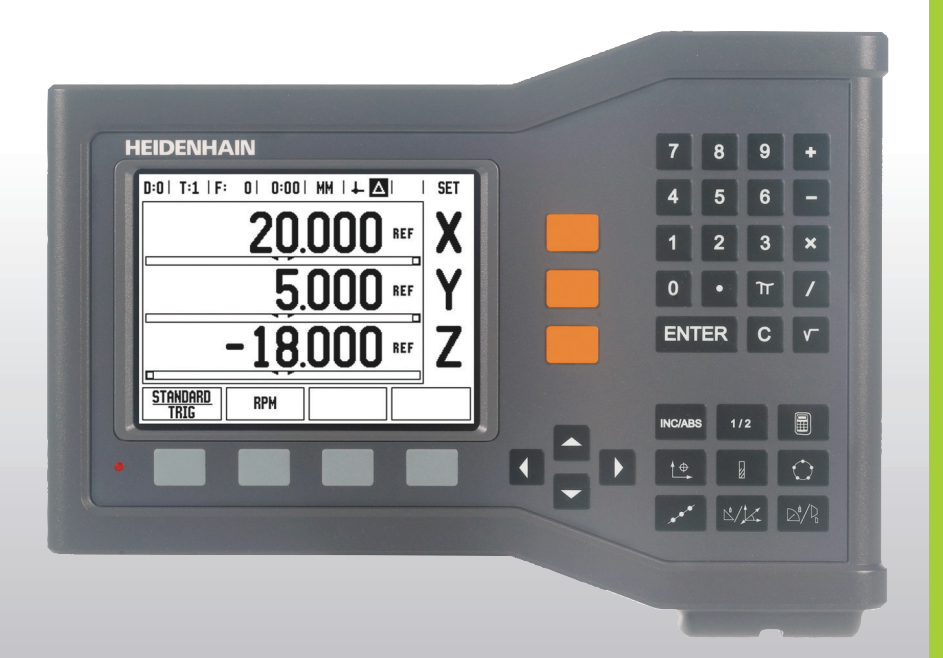

Instrukcja obsługi dla użytkownika

# **ND 522/523**

#### **Ekran ND 522/523**

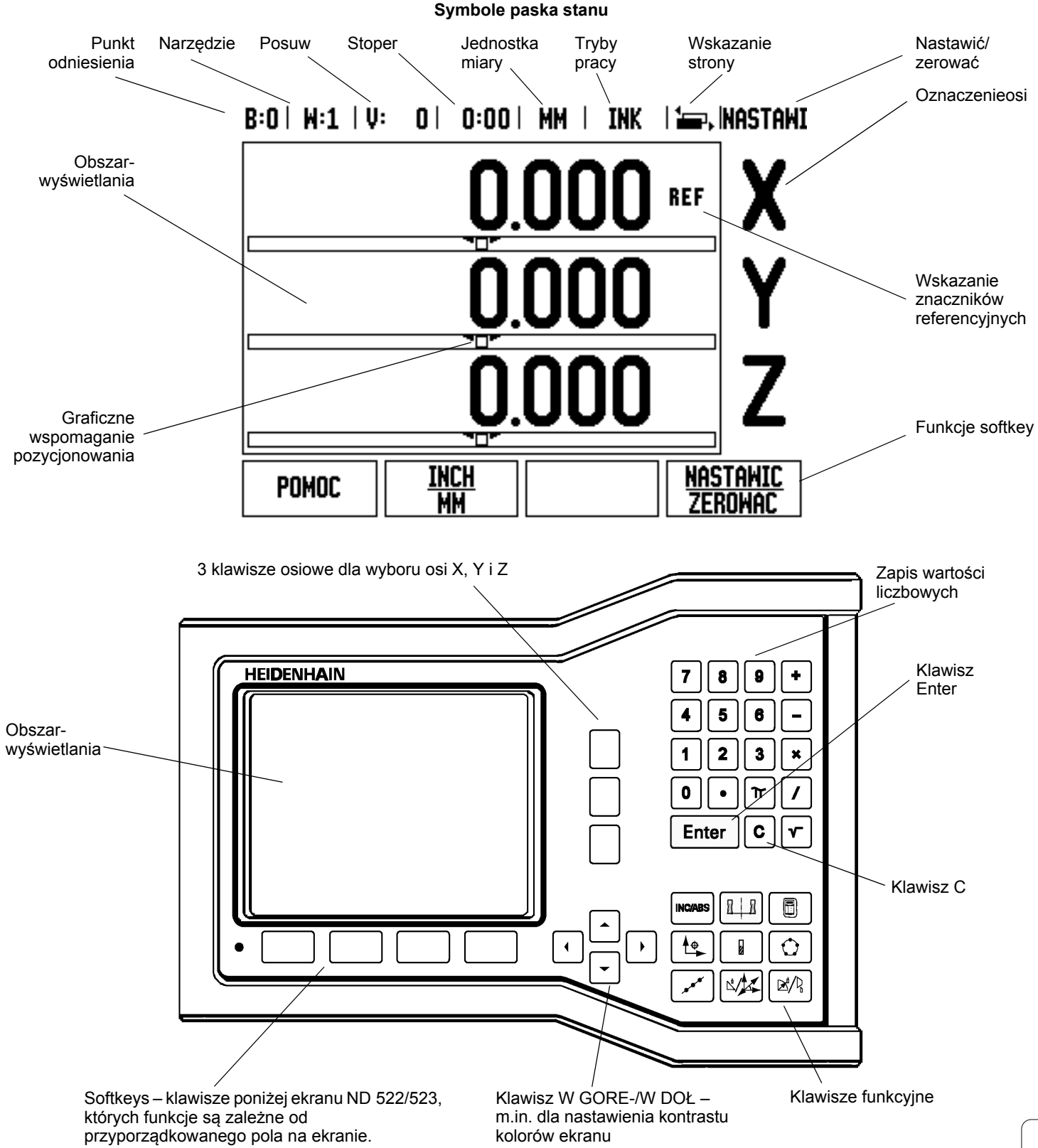

#### **ND 522/523 widok strony tylnej**

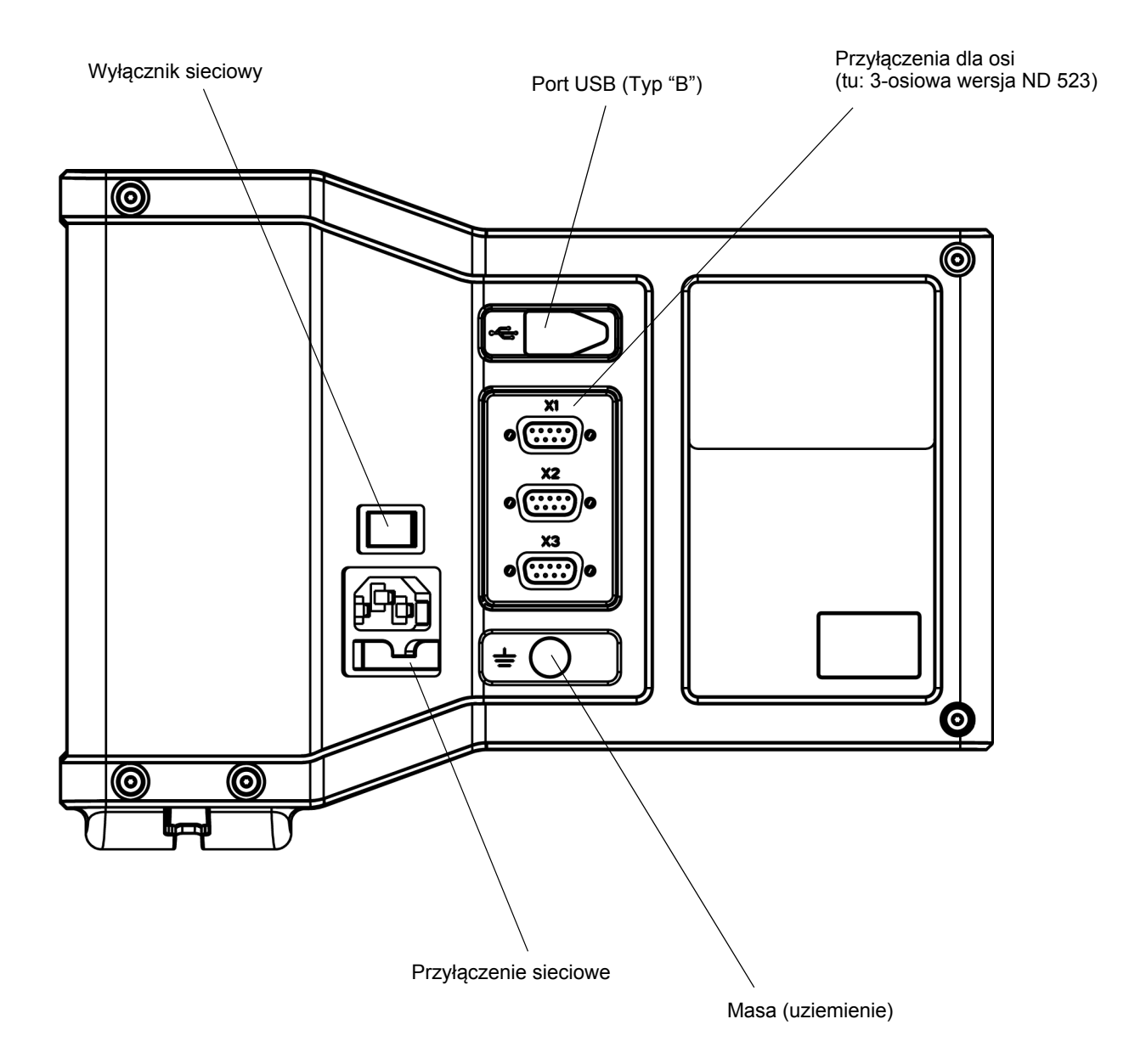

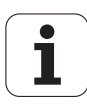

#### **Wstęp**

#### **Wersja software**

Wersja software sterowania zostaje wyświetlana po pierwszym włączeniu wyświetlacza na ekranie.

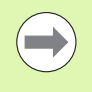

Niniejsza instrukcja objaśnia funkcje ND 522/523 dla **frezowania** i **toczenia**. Praca z wyświetlaczem położenia jest opisana w trzech rozdziałach: obsługa wyświetlacza, funkcje dla obróbki frezowaniem i funkcje dla obróbki toczeniem.

#### **ND 522/523**

Ilość wyświetlanych osi

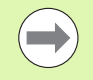

Wyświetlacz położenia jest dostępny jako wersja dla **dwóch osi (ND 522)** lub **trzech osi (ND 523)**. ND 523 zostaje wykorzystany w tej instrukcji na ilustracjach i dla opisu klawiszy funkcyjnych.

#### **Symbole we wskazówkach**

Każda wskazówka jest oznaczona z lewej strony symbolem, informującym o rodzaju i/lub znaczeniu danej wskazówki.

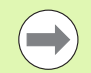

**Ogólna wskazówka**

np. dotycząca zachowania ND 523.

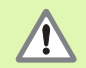

**Ostrzeżenie** – odsyła do załączonej dokumentacji

np. iż dla odpracowania danej funkcji konieczny jest określony instrument.

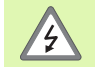

**Niebezpieczeństwo – niebezpieczeństwo porażenia prądem**

np. przy otwarciu obudowy.

#### **ND 522/523 – wyodrębnienie niektórych pojęć**

Różne pojęcia ( softkeys, klawisze funkcyjne, maski wprowadzania danych i pola wprowadzenia) są oznaczone w następujący sposób:

- Softkeys softkey **NASTAWIC**
- Klawisze funkcyjne klawisz **Enter**
- Maski wprowadzenia maska wprowadzenia *KAT*
- Pola zapisu PROMIEN
- Dane w polach  $ON$ , OFF

#### **[I Instrukcja dla operatora ..... 11](#page-10-0)**

[I – 1 Podstawowe zagadnienia dotycz](#page-11-0)ące danych położenia ..... 12 [Punkty odniesienia ..... 12](#page-11-1) [Pozycja rzeczywista, pozycja zadana i dystans do zadanego punktu ..... 12](#page-11-2) [Absolutne pozycje obrabianego przedmiotu ..... 13](#page-12-0) [Inkrementalne pozycje obrabianego przedmiotu ..... 13](#page-12-1) Oś [bazowa k](#page-13-0)ąta ..... 14 Przyrzą[dy pomiarowe po](#page-13-1)łożenia ..... 14 [Znaczniki referencyjne enkodera ..... 15](#page-14-0) I – 2 Obsł[uga ND 522/523 ..... 16](#page-15-0) [Rozplanowanie ekranu ..... 16](#page-15-1) Przegląd zintegrowanych w pulpicie obsługi klawiszy funkcyjnych ..... 17 Wskazówki dotyczą[ce wprowadzania danych ..... 18](#page-17-0) [Tryby pracy ..... 18](#page-17-1) [Graficzne wspomaganie pozycjonowania ..... 19](#page-18-0) [Pomoc online ..... 19](#page-18-1) [Maski wprowadzenia ..... 20](#page-19-0) [Okno z instrukcjami online: ..... 20](#page-19-1) [Komunikaty o b](#page-19-2)łędach ..... 20 Włączenie urzą[dzenia ..... 21](#page-20-0) [Analiza znaczników referencyjnych ..... 22](#page-21-0) [Funkcja REF AKTYWOWAC/DEZAKTYWOWAC ..... 23](#page-22-0) [Nastawienie ..... 24](#page-23-0) [Parametry menu NASTAWIENIE OBROBKI ..... 24](#page-23-1) [Jednostka miary ..... 24](#page-23-2) Współ[czynnik skalowania ..... 25](#page-24-0) [ODBICIE LUSTRZANE ..... 25](#page-24-1) [Srednica-osie ..... 25](#page-24-2) [Graficzne wspomaganie pozycjonowania ..... 26](#page-25-0) [Pasek stanu ..... 26](#page-25-1) [Stoper ..... 26](#page-25-2) [Dopasowanie ekranu ..... 27](#page-26-0) Ję[zyk ..... 27](#page-26-1) [Import/eksport ..... 27](#page-26-2) Przeglą[d softkeys i ich funkcji ..... 28](#page-27-0) Dokł[adniejszy opis softkeys dla ogólnych funkcji ..... 29](#page-28-0) [Softkey NASTAWIC/ZEROWAC ..... 29](#page-28-1) [1/2](#page-29-0)-klawisz ..... 30 [Klawisz KALKULATOR ..... 31](#page-30-0)

[I – 3 Funkcje dla frezowania ..... 32](#page-31-0)

Szczegół[owy opis zintegrowanych w pulpicie obs](#page-31-1)ługi klawiszy ..... 32 [Klawisz Narz](#page-31-2)ędzie ..... 32 [Import/eksport ..... 32](#page-31-3) [Korekcja promienia narz](#page-32-0)ędzia ..... 33 [Znak liczby dla ró](#page-32-1)żnicy długości ΔL ..... 33 [Wprowadzanie danych narz](#page-33-0)ędzia (Ilustr. I.25) ..... 34 [Zastosowanie tabeli narz](#page-34-0)ędzi ..... 35 Wywoł[anie tabeli narz](#page-36-0)ędzi ..... 37 Wywołanie narzę[dzia ..... 37](#page-36-1) [Klawisz PUNKT BAZOWY ..... 37](#page-36-2) [Próbkowanie przy pomocy narz](#page-38-0)ędzia ..... 39 [Nastawienie warto](#page-40-0)ści ..... 41 Nastawienie wartoś[ci inkrementalnej ..... 45](#page-44-0) [Obr/min-kalkulator ..... 47](#page-46-0) Okręg odwiertów i rzą[d odwiertów \(frezowanie\) ..... 48](#page-47-0) [Funkcje dla wzorców frezowania ..... 48](#page-47-1) Okrę[g odwiertów ..... 48](#page-47-2) Rzą[d odwiertów ..... 51](#page-50-0) [Frezowanie powierzchni uko](#page-53-0)śnej i łuku ..... 54 [Funkcje dla frezowania powierzchni uko](#page-53-1)śnej/łuku ..... 54 [Frezowanie powierzchni uko](#page-54-0)śnej ..... 54 [Wykonanie ..... 55](#page-55-0) [Frezowanie](#page-57-0) łuku ..... 57 [I – 4 Funkcje dla obróbki toczeniem ..... 60](#page-60-0) Szczegół[owy opis zintegrowanych w pulpicie obs](#page-60-1)ługi klawiszy ..... 60 [Symbole dla obróbki toczeniem ..... 60](#page-60-2) [Klawisz Narz](#page-60-3)ędzie ..... 60 Wywoł[anie menu TABELA NARZEDZI: ..... 60](#page-60-4) [Zastosowanie tabeli narz](#page-61-0)ędzi ..... 61 Wprowadzenie przesunięcia narzę[dzia z NARZEDZIE/USTALIC ..... 61](#page-61-1) Określić przesunięcie narzę[dzia z NOTOWAC/USTALIC ..... 62](#page-62-0) [Klawisz PUNKT BAZOWY ..... 63](#page-63-0) [Przygotowanie: ..... 63](#page-63-1) [Ustalenie punktów odniesienia przy pomocy funkcji NOTOWAC/USTALIC ..... 65](#page-65-0) [Klawisz KALKULATOR STOZKA ..... 66](#page-66-0) [Nastawienie warto](#page-67-0)ści ..... 67 Softkey  $R_X$  (promień/średnica) ..... 67 [Klawisz KOMPONENTY WEKTORA ..... 68](#page-68-0) Sprzęż[enie osi Z \(tylko dla obróbki toczeniem\) ..... 69](#page-69-0) Sprzęż[enie osi Z ..... 69](#page-69-1) [Dezaktywowanie sprz](#page-69-2)ężenia osi ..... 69

#### **[II Informacja techniczna ..... 71](#page-70-0)**

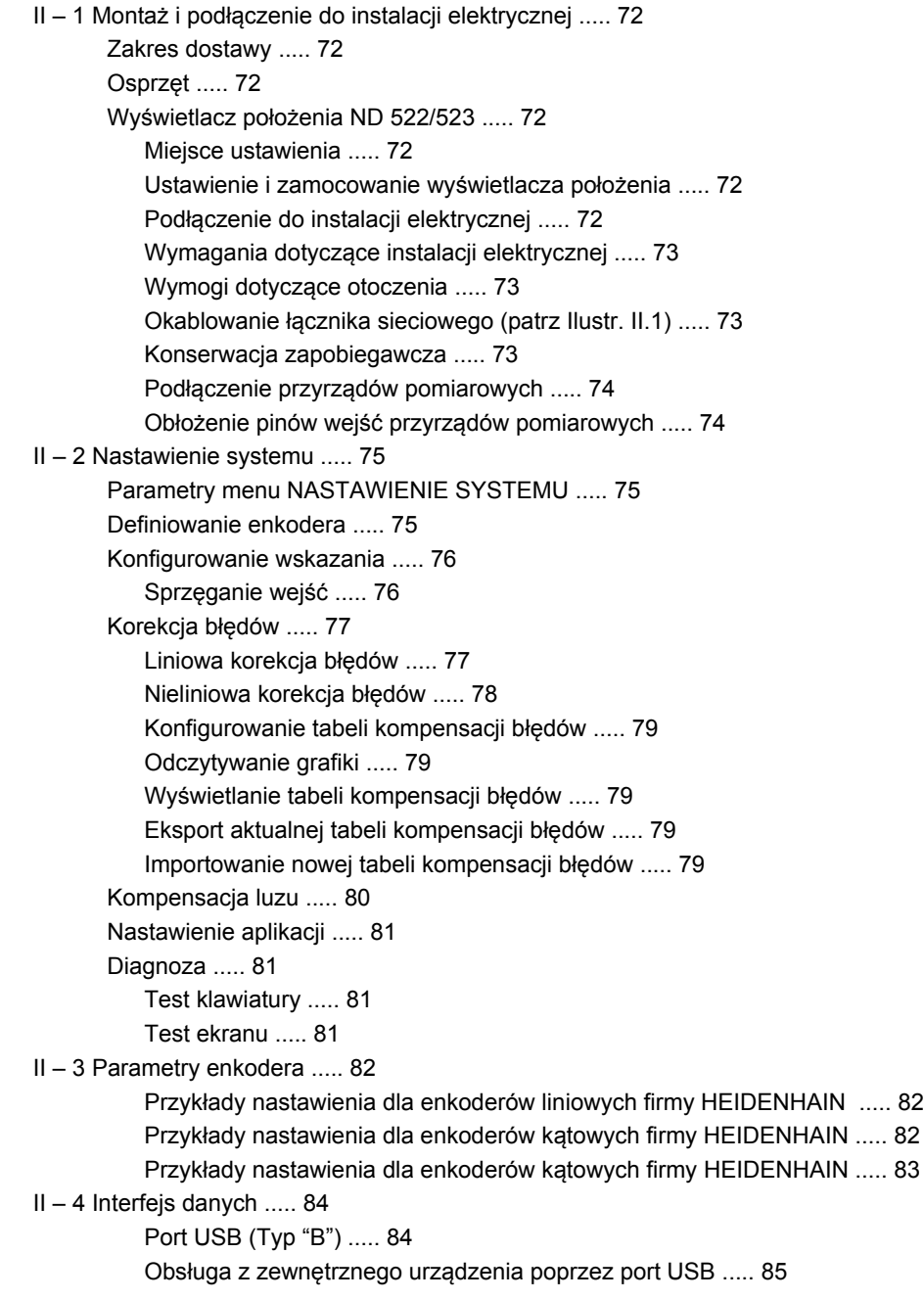

- [II 5 Wydawanie warto](#page-86-0)ści pomiarowych ..... 87
- [II 6 Dane techniczne dla obróbki frezowaniem ..... 89](#page-88-0)
- [II 7 Dane techniczne dla obróbki toczeniem ..... 90](#page-89-0)
- [II 8 Wymiary monta](#page-90-0)żowe ..... 91
- [II 9 Osprz](#page-91-0)ęt ..... 92

[Numery cz](#page-91-1)ęści Osprzęt ..... 92 [ND 522/523 uchwyt ID 618025-01 ..... 92](#page-91-2)

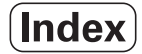

# <span id="page-10-0"></span>**Instrukcja dla operatora**

ND 522/523 **11**

 $\mathbf i$ 

### <span id="page-11-0"></span>**żeniaI – 1 Podstawowe zagadnienia dotyczące danych położenia**

#### <span id="page-11-1"></span>**Punkty odniesienia**

Rysunek obrabianego przedmiotu wyznacza określony punkt przedmiotu (przeważnie naroże przedmiotu) jako **absolutny punkt odniesienia** i ewentualnie jeszcze jeden lub kilka dalszych punktów jako względne punkty odniesienia.

Przy wyznaczaniu punktu odniesienia zostaje przyporządkowany tym punktom odniesienia początek absolutnego układu współrzędnych lub względnego układu współrzędnych: Ustawiony zgodnie z położeniem osi maszyny przedmiot zostaje przestawiony na określoną pozycję odnośnie narzędzia i wskazania osi zostają albo wyzerowane albo nastawione na odpowiednią wartość położenia (np. aby uwzględnić promień narzędzia).

#### <span id="page-11-2"></span>**Pozycja rzeczywista, pozycja zadana i dystans do zadanego punktu**

Pozycja, na której znajduje się właśnie narzędzie, określana jest mianem **pozycji rzeczywistej**. Pozycja, na którą należy przemieścić narzędzie, nazywana jest **pozycją zadaną**. Odległość od pozycji zadanej do pozycji rzeczywistej zostaje oznaczana mianem **dystansu do zadanego punktu** (inkrementalnie). Patrz Ilustr. I.1

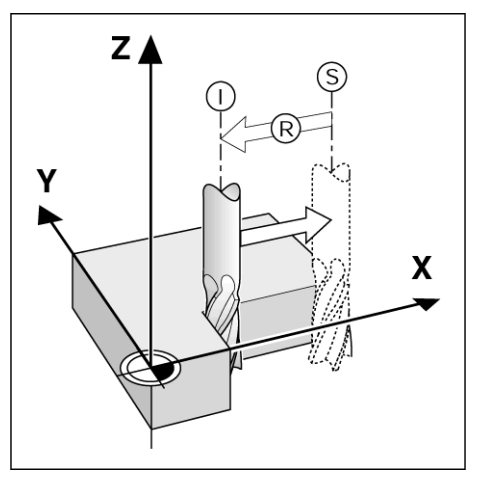

Ilustr. I.1 Pozycja rzeczywista I, Pozycja zadana S i dystans do zadanego punktu R

#### <span id="page-12-0"></span>**Absolutne pozycje obrabianego przedmiotu**

Każda pozycja na obrabianym przedmiocie jest jednoznacznie określona poprzez jej absolutne współrzędne. Patrz Ilustr. I.2.

**Przykład**: absolutne współrzędne pozycji **1**:

 $X = 20$  mm  $Y = 10$  mm

 $Z = 15$  mm

Jeśli operator wykonuje zgodnie z rysunkiem technicznym operacje wiercenia lub frezowania przy pomocy **absolutnych współrzędnych**, to przemieszcza on narzędzie na te współrzędne.

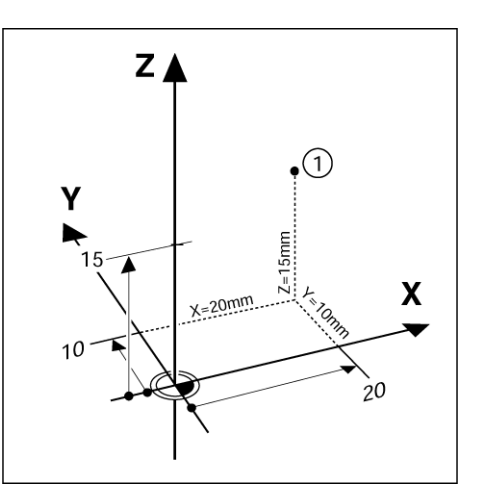

Ilustr. I.2 Pozycja 1 do przykładu "absolutne pozycje obrabianego przedmiotu"

#### <span id="page-12-1"></span>**Inkrementalne pozycje obrabianego przedmiotu**

Dana pozycja może odnosić się do poprzedniej pozycji zadanej. Względny punkt zerowy zostaje przełożony na poprzednią pozycję zadaną. Mowa jest wówczas o **przyrostowych współrzędnych** (inkrement = przyrost) lub o wymiarze inkrementalnym albo łańcuchowym (ponieważ pozycja zostaje podawana poprzez następujące po sobie wymiary). Współrzędne inkrementalne zostają oznaczone poprzez poprzedzające je **I** .

**Przykład**: współrzędne inkrementalne pozycji **3** w odniesieniu do pozycji **2**. Patrz Ilustr. I.3

. Współrzędne absolutne pozycji **2**:

 $X = 10$  mm  $Y = 5$  mm

 $7 = 20$  mm

Inkrementalne współrzędne pozycji **3**:

**I**X = 10 mm **I**Y = 10 mm  $IZ = -15$  mm

Jeśli operator wykonuje wiercenie lub frezowanie zgodnie z rysunkiem technicznym przedmiotu przy pomocy współrzędnych inkrementalnych, to przemieszcza on narzędzie za każdym razem **o** wartość współrzędnych dalej.

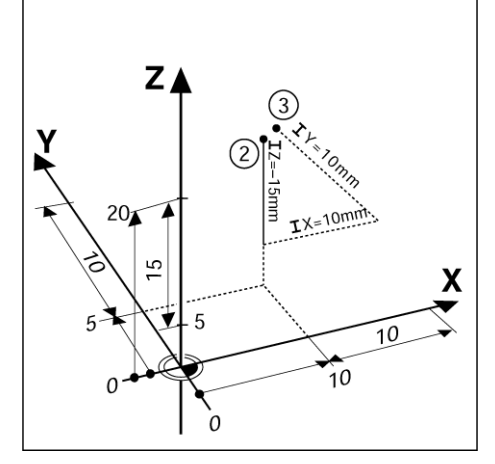

Ilustr. I.3 Pozycja 3 ze współrzędnymi inkrementalnymi

#### <span id="page-13-0"></span>**żenia<sup>O</sup>ś bazowa kąta**

Osią bazową kąta jest pozycja 0°. Jest ona zdefiniowana jako jedna z obydwu osi na płaszczyźnie obrotu. Poniższa tabela definiuje kąt 0° dla trzech możliwych płaszczyzn obrotu:

Dla danych kątowych obowiązują następujące osie bazowe:

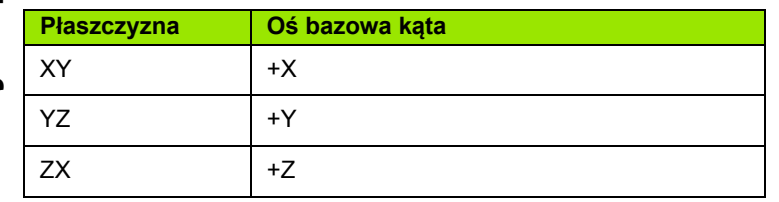

Dodatni kierunek obrotu to przeciwnie do kierunku ruchu wskazówek zegara, jeśli rozpatrujemy płaszczyznę obróbki w kierunku ujemnej osi narzędzia. Patrz Ilustr. I.4.

**Przykład**: kąt na płaszczyźnie obróbki XY

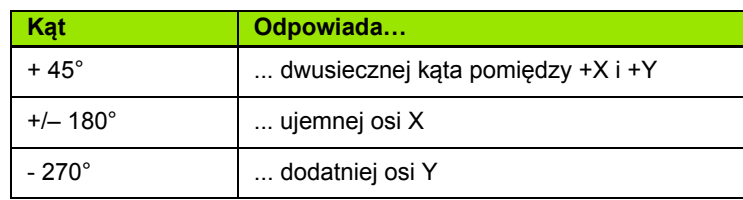

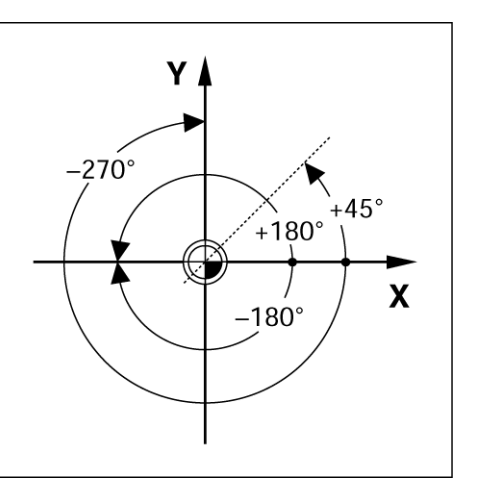

Ilustr. I.4 Kąt i oś bazowa kąta, np. na płaszczyźnie X/Y

#### <span id="page-13-1"></span>**Przyrządy pomiarowe położenia**

**Przyrządy pomiarowe położenia** przekształcają przemieszczenia osi maszyny w sygnały elektryczne. ND 522/523 analizuje te sygnały, ustala pozycję rzeczywistą osi maszyny i ukazuje pozycję w postaci wartości liczbowej na ekranie. Patrz Ilustr. I.5.

W przypadku przerwy w dopływie prądu przyporządkowanie pomiędzy położeniem suportu maszynowego i obliczonej pozycji rzeczywistej zostaje usunięte. Kiedy tylko nastąpi dopływ prądu, można odtworzyć to przyporządkowanie przy pomocy znaczników referencyjnych enkoderów położenia i REF-automatyki (**REF**) urządzenia ND 522/523.

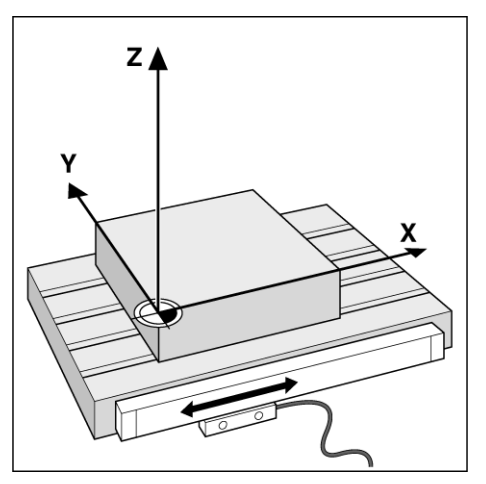

Ilustr. I.5 Przyrząd pomiarowy położenia dla osi linearnej, np. dla osi X

#### <span id="page-14-0"></span>**Znaczniki referencyjne enkodera**

Przyrządy pomiarowe posiadają za zwyczaj jeden lub kilka znaczników referencyjnych (patrz Ilustr. I.6), przy pomocy których funkcja analizy znaczników referencyjnych urządzenia ND 522/523 odtwarza punkty odniesienia po przerwie w zasilaniu. Można dokonać wyboru pomiędzy dwoma najczęściej stosowanymi typami znaczników referencyjnych: stałymi lub kodowanymi.

W przypadku enkoderów z **zakodowanymi znacznikami referencyjnymi** znaczniki te znajdują się w określonej zakodowanej odległości od siebie, co umożliwia ND 522/523 wykorzystywanie dowolnej pary znaczników referencyjnych dla odtworzenia poprzednich punktów odniesienia. Oznacza to, iż po ponownym włączeniu ND 522/523 należy przemieścić enkoder z dowolnej pozycji po tylko bardzo krótkim odcinku, aby odtworzyć punkty odniesienia.

Przyrządy pomiarowe ze **stałymi znacznikami referencyjnymi** posiadają jeden znacznik lub kilka znaczników o stałej odległości od siebie. Dla poprawnego odtworzenia punktów odniesienia należy wykorzystawać przy analizie znaczników referencyjnych tego samego znacznika, który był używany przy pierwszym wyznaczeniu punktu odniesienia.

Punkty odniesienia nie mogą zostać odtworzone po wyłączeniu wyświetlacza położenia, jeśli znaczniki referencyjne nie zostały przejechane, zanim określono punkty odniesienia.

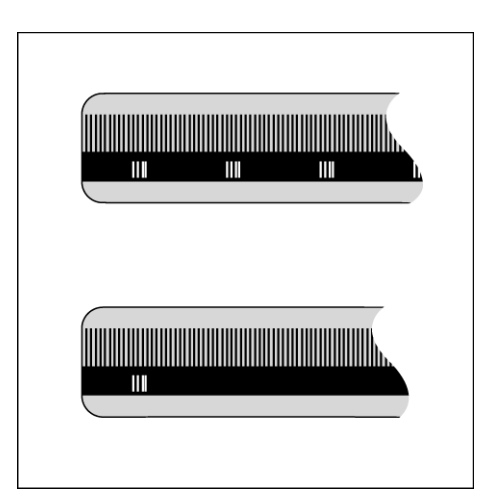

Ilustr. I.6 Enkodery – u góry ze znacznikami referencyjnymi o zakodowanej odległości, u dołu z jednym znacznikiem referencyjnym

**I – 1 Podstawowe zagadnienia dotycz 4 Podstawowe zagadnienia dotyczące danych poło żenia**

#### <span id="page-15-1"></span><span id="page-15-0"></span>**Rozplanowanie ekranu**

#### **Symbole paska statusu**

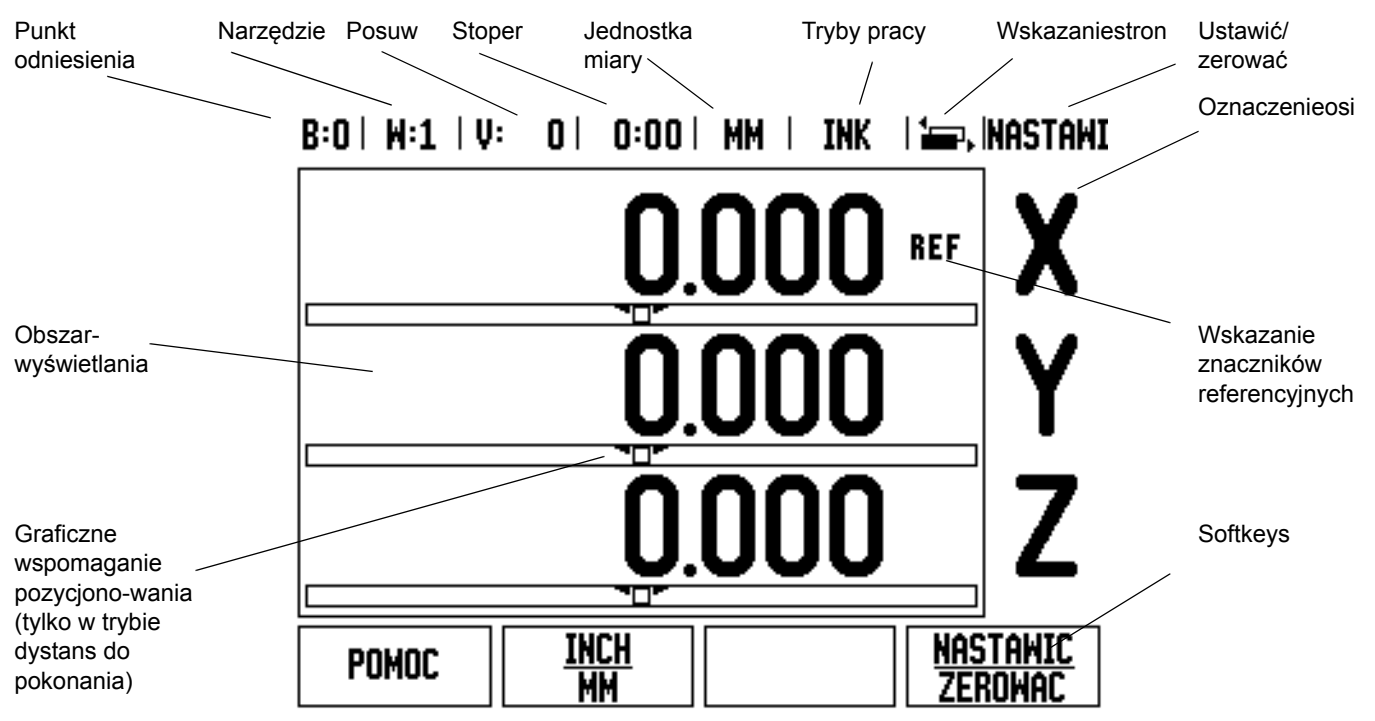

Wyświetlacz położenia ND522/523 oddaje do dyspozycji specyficzne w użyciu funkcje, które pozwalają na uzyskanie maksymalnej produktywności na obsługiwanych manualnie obrabiarkach.

- **Pasek stanu** w pasku stanu zostaje wyświetlany aktualny punkt odniesienia, narzędzie, posuw, czas stopera, jednostka miary, dystans do pokonania (przyrostowo) lub wartość rzeczywista (absolutna), indykator stron i aktywna aktualnie opcja funkcji Ustawić/zerować. Jak nastawia się parametry paska statusu, opisano w rozdziale "Menu NASTAWIENIE OBROBKI".
- **Obszar wyświetlania** na tym obszarze zostają wyświetlane aktualne wartości położenia osi. Poza tym zostają tam wyświetlane maski wprowadzenia z ich poszczególnymi polami jak i okno z instrukcjami dla operatora, komunikaty o błędach i teksty pomocy.
- **Oznaczenia osi** zostaje wyświetlona oś przyporządkowana do odpowiedniego klawisza osiowego.
- **Wskazanie znaczników referencyjnych** wskazanie znaczników referencyjnych pokazuje aktualny stan znaczników referencyjnych.
- **Softkeys** softkeys opisują różne funkcje frezowania lub toczenia.

#### <span id="page-16-0"></span>**Przegl ąd zintegrowanych w pulpicie obs ługi klawiszy funkcyjnych**

W pulpicie obsługi wyświetlacza położenia znajdują się następujące klawisze z opisanymi tutaj funkcjami:

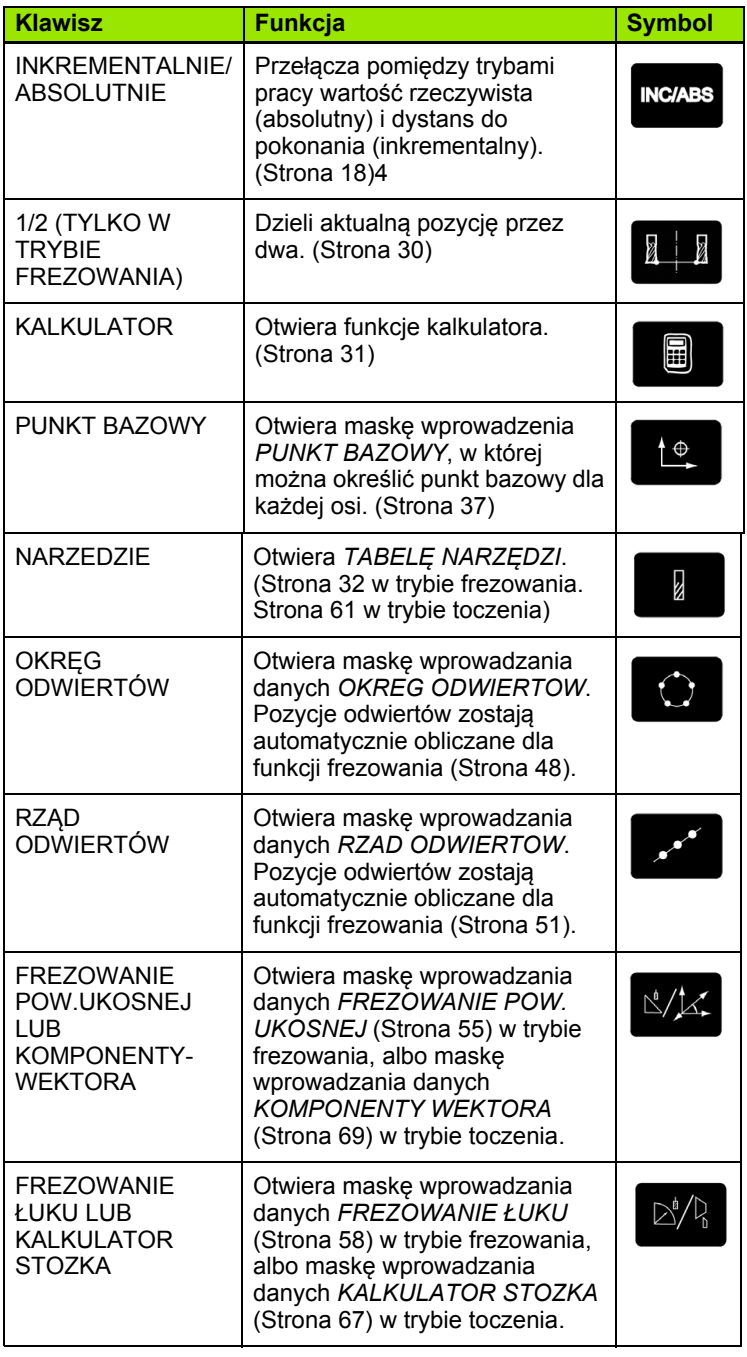

#### <span id="page-17-0"></span>**Wskazówki dotyczące wprowadzania danych**

- Za pomocą klawiszy numerycznych wprowadzamy liczby do pól.
- Przy pomocy klawisza **Enter** potwierdzamy dokonane w polu zapisy danych i powracamy do poprzedniego ekranu.
- Proszę nacisnąć klawisz C, jeśli chcemy wymazać wpisy lub komunikaty o błędach albo chcemy powrócić do poprzedniego ekranu.
- **SOFTKEYS** odznaczają różne funkcje frezowania lub toczenia. Wybieramy te funkcje, naciskając klawisz znajdujący się bezpośrednio pod danym softkey. Funkcje softkey są rozdzielone na dwóch stronach ekranu, które to wywołuje się klawiszem W LEWO/ W PRAWO.
- Przy pomocy klawisza W LEWO/W PRAWO przechodzimy pomiędzy tymi trzema stronami ekranu ze znajdującymi się do dyspozycji funkcjami softkey. Strona, na której się aktualnie znajdujemy, zostaje wyświetlana w pasku statusu u góry na ekranie.
- Przy pomocy klawisza W GORE/W DOŁ przemieszczamy kursor pomiędzy polami maski wprowadzenia i punktami danego menu. Kiedy kursor osiągnie ostatni punkt menu, przeskakuje on automatycznie do początku menu.

## <span id="page-17-1"></span>**Tryby pracy**

ND 522/523 dysponuje dwoma trybami pracy: **dystans do zadanego punktu** (INKREMENTALNY) i **wartość rzeczywista** (ABSOLUTNY). Tryb pracy Dystans do zadanego punktu (w tej instrukcji oznaczony jako **inkrementalny**) pozwala na najazd zadanych pozycji poprzez "przejazd na zero". Nawet jeśli pracujemy w trybie inkrementalnym, to można zapisywać współrzędne z wartościami absolutnymi lub inkrementalnymi. W trybie pracy Wartość rzeczywista (w tej instrukcji oznaczony jako **absolutny**) aktualna wartość pozycji narzędzia zostaje wyświetlana w odniesieniu do aktywnego punktu bazowego. W tym trybie pracy zostaje przemieszczana oś aż do momentu wskazania wymaganej pozycji zadanej dla tej osi.

Jeśli znajdujemy się w absolutnym trybie pracy i aplikacja Frezowanie jest aktywna, to działa tylko przesunięcie długości narzędzia. W trybie pracy Dystans do pokonania zostają wykorzystywane zarówno przesunięcie promienia jak i przesunięcie długości dla obliczenia dystansu do pokonania do wymaganej pozycji zadanej, w odniesieniu do ostrza znajdującego się przy pracy narzędzia.

Jeżeli ND 522/523 znajduje się w trybie toczenia, to zostają uwzględnione wszystkie rodzaje przesunięcia narzędzia zarówno w trybie wartości rzeczywistej jak i w trybie dystansu do zadanego punktu.

Przy pomocy zintegrowanego w pulpicie obsługi klawisza (Patrz Ilustr. I.7) **INK/ABS** przełącza się pomiędzy obydwoma trybami pracy. Przy pomocy klawisza W LEWO/W PRAWO wywołujemy funkcje softkey w trybie pracy wartość rzeczywista lub dystans do pokonania.

W przypadku trzyosiowego modelu wyświetlacza położenia funkcja sprzęgania osi daje możliwość sprzężenia osi Z. [Patrz "Sprz](#page-69-1)ężenie [osi Z" na stronie 70.](#page-69-1)

#### **INC/ABS**

Ilustr. I.7 Klawisz dystansu do pokonania (INKREMENTALNY) / wartość rzeczywista (ABSOLUTNY)

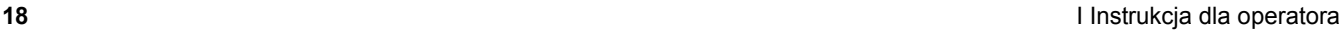

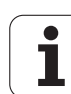

# 2 Obsługa ND 522/523 **I – 2 Obsługa ND 522/523**  $\mathbf{I}$

#### <span id="page-18-0"></span>**Graficzne wspomaganie pozycjonowania**

Przy "przejeździe na zero" ND 522/523 służy pomocą operatorowi, wyświetlając graficzne wspomaganie pozycjonowania. Patrz Ilustr. I.8.

ND 522/523 wyświetla graficzne wspomaganie pozycjonowania w małej prostokątnej belce pod symbolem osi, którą wyzerowujemy. Dwa trójkątne znaczniki po środku belki symbolizują najeżdżaną pozycję zadaną.

Mały kwadrat symbolizuje sanie osiowe. Podczas przemieszczania osi, pojawia się w kwadraciku strzałka kierunkowa. W ten sposób widoczne jest na pierwszy rzut oka, czy przemieszczamy na zadaną pozycję czy też w innym niewłaściwym kierunku. Kwadracik porusza się dopiero wtedy, kiedy sanie osiowe znajdą się w pobliżu zadanej pozycji. Nastawienie graficznego wspomagania pozycjonowania: [Patrz "Graficzne wspomaganie pozycjonowania" na stronie 26](#page-25-0) w menu NASTAWIENIE OBROBKI.

#### <span id="page-18-1"></span>**Pomoc online**

Zintegrowana instrukcja obsługi pomaga operatorowi w każdej sytuacji odpowiednimi informacjami. Patrz Ilustr. I.9

#### Wywołanie **zintegrowanej instrukcji obsługi**:

- Proszę nacisnąć softkey **POMOC**.
- ▶ Na ekranie zostają wyświetlone informacje do danego zabiegu, który zostaje właśnie wykonywany.
- ▶ Przy pomocy klawisza W GORE/W DOŁmożna przechodzić po stronach ekranu w temacie, jeśli zostaje on objaśniony na kilku stronach ekranu.

#### Wyświetlanie informacji na inny temat:

- **Prosze nacisnąć softkey LISTA TEMATOW.**
- Proszę używać klawisza W GORE/W DOŁ, jeżeli chcemy zapoznać się z zawartością listy.
- Proszę nacisnąć softkey **Enter**, jeśli chcemy bliżej zapoznać się z danym tematem.

#### Zakończenie **zintegrowanej instrukcji obsługi**:

▶ Naciskamy klawisz C.

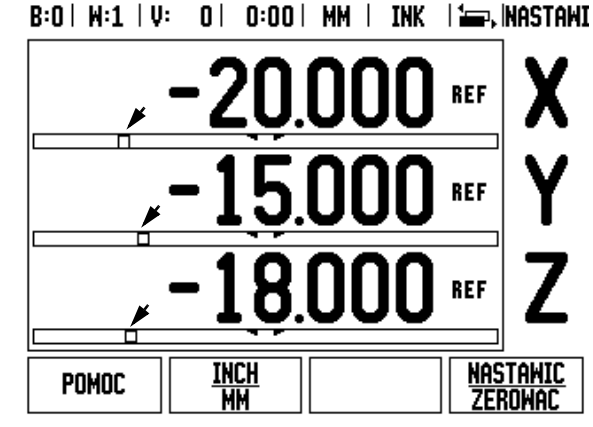

Ilustr. I.8 Graficzne wspomaganie pozycjonowania jest aktywne (patrz strzałki)

#### $B:0$  |  $M:1$  |  $U:$  |  $0$  |  $0:00$  |  $MM$  |  $ABS$  |  $\equiv$  |  $\equiv$  |

|                                              | tematy pomocy                     |
|----------------------------------------------|-----------------------------------|
| 2.1                                          | Pierwsze włączenie po dostawie    |
| 2.2                                          | Analiza znaczników referencyjnych |
| 2.2.1                                        | Znaczniki referencyjne            |
| 3.Tryby Hartość rzecz. i Dystans do zad. pun |                                   |
| 3.1                                          | Cale/mm                           |
| 3.2                                          | Resetowanie osi                   |
| 3.3                                          | Nastawienie wartości              |
| 3.4                                          | 1/2                               |
| Pokazac                                      | FKRAN<br>FKRAN                    |
| temat                                        | gore<br>DOŁ                       |

Ilustr. I.9 Lista tematów pomocy online

#### <span id="page-19-0"></span>**Maski wprowadzenia**

Dane, konieczne dla różnych funkcji eksploatacyjnych i parametrów nastawienia, zapisujemy w maskach wprowadzenia. Te maski wprowadzenia pojawiają się po wyborze funkcji, dla których niezbędne jest wprowadzenie większej ilości danych. Każda maska wprowadzenia zawiera konieczne dla wprowadzania danych pola.

Aby zmiany mogły zadziałać, należy potwierdzić ich wprowadzenie klawiszem **Enter**. Prosz nacisnąć klawisz C, aby wrócić do poprzedniego ekranu, bez zapisywania dokonanych zmian do pamięci.

#### <span id="page-19-1"></span>**Okno z instrukcjami online:**

Kiedy otwieramy menu lub maskę wprowadzenia, pojawia się po prawej stronie od niego okno z instrukcjami dla operatora. W tym oknie dialogowym operator otrzymuje informacje o wybranej funkcji i instrukcje do znajdujących się w dyspozycji opcjach. Patrz Ilustr. I.10

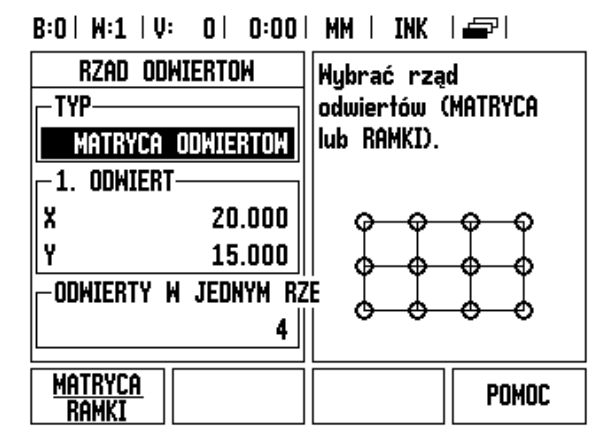

Ilustr. I.10 Przykład: maska wprowadzania danych i okno z instrukcjami online

#### <span id="page-19-2"></span>**Komunikaty o błędach**

Jeśli przy pracy z ND 522/523 pojawi się błąd, to na ekranie pojawia się komunikat o błędach, w którym zostaje objaśniona przyczyna błędu.

Usunięcie komunikatu o błędach:

Naciskamy klawisz C.

<span id="page-20-0"></span>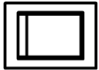

Proszę włączyć urządzenie przyciskiem na tylnej stronie urządzenia. Pojawia się pierwszy ekran. Patrz Ilustr. I.11 (Ten ekran pojawia się tylko przy pierwszym włączeniu po dostawie. Następujące kroki zostały ewentualnie już wykonane przy instalowaniu oprogramowania.)

- Przy pomocy softkey **JEZYK** wybieramy żądany język dialogowy.
- Można wybrać następnie albo aplikację **FREZOWANIE** lub **TOCZENIE**. Przy pomocy softkey **APLIKACJA [FREZOWANIE/TOCZENIE]** przełączamy pomiędzy tymi obydwoma trybami.
- Następnie wybieramy liczbę osi. Kiedy zakończymy to wpis, naciskamy klawisz **Enter**.

Operator może zmienić później aplikację w menu USTAWIENIE SYSTEMU pod NASTAWIENIE APLIKACJI.

ND 522/523 jest teraz gotowy do eksploatacji w trybie pracy Wartość rzeczywista. Za każdą aktywną osią pojawia się migający "REF". Jest to znakiem, iż należy wykonać funkcję szukania znaczników referencyjnych.

First-Time Configuration Screen

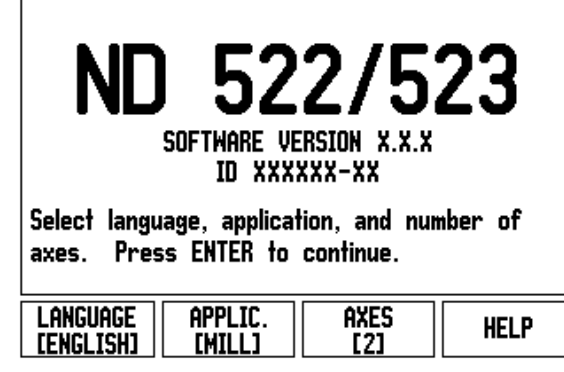

Ilustr. I.11 Ekran monitora po pierwszym włączeniu po dostawie

#### <span id="page-21-0"></span>**Analiza znaczników referencyjnych**

Przy pomocy REF-automatyki ND 522/523 ustala automatycznie ponownie przyporządkowanie pomiędzy pozycjami suportu i wyświetlanymi wartościami, określonymi przez operatora przed wyłączeniem.

Jeśli enkoder posiada znaczniki referencyjne, to miga wskazanie **REF**. Patrz Ilustr. I.12. Kiedy tylko znaczniki referencyjne zostaną przejechane, wskazanie REF przestaje migać.

#### **Praca bez wykorzystywania znaczników referencyjnych**

Można pracować z ND 522/523 bez uprzedniego przejeżdżania znaczników referencyjnych. Proszę nacisnąć softkey **BRAK REF**, jeśli nie chcemy przejeżdżać znaczników referencyjnych i zamierzamy pracować dalej.

Można dokonać przejechania znaczników referencyjnych nieco później, jeśli chcemy później zdefiniować punkty bazowe, odtwarzalne ponownie po przerwie w zasilaniu. Proszę nacisnąć softkey **REF AKTYWOWAC**, jeśli chcemy aktywować analizę znaczników referencyjnych.

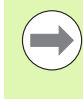

Jeśli enkoder nie posiada znaczników referencyjnych, to wskazanie REF nie pojawia się na ekranie i wszystkie ustalone punkty odniesienia zostają zatracone po wyłączeniu wyświetlacza pozycji.

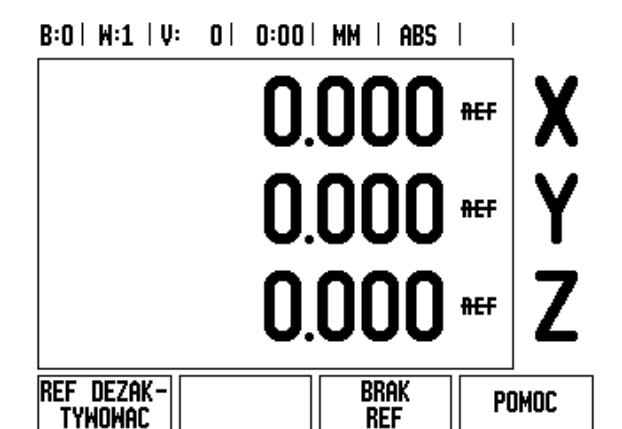

Ilustr. I.12 Wskazanie przy określaniu znaczników referencyjnych

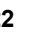

#### <span id="page-22-0"></span>**Funkcja REF AKTYWOWAC/DEZAKTYWOWAC**

Softkey **REF AKTYWOWAC/DEZAKTYWOWAC** znajduje si ę do dyspozycji podczas analizy znaczników referencyjnych i umo żliwia operatorowi wybór okre ślonego znacznika referencyjnego w enkoderze. Ważnym jest, aby używać enkoderów ze stałymi znacznikami referencyjnymi. Je żeli naciskamy softkey **REF**  DEZAKTYWOWAC to wyświetlacz położenia przerywa analizę znaczników referencyjnych i ignoruje wszystkie znaczniki referencyjne, które zostaj ą przeje ż d żane. Je śli naci śniemy nast ępnie softkey REF AKTYWOWAC, to wyświetlacz położenia aktywuje ponownie funkcj ę analizy znaczników referencyjnych i wybiera nast ępny przejechany znacznik referencyjny.

Kiedy tylko zostaną określone znaczniki referencyjne dla wszystkich wymaganych osi, ko ńczymy analiz ę znaczników referencyjnych, naciskaj ąc na softkey **BRAK REF**. Przejechanie znaczników referencyjnych nie musi zosta ć przeprowadzone dla wszystkich, a tylko dla koniecznych przy pracy przyrz ądów pomiarowych. Kiedy tylko wszystkie znaczniki referencyjne zostan ą ustalone ND 522/523 powraca automatycznie do ekranu z warto ściami pozycji osi.

Je śli znaczniki referencyjne **nie** zosta ły przejechane, to ND 522/523 nie zapisuje do pami ęci wyznaczonych punktów odniesienia. To oznacza, i ż przyporz ądkowania pomi ędzy pozycjami suportu i wy świetlanymi warto ściami nie s ą odtwarzalne po przerwie w dop ływie pr ądu (wyłączeniu).

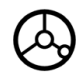

Prosz ę włączy ć urz ądzenie i nacisnąć dowolny klawisz.

Prosz ę dokona ć przejechania znaczników referencyjnych w dowolnej kolejno ści.

#### **– ALTERNATYWA –**

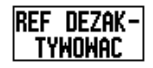

Prosz ę nacisnąć softkey **REF DEZAKTYWOWAC** i przejecha ć znaczniki referencyjne.

**REF** ZWOLNIC Prosz ę przesunąć enkoder na wymagany sta ły znacznik referencyjny. Prosz ę nacisnąć softkey **REF ZWOLNIC** i przejecha ć znaczniki referencyjne.

#### **– ALTERNATYWA –**

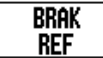

Znaczniki referencyjne **nie**zostan ą przejechane, a mianowicie je śli operator naci śnie softkey **BRAK REF**. Wskazówka: przyporz ądkowanie pomi ędzy pozycjami osi i wy świetlanymi warto ściami zostaje zatracone przy przerwie w dop ływie pr ądu.

#### <span id="page-23-0"></span>**Nastawienie**

ND 522/523 dysponuje dwoma następującymi menu dla nastawienia parametrów obróbki: NASTAWIENIE OBROBKI i NASTAWIENIE SYSTEMU. Przy pomocy parametrów menu NASTAWIENIE OBROBKI dopasowujemy każdy rodzaj obróbki do specyficznych wymogów. W menu NASTAWIENIE SYSTEMU definiujemy parametry dla enkodera, wskazania i komunikacji.

I Menu NASTAWIENIE OBROBKI wywołuje się przy pomocy softkey **NASTAWIENIE**. [Patrz Ilustr. I.13.](#page-23-3) Kiedy tylko operator znajdzie się w menu NASTAWIENIE OBROBKI, dysponuje on następującymi softkeys:

#### **NASTAWIENIE SYSTEMU**

Ten softkey umożliwia operatorowi dostęp do parametrów nastawienia. Patrz "Parametry menu NASTAWIENIE SYSTEMU" na [stronie 75.](#page-74-3)

#### **IMPORT/EKSPORT**

Przy pomocy tego softkey uruchamiamy import/eksport parametrów eksploatacyjnych. [Patrz "Import/eksport" na stronie 27](#page-26-2).

#### **POMOC**

Przy pomocy tego softkey otwieramy zintegrowaną pomoc dla użytkownika.

#### <span id="page-23-3"></span> $B:0 \mid M:1 \mid U:0 \mid 0:00 \mid MM \mid ABC$

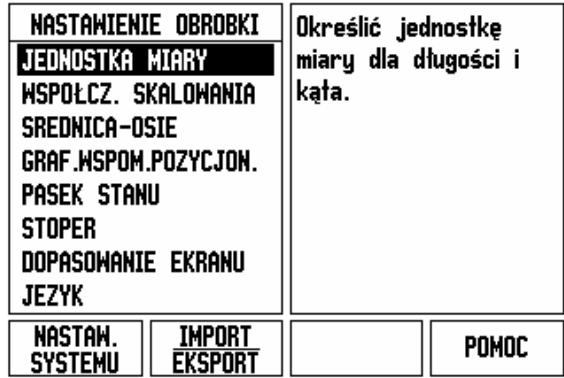

Ilustr. I.13 Menu NASTAWIENIE OBROBKI w trybie frezowania

#### <span id="page-23-1"></span>**Parametry menu NASTAWIENIE OBROBKI**

Przy pomocy klawisza W DOŁ/W GORE wybieramy wymagane parametry i następnie naciskamy **Enter**, dla ich wyświetlenia i edycji.

#### <span id="page-23-2"></span>**Jednostka miary**

W masce wprowadzenia *JEDNOSTKA MIARY* określamy jednostkę miary i formaty, z którymi chcemy pracować. Kiedy włączymy wyświetlacz położenia, zadziałają wszystkie te nastawienia.

- ► Cale/MM wartości pomiaru zostają zapisywane i wyświetlane w tej jednostce miary, która została podana przez operatora w polu DŁUGOSC. Proszę nacisnąć softkey **CALE/MM**, aby wybrać pomiędzy calami i milimetrami. Można tego dokonać zarówno w trybie inkrementalnym jak i absolutnym.
- Wartość dziesiętna, miara łukowa albo stopnie/minuty/sekundy (GMS) – w polu formatu kąta zostaje zdefiniowane wskazanie i wprowadzanie danych kątów. Operator dokonuje wyboru przy pomocy softkey pomiędzy **WARTOSC DZIESIETNA, MIARA ŁUKOWA** lub **GMS**.

#### <span id="page-24-0"></span>**Współczynnik skalowania**

Przy pomocy współczynnika skalowania można zmniejszyć lub powiększyć obrabiany przedmiot. Wszystkie przemieszczenia enkodera zostają mnożone przez ten współczynnik skalowania. Przy współczynniku wymiarowym o wartości 1,0 zostaje wytworzony przedmiot, posiadający tę samą wielkość jak na rysunku technicznym. Patrz Ilustr. I.14.

- ▶ Za pomoca klawiszy numerycznych zapisujemy liczbe. Liczba ta może leżeć w przedziale od 0,1000 do 10,000. Zapis liczby ujemnej jest również dopuszczalny.
- ▶ Nastawienia dla współczynnika skalowania pozostają zachowane po wyłączeniu wyświetlacza położenia.
- Jeżeli nastawimy inną wartość dla współczynnika skalowania niż 1, to symbol  $\vee$  dla współczynnika skalowania za wartościami wskazania.
- Przy pomocy softkey **ON/OFF** można dezaktywować aktywny współczynnik skalowania.

#### <span id="page-24-1"></span>**ODBICIE LUSTRZANE**

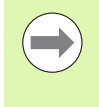

Wykorzystując współczynnik skalowania –1,00 otrzymujemy lustrzane odbicie przedmiotu. Można jednocześnie dokonywać odbicia lustrzanego przedmiotu oraz go powiększać/pomniejszać z odpowiednim wyskalowaniem.

#### <span id="page-24-2"></span>**Srednica-osie**

Przy pomocy funkcji SREDNICA-OSIE podajemy te osie, których wartości położenia mają zostać wyświetlone jako promień lub średnica. Wybieramy ON, aby wyświetlić wartość położenia osi jako średnica. Jeżeli wybierzemy OFF , to zostaje dezaktywowana funkcja promień/średnica. Patrz Ilustr. I.15. Informacje odnośnie funkcji promień/średnica w trybie toczenia, patrz "Softkey R<sub>X</sub> (promień/ ś[rednica\)" na stronie 68.](#page-67-1)

- Wybieramy SREDNICA-OSIE i potwierdzamy z **Enter**.
- Kursor znajduje się teraz na polu osi X. Proszę nacisnąć softkey **ON/ OFF** dla aktywowania lub dezaktywowania funkcji, w zależności od tego, który parametr chcemy zdefiniować dla tej osi.
- **Proszę potwierdzić z Enter.**

#### $B:0$  |  $M:1$  |  $U:$  |  $0$  |  $0:00$  |  $MM$  |  $ABS$  |

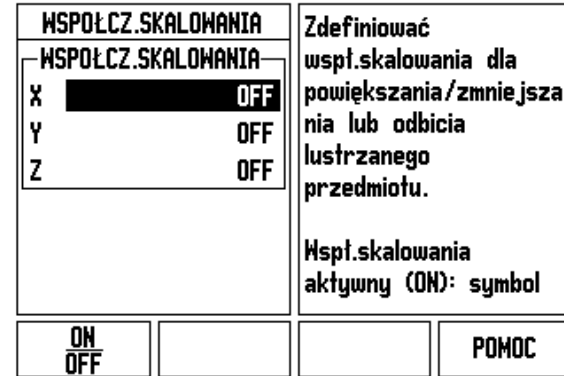

Ilustr. I.14 Współczynnik skalowania

#### $B:0 \mid M:1 \mid U:0 \mid 0:00 \mid MM \mid ABS$

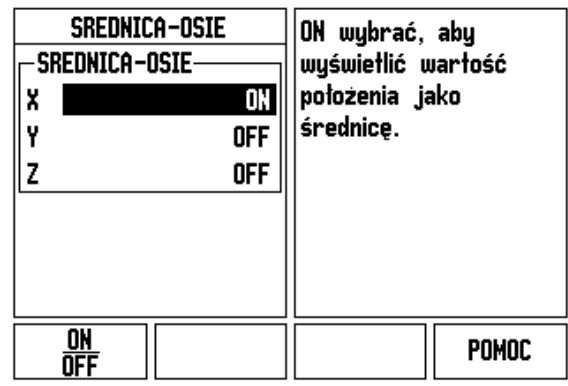

Ilustr. I.15 Maska wprowadzenia Srednica-osie

#### <span id="page-25-0"></span>**Graficzne wspomaganie pozycjonowania**

Maska wprowadzenia *GRAFICZNE WSPOMAGANIE POZYCJONOWANIA* służy dla konfigurowania grafiki belkowej, znajdującej się pod wskazaniem wartości osiowych. Dla każdej osi istnieje własny zakres. Patrz Ilustr. I.16.

 Graficzne wspomaganie pozycjonowania aktywujemy albo z softkey **ON/OFF** albo zapisujemy wartości dla osi po prostu klawiszami numerycznymi. Kwadracik dla wskazania aktywnej pozycji porusza się, kiedy tylko pozycja znajdzie się w obrębie zdefiniowanego obszaru.

#### <span id="page-25-1"></span>**Pasek stanu**

Pasek stanu znajduje się w górnej części ekranu i pokazuje aktywny punkt odniesienia, narzędzie, posuw, stoper i liczbę stron.

 Wybieramy przy pomocy softkey **ON/OFF** te nastawienia, które chcemy wyświetlić.

#### <span id="page-25-2"></span>**Stoper**

Stoper wskazuje godziny (h), minuty (m) i sekundy (s). Pracuje on na zasadzie normalnego stopera, tzn. mierzy upływający czas. (Zegar zaczyna odliczać czas przy 0:00:00).

W polu PRZEBIEGŁY CZAS znajduje się suma pojedyńczych, zarejestrowanych minionych interwałów czasowych.

- Proszę nacisnąć softkey **START/STOP**. Wyświetlacz położenia pokazuje pole stanu ODLICZA. Proszę jeszcze raz nacisnąć softkey dla zatrzymania odliczanego czasu.
- Przy pomocy softkey **RESET** wskazanie czasu powraca do pierwotnego stanu. Jeżeli skasujemy wskazanie czasu, zegar zostaje zatrzymany.

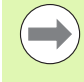

Stoper można również uruchomić oraz zatrzymać, naciskając klawisz ze znakiem dziesiętnym (klawisz z punktem). Przy pomocy klawisza 0 można zresetować stoper.

 $B:0$  |  $M:1$  |  $U:$  |  $0$  |  $0:00$  |  $MM$  | ABS |

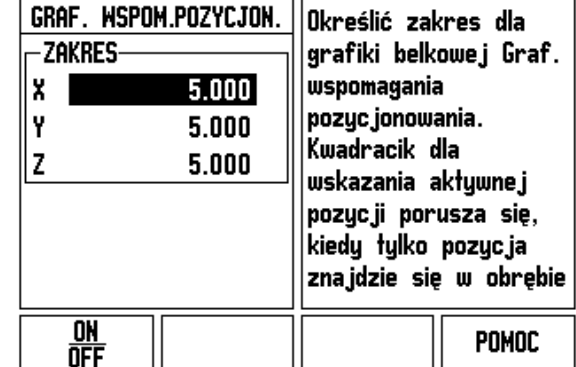

Ilustr. I.16 Graficzne wspomaganie pozycjonowania

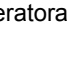

#### <span id="page-26-0"></span>**Dopasowanie ekranu**

Można dopasować jasność i kontrast ekranu LCD w obydwu trybach pracy albo przy pomocy softkeys w tej masce wprowadzenia lub klawiszem W GORE/W DOŁ. Różne warunki oświetlenia i preferencje operatora wymagają ewentualnie dopasowania nastawionej z góry jasności i kontrastu. W masce wprowadzenia można także podać, po jakim czasie powinien aktywować się wygaszacz ekranu. W polu WYGASZACZ EKRANU określamy, po jakim czasie braku aktywności powinien włączyć się wygaszacz ekranu. Dla czasu jałowego można wybrać wartość pomiędzy 30 i 120 minut. Wygaszacz ekranu można dezaktywować, podczas gdy wyświetlacz położenia jest włączony.

#### <span id="page-26-1"></span>**Język**

ND 522/523 dysponuje kilkoma wersjami językowymi. Zmiana języka dialogu:

- proszę naciskać softkey **JEZYK** tak długo, aż pojawi się żądana wersja językowa na softkey i w polu JEZYK.
- Proszę potwierdzić wprowadzenie z **Enter**.

#### <span id="page-26-2"></span>**Import/eksport**

Parametry eksploatacyjne można importować lub eksportować, używając portu USB ([Patrz "Port USB \(Typ "B"\)" na stronie 84](#page-83-2)).

- Proszę nacisnąć softkey **IMPORT/EKSPORT**, który zostaje wyświetlany, jeśli wybrano menu NASTAWIENIE OBROBKI.
- Z **IMPORT** zostają przesyłane parametry eksploatacyjne z PC.
- Z **EKSPORT** dokonuje się przesyłania parametrów do PC.
- ▶ Przy pomocy klawisza C operacja ta zostaje zakończona.

### <span id="page-27-0"></span>**Przegląd softkeys i ich funkcji**

Funkcje softkey są rozdzielone na dwóch stronach ekranu, które można przeglądać przy pomocy klawisza W LEWO/W PRAWO. Wskazanie strony na pasku stanu ukazuje liczbę stron i tę stronę, na której właśnie znajduje się operator (zaznaczona strona). Do każdego softkey można wywołać dokładniejsze informacje. Patrz Ilustr. I.17

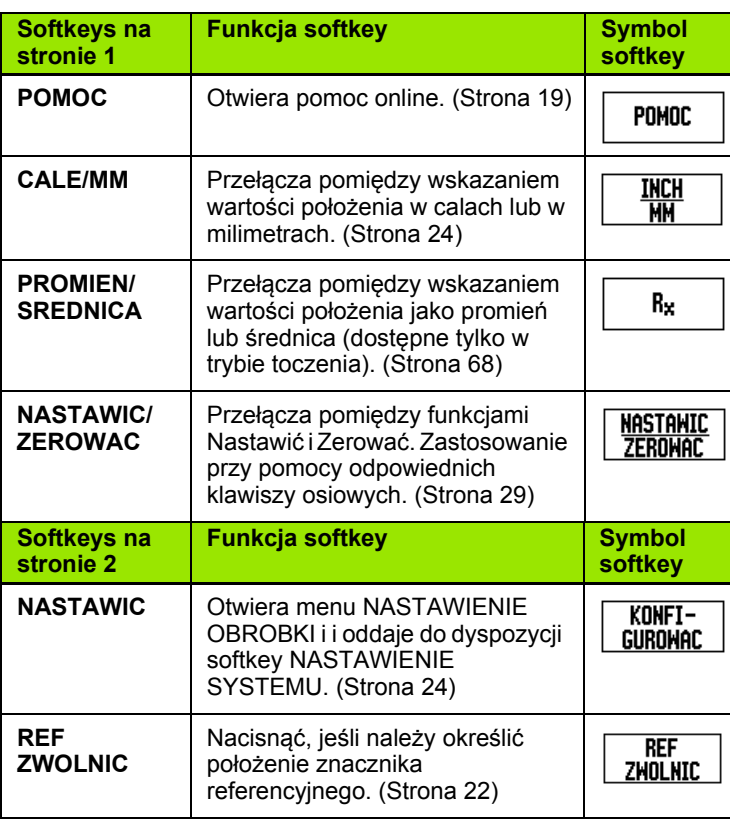

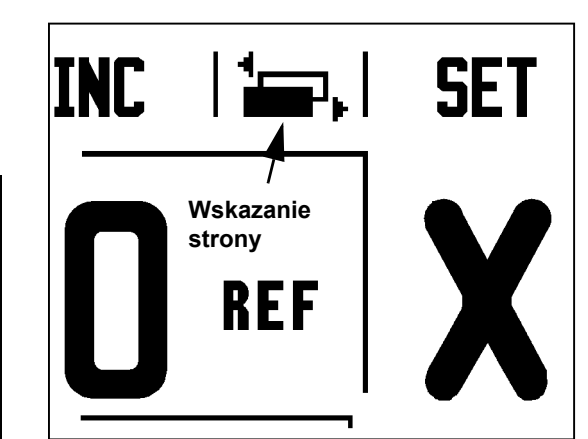

Ilustr. I.17 Wskazanie strony i Nastawić/zerować

 $\bullet$ 

#### <span id="page-28-0"></span>**Dokładniejszy opis softkeys dla ogólnych funkcji**

W tym rozdziale zostają dokładniej opisane funkcje softkey, które można wykorzystywać zarówno dla obróbki frezowaniem jak i toczeniem.

#### <span id="page-28-1"></span>**Softkey NASTAWIC/ZEROWAC**

Przy pomocy softkey **NASTAWIC/ZEROWAC** określamy działanie danego klawisza osiowego. Przy pomocy tego softkey można przełączać pomiędzy funkcjami NASTAWIC i ZEROWAC. Aktualny status zostaje wyświetlony w pasku stanu. Patrz Ilustr. I.18

Jeśli w trybie absolutnym zostaje naciśnięty klawisz osiowy i funkcja **NASTAWIC** jest aktywna, to ND 522/523 otwiera maskę wprowadzenia *PUNKT ODNIESIENIA* dla wybranej osi. Jeśli ND 522/523 znajduje się w trybie inkrementalnym, to pojawia się maska wprowadzenia *NASTAWIC WARTOSC*.

Jeśli w trybie absolutnym naciśniemy klawisz osiowy oraz funkcja **ZEROWAC** jest aktywna, to punkt odniesienia tej osi zostanie wyzerowany na pozycji, na której oś ta się właśnie znajduje. Jeśli dokonuje się tego w trybie inkrementalnym, to aktualna inkrementalna wartość pozycji zostaje zresetowana na zero.

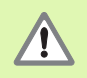

Jeśli w trybie absolutnym naciśniemy klawisz osiowy oraz funkcja **ZEROWAC** jest aktywna, to punkt odniesienia tej osi zostanie wyzerowany na pozycji, na której oś ta się właśnie znajduje.

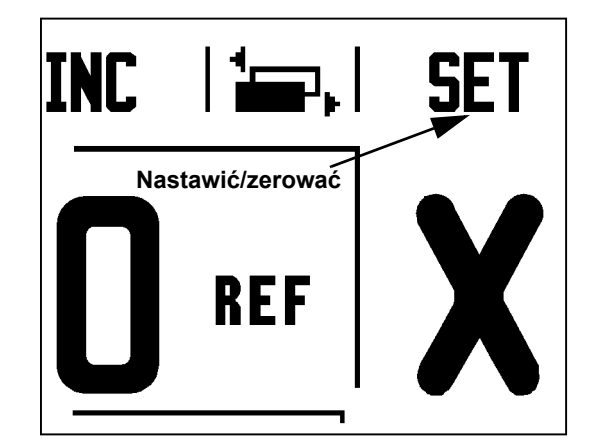

Ilustr. I.18 Wskazanie strony i Nastawić/zerować

#### <span id="page-29-0"></span>**klawisz**

Przy pomocy zintegrowanego w pulpit obsługi klawisza 1/2 określamy połowę odcinka (lub punkt środkowy) pomiędzy dwoma pozycjami na wybranej osi obrabianego przedmiotu. Można tego dokonać zarówno w trybie inkrementalnym jak i absolutnym. Patrz Ilustr. I.19

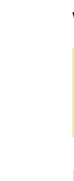

**I – 2 Obsługa ND 522/523**

- 2 Obsługa ND 522/523

W trybie absolutnym funkcja ta zmienia położenia punktów odniesienia.

#### **Przykład: określanie środka wybranej osi**

Wartość X: X = 100 mm

Srodek: 50 mm

#### **1. NAJAZD PUNKTU**

Przemieszczenie narzędzia do 1-go punktu.

Softkey **NASTAWIC/ZEROWAC** musi być przełączony na ZEROWAC.

#### **WYZEROWAĆ OŚ I NAJECHAĆ 2-GI PUNKT**

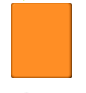

Wybieramy oś X i

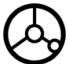

i najeżdżamy 2-gi punkt.

#### **1/2 NACISNAC I PRZEJECHAC NA ZERO**

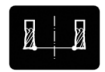

Proszę nacisnąć klawisz 1/2, a następnie klawisz osi X i przejechać na wartość wskazania zero. Srodek pomiędzy dwoma punktami został określony.

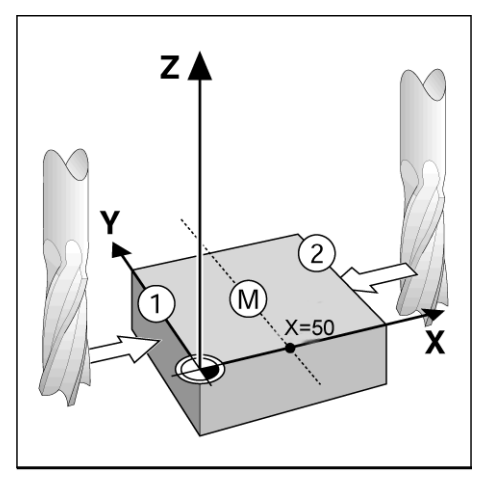

Ilustr. I.19 Przykład: określanie środka pomiędzy dwoma punktami

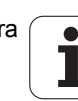

#### <span id="page-30-0"></span>**Klawisz KALKULATOR**

Kalkulator ND 522/523 upora się z każdym zadaniem obliczeniowym, od prostych działań arytmetycznych do skomplikowanych trygonometrycznych obliczeń i obliczeń prędkości obrotowych.

Przy pomocy klawisza KALKULATOR można wywołać softkeys **STANDARD/TRYG** i **OBR/MIN**. Patrz Ilustr. I.20 & Ilustr. I.21.

> Jeżeli zapisujemy więcej niż jedną operację obliczeniową w numerycznym polu, to minikomputer wykonuje mnożenie i dzielenie przed dodawaniem i odejmowaniem. Jeśli na przykład zapiszemy 3 + 1 / 8, to ND 522/523 dzieli jeden przez osiem i dodaje do wyniku trzy. Wynikiem końcowym jest 3,125.

Funkcje trygonometryczne obejmują wszystkie obliczenia trygonometryczne, łącznie z kwadratem i pierwiastkiem kwadratowym. Jeżeli chcemy obliczyć sinus, kosinus lub tangens kąta, proszę wprowdzić najpierw kąt i następnie nacisnąć odpowiedni softkey.

Wartości kątowe zostają podawane w formacie kątowym (wartość dziesiętna, GMS lub miara łukowa), który został uprzednio nastawiony.

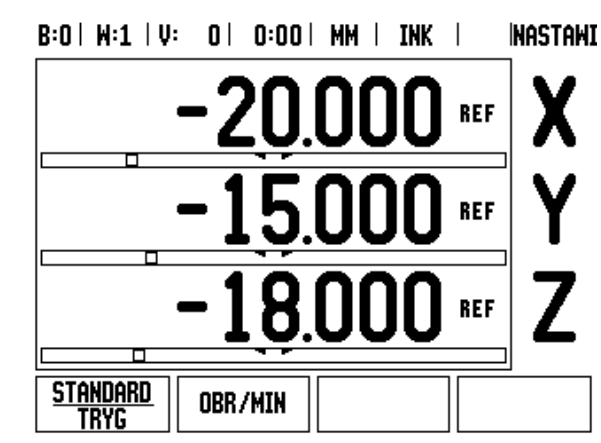

Ilustr. I.20 Softkeys dla funkcji kalkulatora

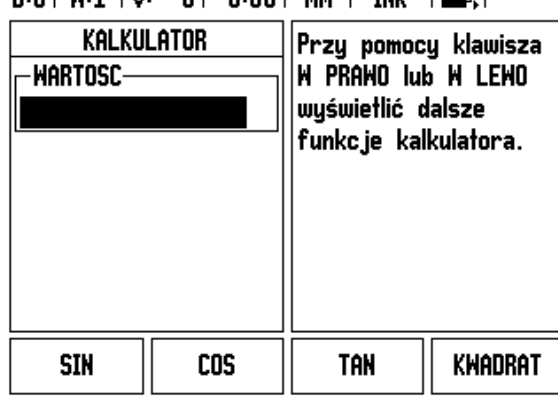

Ilustr. I.21 Softkeys dla funkcji trygonometrycznych

#### $R: \Omega | M: \mathbf{1} | \mathbf{0};$   $\Omega |$   $\Omega: \Omega \mathbf{0} | M \mathbf{0} |$   $\mathbf{N}$   $\mathbf{N}$   $\mathbf{N}$   $\mathbf{N}$   $\mathbf{N}$   $\mathbf{N}$

# <span id="page-31-0"></span>**I – 3 Funkcje dla frezowania**

Ten rozdział opisuje funkcje, które dostępne są wyłącznie dla obróbki frezowaniem. Funkcje softkey, które mogą zostać wykorzystywane zarówno dla frezowania jak i dla toczenia, są opisane od [Strona 17.](#page-16-0)

#### <span id="page-31-1"></span>**Szczegółowy opis zintegrowanych w pulpicie obsługi klawiszy**

#### <span id="page-31-2"></span>**Klawisz Narzędzie**

Przy pomocy tego softkey otwieramy tabelę narzędzi i możemy następnie wywołać maskę wprowadzenia *NARZEDZIE*, do której można wprowadzić parametry narzędzia. ND 522/523 zapamiętuje do 16 narzędzi włącznie w tablicy narzędzi. [Patrz Ilustr. I.22](#page-31-4)

<span id="page-31-4"></span> $B:0$  |  $H:1$  |  $U:$  0 | 0:00 |  $HM$  |  $INK$  |  $=$  |

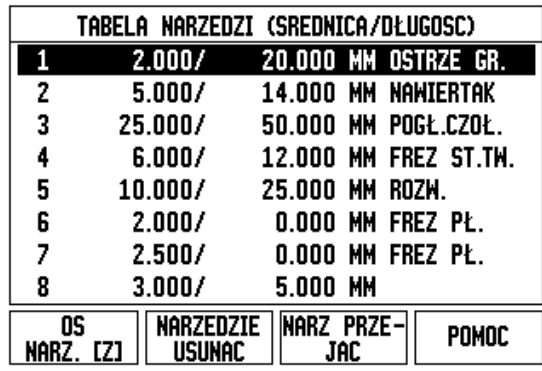

Ilustr. I.22 Tabela narzędzi dla obróbki frezowaniem

#### <span id="page-31-3"></span>**Import/eksport**

Informacje z tabeli narzędzi można importować lub eksportować, używając portu USB.

- Softkeys IMPORT i EKSPORT znajdują się także do dyspozycji we wskazaniu tabeli narzędzi.
- Z IMPORT zostają przesyłane tabele narzędzi z PC.
- ▶ Z EKSPORT dokonuje się przesyłania tabeli narzędzi do PC.
- ▶ Przy pomocy klawisza C operacja ta zostaje zakończona.

#### $D:0$  | T:1 | F: 0 | 0:00 | MM | ABS |  $=$  |

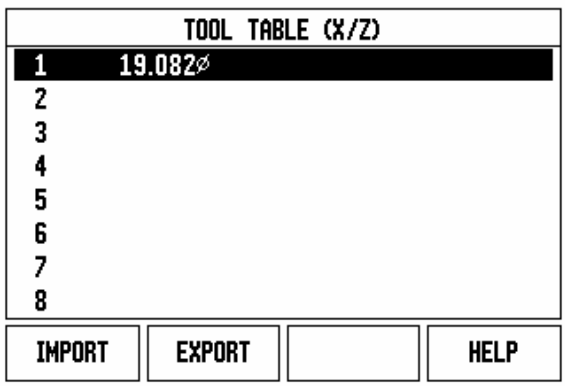

# – 3 Funkcje dla frezowania **I – 3 Funkcje dla frezowania**

#### <span id="page-32-0"></span>**Korekcja promienia narzędzia**

ND 522/523 dysponuje funkcją korekcji promienia narzędzia, umożliwiającą bezpośrednie wprowadzenie rozmiarów z rysunku technicznego. Wyświetlacz położenia pokazuje przy obróbce automatycznie drogę przemieszczenia, która jest wydłużona (R+) lub skrócona (R–) o promień narzędzia. Patrz Ilustr. I.23. (Dalsze informacje: [patrz "Nastawienie warto](#page-40-0)ści" na stronie 41)

#### **Długość narzędzia**

Zmianę długości można, o ile jest znana, zapisać lub wprowadzić automatycznie przez ND 522/523. W poniższym przykładzie wykorzystania tabeli narzędzi znajdują się dalsze wskazówki dotyczące softkey **DŁUGOSC NAUCZYC**.

Następujące softkeys znajdują się do dyspozycji w *TABELI NARZEDZI* lub w masce wprowadzenia dla pojedyńczych narzędzi:

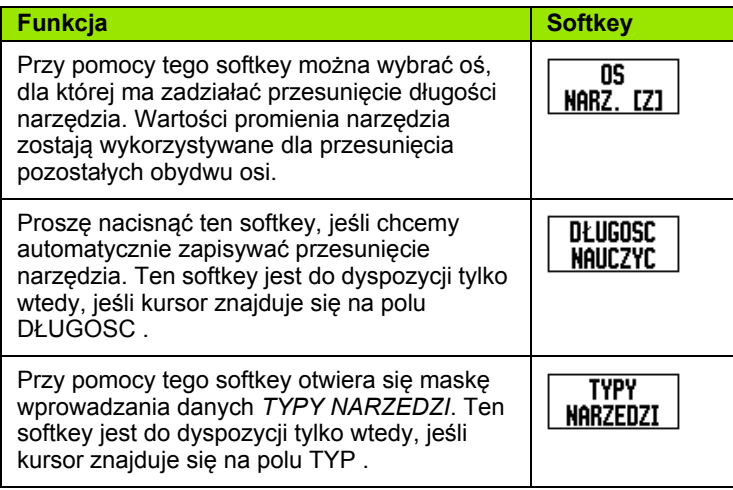

# ΥÀ  $R_0$ R  $\mathbf{\bar{x}}$

Ilustr. I.23 Korekcja promienia narzędzia

## Z  $T<sub>2</sub>$  $\overline{D_2}$ D<sub>3</sub> D.  $\Delta$ L<sub>3</sub><0 - X  $\Delta L_1=0$ ∫∆L<sub>2</sub>>0

Ilustr. I.24 Długość i średnica narzędzia

#### <span id="page-32-1"></span>**Znak liczby dla różnicy długości** Δ**L**

Narzędzie jest **dłuższe** od narzędzia referencyjnego: ΔL > 0 (+) Narzędzie jest **krótsze** od narzędzia referencyjnego: ΔL < 0 (–)

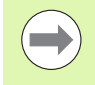

Jako długość narzędzia proszę zapisać różnicę długości ΔL pomiędzy narzędziem i narzędziem referencyjnym. W Ilustr. I.24 narzędzie T1 jest narzędziem referencyjnym.

Różnica długości jest oznaczona symbolem "Δ".

# – 3 Funkcje dla frezowania **I – 3 Funkcje dla frezowania**

 $\overline{\phantom{0}}$ 

#### <span id="page-33-0"></span>**Wprowadzanie danych narzędzia (Ilustr. I.25)**

- **Proszę nacisnąć klawisz NARZEDZIE.**
- Proszę wybrać żądane narzędzie i potwierdzić z **Enter***.* Następnie na ekranie pojawia się maska wprowadzania danych dla *OPISU NARZĘDZIA.*
- Proszę zapisać średnicę narzędzia.
- Proszę zapisać długość narzędzia lub nacisnąć **DŁUGOSC NAUCZYC**.
- Proszę wprowadzić jednostkę miary dla narzędzia.
- Proszę zapisać typ narzędzia i potwierdzić zapis z **Enter** dla powrotu do tabeli narzędzi. Teraz należy zamknąć maskę wprowadzania danych klawiszem C.

#### <span id="page-34-0"></span>**Zastosowanie tabeli narzędzi Przykład: określenie punktu odniesienia przedmiotu bez użycia funkcji próbkowania Patrz Ilustr. I.25**

Srednica narzędzia: 2,00

Długość narzędzia: 20,000

Jednostka miary narzędzia: mm

Typ narzędzia: frez płaski

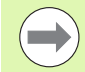

Można także zlecić ND 522/523 obliczenie przesunięcia narzędzia. Patrz "Alternatywa" w poniższym przykładzie.

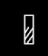

Proszę nacisnąć klawisz TOOL.

Kursor przeskakuje automatycznie do maski wprowadzania danych *TABELA NARZEDZI*.

#### **TABELA NARZĘDZI**

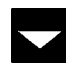

Wybrać narzędzie, które ma zostać zdefiniowane, albo bezpośrednio zapisać numer narzędzia. Proszę potwierdzić z **Enter**.

#### **SREDNICA NARZĘDZIA:**

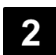

Zapisać średnicę narzędzia (2) i przesunąć kursor na pole DŁUGOSC.

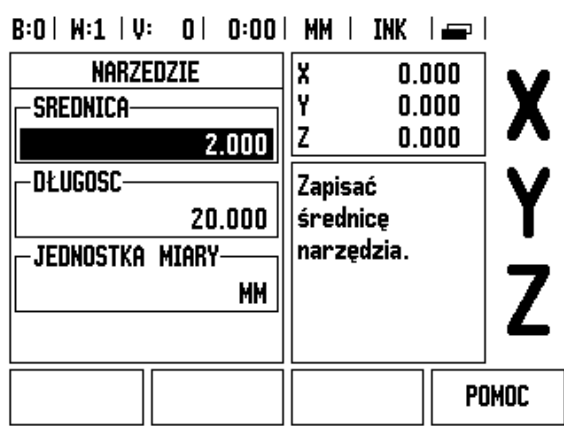

Ilustr. I.25 Zapis długości i średnicy narzędzia

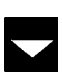

Proszę nacisnąć klawisz W DOŁ.

#### **DŁUGOŚĆ NARZĘDZIA**

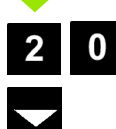

Zapisać długość narzędzia, (np. 20 mm) i przesunąć kursor na pole JEDNOSTKA MIARY.

#### **– ALTERNATYWA –**

Można także zlecić ND 522/523 obliczenie przesunięcia narzędzia. Przy tej metodzie należy wierzchołkiem każdego pojedyńczego narzędzia dotknąć wspólnej powierzchni referencyjnej. To umożliwia ND 522/523, określenie różnicy długości pomiędzy pojedyńczymi narzędziami.

Proszę zbliżyć narzędzie do powierzchni referencyjnej, aż dotknie ono wierzchołkiem tej powierzchni.

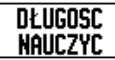

Proszę nacisnąć softkey **DŁUGOSC NAUCZYC**. ND 522/523 oblicza przemieszczenie narzędzia w odniesieniu do tej powierzchni.

Powtórzyć tę operację dla każdego narzędzia przy tej samej powierzchni referencyjnej.

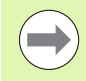

Można zmieniać dane narzędzi, dla których używano tej samej powierzchni referencyjnej. W innym przypadku należy wyznaczyć nowe punkty odniesienia.

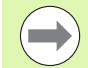

Jeżeli tabela narzędzi zawiera już narzędzia o określonej długości, to należy zdefiniować najpierw powierzchnię referencyjną przy pomocy jednego z nich. Jeśli tego nie wykonamy, to należy powtórnie odtworzyć punkt odniesienia, kiedy chcemy przełączać pomiędzy nowymi narzędziami i już dysponowalnymi narzędziami. Zanim włączymy do tabeli nowe narzędzia, należy wybrać w niej już istniejące narzędzie. Dotykamy następnie przy pomocy tego narzędzia powierzchni referencyjnej i wyznaczamy punkt odniesienia na wartość 0.

#### **JEDNOSTKA MIARY NARZĘDZIA**

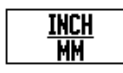

▶ Proszę zapisać JEDNOSTKE MIARY (cale/mm) i

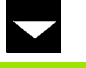

przesunąć kursor na pole TYP NARZEDZIA.

#### **TYP NARZĘDZIA**

**TYPY** Narzedzi  Nacisnąć softkey **TYPY NARZEDZI**. Proszę wybrać żądany typ z listy i potwierdzić z **Enter**. [\(Patrz](#page-35-0)  ., Ilustr. I.26")

#### <span id="page-35-0"></span> $B:0$  |  $M:1$  |  $U:$  | 0 | 0:00 |  $MM$  |  $IMK$  |  $\Longrightarrow$  |

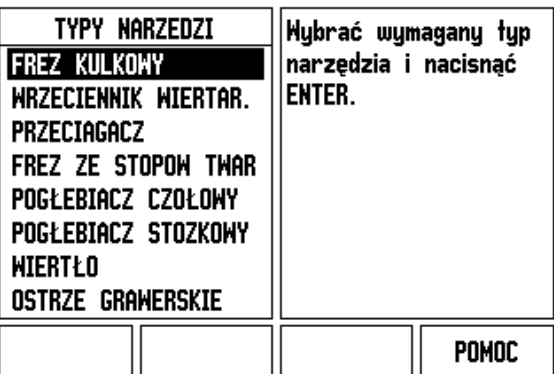

Ilustr. I.26 Pole TYP NARZEDZIA
#### **Wywołanie tabeli narzędzi**

**Zanim** rozpoczniemy obróbkę, należy wybrać w tablicy narzędzi to narzędzie, przy pomocy którego chcemy dokonywać zabiegu obróbkowego. ND 522/523 uwzględnia wtedy przy pracy z korekcją narzędzia zapisane w pamięci dane narzędzia.

#### **Wywołanie narzędzia**

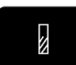

Proszę nacisnąć klawisz NARZEDZIE.

#### **NUMER NARZĘDZIA**

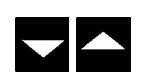

Przy pomocy klawisza W GORE/W DOŁ przemieszczamy kursor po liście narzędzi (1-16). Proszę zaznaczyć wymagane narzędzie kursorem.

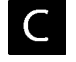

Proszę upewnić się, iż zostało wywołane właściwe narzędzie i zamknąć tabelę narzędzi klawiszem C.

#### <span id="page-36-0"></span>**Klawisz PUNKT BAZOWY**

Punkty bazowe określają przyporządkowanie pomiędzy pozycjami osi i wyświetlanymi wartościami.

Punkty odniesienia (bazowe) wyznaczamy w najbardziej prosty sposób, używając funkcji próbkowania ND 522/523, dotykając przedmiotu narzędziem.

Naturalnie można zupełnie konwencjonalnie dotykać jednej krawędzi przedmiotu za drugą i zapisywać pozycję narzędzia jako punkt odniesienia (patrz przykłady na następnych stronach).

W tabeli punktów odniesienia można zapisać do 10 takich punktów bazowych. W ten sposób pomija się większość obliczeń drogi przemieszczenia, jeśli pracujemy ze skomplikowanymi rysunkami technicznymi przedmiotu i kilkoma punktami odniesienia.

#### **Przykład: określenie punktu odniesienia przedmiotu bez funkcji próbkowania Patrz Ilustr. I.27 & Ilustr. I.28**.

Srednica narzędzia D = 3 mm

Kolejność przy ustalaniu w tym przykładzie: X - Y - Z Przygotowanie: określić aktywne narzędzie jako narzędzie, wykorzystawane dla ustalenia punktu odniesienia.

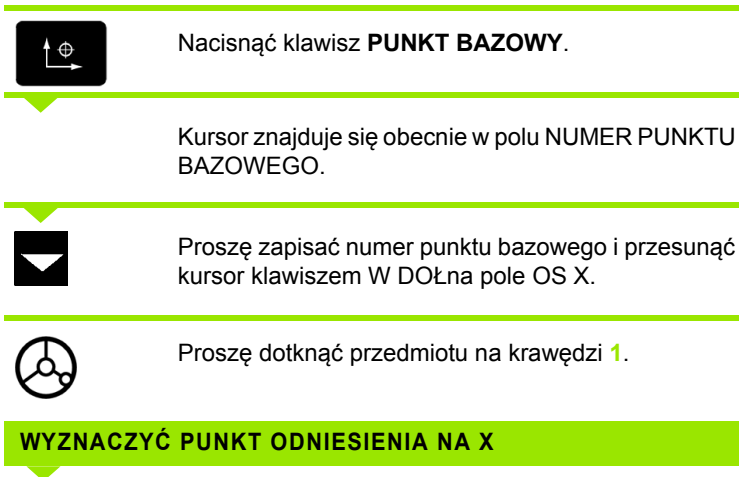

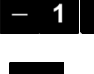

 $5<sup>5</sup>$ 

Proszę zapisać pozycję punktu środkowego narzędzia  $(X = -1.5$  mm) i

przesunąć kursor klawiszem W DOŁna pole OS Y.

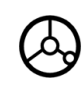

Proszę dotknąć przedmiotu na krawędzi **2**.

# **WYZNACZYĆ PUNKT ODNIESIENIA NA Y**

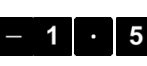

Proszę zapisać pozycję punktu środkowego narzędzia (Y =  $-1,5$  mm) i

 $\bf{0}$ 

Proszę dotknąć powierzchni obrabianego przedmiotu.

#### **WYZNACZENIE PUNKTU ODNIESIENIA Z = + 0**

nacisnąć klawisz W DOŁ.

Zapisać pozycję wierzchołka narzędzia (Z = 0 mm) dla współrzędnej Z punktu odniesienia. Proszę potwierdzić z **Enter**.

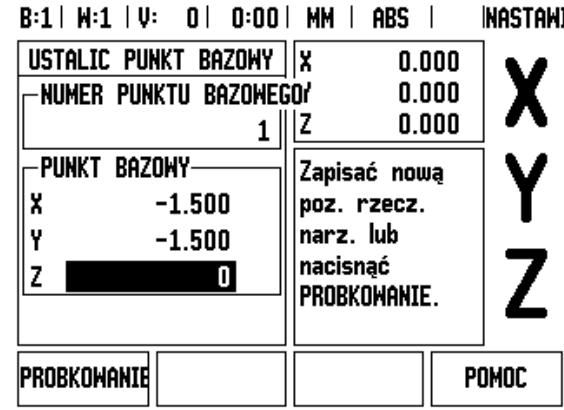

Ilustr. I.27 Maska wprowadzenia USTALIC PUNKT **BAZOWY** 

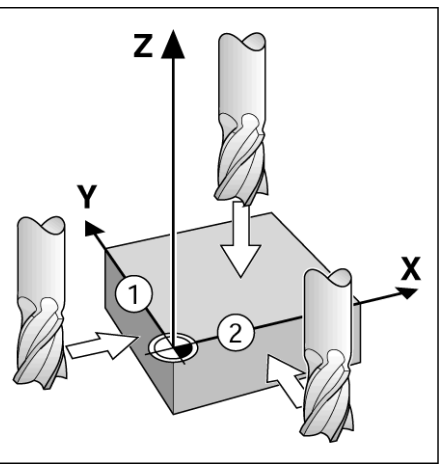

Ilustr. I.28

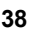

#### **Próbkowanie przy pomocy narzędzia**

Dla określenia punktu bazowego przy pomocy narzędzia można wykorzystać funkcje próbkowania ND522/523. Patrz Ilustr. I.29 & Ilustr. I.30.

Przygotowanie: określić aktywne narzędzie jako narzędzie, wykorzystawane dla ustalenia punktu odniesienia.

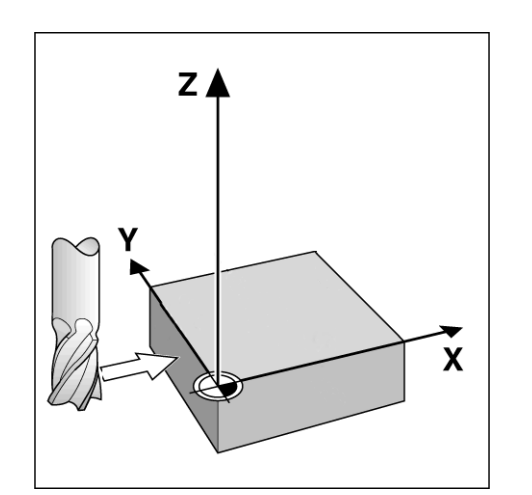

Ilustr. I.29 Wyznaczenie krawędzi jako linii bazowej

#### **Przykład: próbkowanie krawędzi przedmiotu i ustalenie krawędzi jako linii bazowej**

Oś punktu bazowego: X = 0 mm

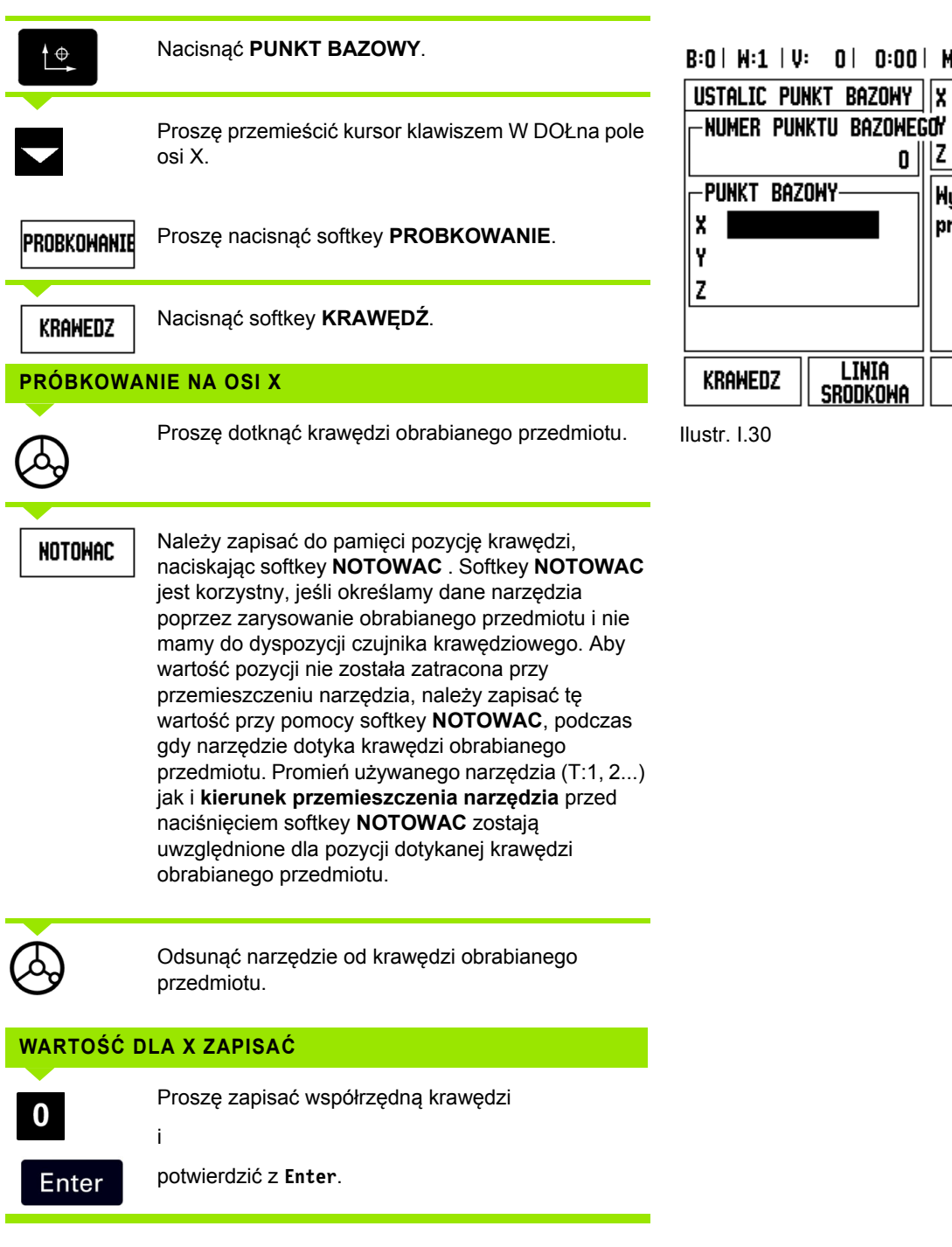

**INASTAMI** 

χ

Z

POMOC

0:00 | MM | ABS |

 $\underline{\overset{m\text{-}\text{co}}{0}}\vert \underline{\text{Z}}$ 

 $0.000$ 

 $0.000$ 

 $0.000$ 

**Hybrać funkcję** próbkowania.

SRODEK<br>Okregu

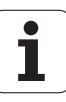

# – 3 Funkcje dla frezowania **I – 3 Funkcje dla frezowania**

#### <span id="page-40-0"></span>**Nastawienie wartości**

Przy pomocy funkcji WARTOSC NASTAWIC określamy następną pozycję, która ma zostać najechana. Kiedy tylko nowa pozycja zadana zostanie zapisana, wskazanie przełącza na tryb inkrementalny i wyświetla dystans od aktualnej pozycji do pozycji zadanej. Aby osiągnąć wymaganą pozycję zadaną, przemieszczamy po prostu stół aż wskazanie będzie wyzerowane. Wartość pozycji zadanej można odznaczyć jako wymiar absolutny (odniesiony do aktualnego punktu zerowego) albo jako wymiar inkrementalny (odniesiony do aktualnej pozycji).

Przy pomocy funkcji WARTOSC NASTAWIC można także podać, która strona narzędzia wykona obróbkę na pozycji zadanej. Softkey **R+/–** w masce wprowadzania danych WARTOSC NASTAWIC określa działające podczas przemieszczenia przesunięcie. Jeśli wykorzystujemy R+ , to linia środkowa aktywnego narzędzia zostaje przesunięta w stosunku do ostrza narzędzia w kierunku dodatnim. Jeśli wykorzystujemy R– , to linia środkowa aktywnego narzędzia zostaje przesunięta w stosunku do ostrza narzędzia w kierunku ujemnym. Funkcja R+/– uwzględnia przy wartości dla dystansu do pokonania automatycznie średnicę narzędzia. Patrz Ilustr. I.31

#### **Wyznaczenie wartości absolutnej**

#### **Przykład: frezowanie stopnia poprzez "przejazd na zero" z pozycjami absolutnymi**

Współrzędne zostają zapisane w postaci wymiarów absolutnych, punktem odniesienia jest punkt zerowy obrabianego przedmiotu. Patrz Ilustr. I.32 & Ilustr. I.33.

Punkt narożny 1: X = 0 mm / Y = 20 mm Punkt narożny 2: X = 30 mm / Y = 20 mm Punkt narożny 3: X = 30 mm / Y = 50 mm Punkt narożny 4:  $X = 60$  mm / Y = 50 mm

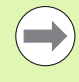

Jeśli chcemy wywołać ponownie wartość, wyznaczoną ostatnio dla określonej osi, to naciskamy po prostu odpowiedni klawisz osiowy.

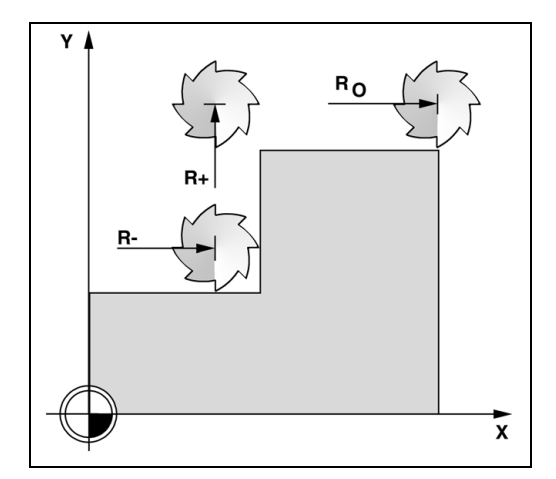

Ilustr. I.31 Korekcja promienia narzędzia

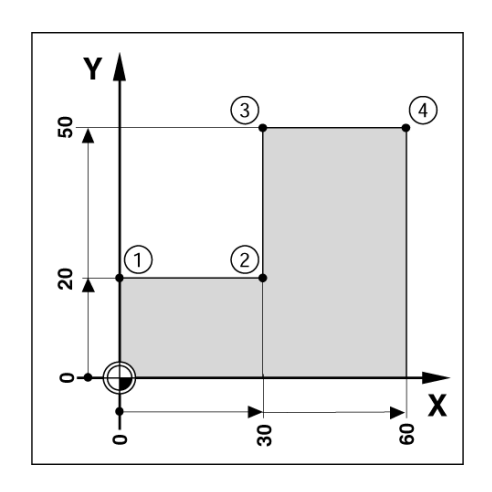

Ilustr. I.32 Pojedyńczy cykl

# – 3 Funkcje dla frezowania **I – 3 Funkcje dla frezowania**

# **Przygotowanie:**

<u>Nastahic</u><br>Zerohac

- proszę wybrać wymagane narzędzie.
- Proszę wypozycjonować właściwie narzędzie (np.  $X = Y = -20$  mm).

Proszę nacisnąć klawisz osi Y.

Przejazd narzędzia na głębokość frezowania.

NASTAWIC.

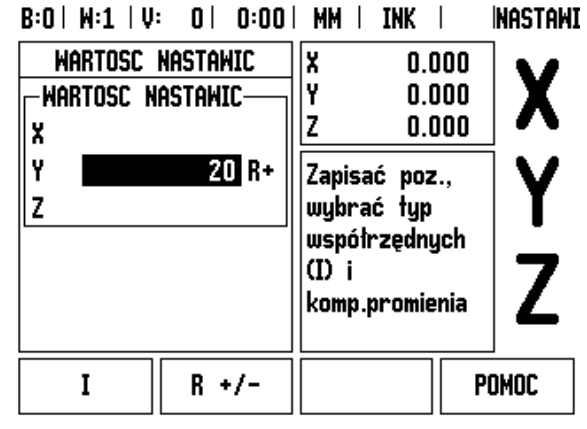

Ilustr. I.33

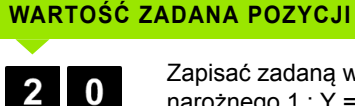

Zapisać zadaną wartość pozycji dla punktu narożnego 1 : Y = 20 mm i

Aktywować softkey **NASTAWIC/ZEROWAC** na tryb

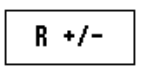

wybrać korekcję promienia narzędzia R+ przy pomocy softkey **R+/–**. Naciskać ten softkey tak często, aż R+ pojawi się za wartościami osi.

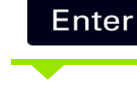

Proszę potwierdzić z **Enter**.

Oś Y przejechać na wartość wskazania zero. Kwadracik graficznego wspomagania pozycjonowania znajduje się pomiędzy znacznikami.

Proszę nacisnąć klawisz osi X.

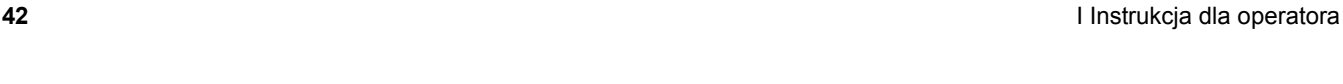

# **WARTOŚĆ ZADANA POZYCJI**

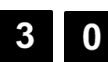

Zapisać zadaną wartość położenia dla punktu narożnego **2**: X = +30 mm,

wybrać korekcję promienia narzędzia R– przy  $R +/$ pomocy softkey **R+/–**. Nacisnąć softkey dwa razy, aż R- pojawi się za wartościami osi.

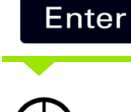

Proszę potwierdzić z **Enter**.

Oś X przejechać na wartość wskazania zero. Kwadracik graficznego wspomagania pozycjonowania znajduje się pomiędzy znacznikami.

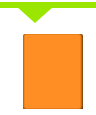

Proszę nacisnąć klawisz osi Y.

#### **WARTOŚĆ ZADANA POZYCJI**

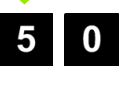

Zapisać zadaną wartość położenia dla punktu narożnego **3**: Y = +50 mm,

wybrać korekcję promienia narzędzia R+ przy  $R +/$ pomocy softkey **R+/–** (tak często naciskać aż R+ pojawi się za wartościami osi).

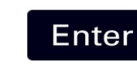

**I – 3 Funkcje dla frezowania**

- 3 Funkcje dla frezowania

Proszę potwierdzić z **Enter**.

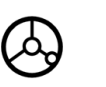

Oś Y przejechać na wartość wskazania zero. Kwadracik graficznego wspomagania pozycjonowania znajduje się pomiędzy znacznikami.

Proszę nacisnąć klawisz osi X.

#### **WARTOŚĆ ZADANA POZYCJI**

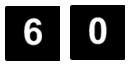

Zapisać zadaną wartość położenia dla punktu narożnego **4** : X = +60 mm,

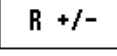

wybrać korekcję promienia narzędzia R+ i potwierdzić z **Enter**.

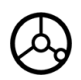

Oś X przejechać na wartość wskazania zero. Kwadracik graficznego wspomagania pozycjonowania znajduje się pomiędzy znacznikami.

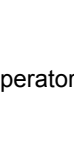

#### **Nastawienie wartości inkrementalnej**

#### **Przykład: wiercenie poprzez "przejazd na zero" z pozycjami inkrementalnymi**

Proszę zapisać współrzędne jako wartości przyrostowe. Są one tu i na ekranie oznaczone przy pomocy **I** . Punktem odniesienia jest punkt zerowy obrabianego przedmiotu. [Patrz Ilustr. I.34](#page-44-0) & Ilustr. I.35.

Odwiert **1** w X = 20 mm / Y = 20 mm

Odległość odwiertu **2** od odwiertu **1**: X**I** = 30 mm / Y**I** = 30 mm

Głębokość wiercenia: Z = –12 mm

Tryb pracy: INKREMENTALNY

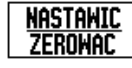

Aktywować softkey **NASTAWIC/ZEROWAC** na tryb NASTAWIC.

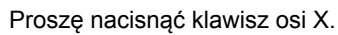

<span id="page-44-0"></span>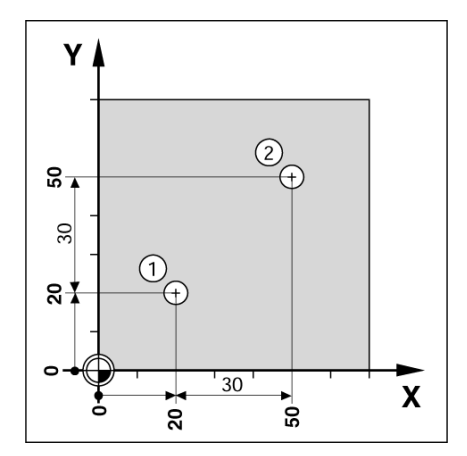

![](_page_44_Figure_11.jpeg)

![](_page_44_Picture_12.jpeg)

Zapisać wartość zadaną pozycji dla odwiertu **1** : X = 20 mm i upewnić się, iż korekcja promienia narzędzia jest aktywna. Proszę nacisnąć klawisz W DOŁ.

![](_page_44_Picture_14.jpeg)

#### **WARTOŚĆ ZADANA POZYCJI**

**- WARTOŚĆ ZADANA POZYCJI -**

![](_page_44_Picture_16.jpeg)

Zapisać wartość zadaną pozycji dla odwiertu **1** : X = 20 mm i upewnić się, iż korekcja promienia narzędzia jest aktywna.

![](_page_44_Picture_18.jpeg)

Proszę nacisnąć klawisz W DOŁ.

#### **WARTOŚĆ ZADANA POZYCJI**

![](_page_44_Picture_21.jpeg)

Zapisać wartość zadaną położenia dla głębokości wiercenia: Z = –12 mm. Proszę potwierdzić z **Enter**.

Wykonać odwiert **1**: oś X, Y i Z przemieścić na wartość wskazania zero. Kwadracik graficznego wspomagania pozycjonowania znajduje się pomiędzy znacznikami.

Proszę odsunąć wiertło od materiału.

![](_page_44_Picture_25.jpeg)

Proszę nacisnąć klawisz osi X.

#### **WARTOŚĆ ZADANA POZYCJI**

![](_page_45_Picture_1.jpeg)

Zapisać zadaną wartość położenia dla odwiertu **2** :  $X = 30$  mm,

![](_page_45_Picture_3.jpeg)

Oznaczyć wprowadzenie z softkey I jako wymiar przyrostowy.

![](_page_45_Picture_5.jpeg)

**I – 3 Funkcje dla frezowania**

- 3 Funkcje dla frezowania

![](_page_45_Picture_241.jpeg)

![](_page_45_Picture_7.jpeg)

![](_page_45_Figure_8.jpeg)

![](_page_45_Picture_10.jpeg)

![](_page_45_Picture_11.jpeg)

#### **WARTOŚĆ ZADANA POZYCJI**

![](_page_45_Picture_13.jpeg)

![](_page_45_Picture_14.jpeg)

Wykonać odwiert **2**: oś Z przemieścić na wartość wskazania zero. Kwadracik graficznego wspomagania pozycjonowania znajduje się pomiędzy znacznikami. Proszę odsunąć wiertło od materiału.

 $\bullet$ 

#### **Obr/min-kalkulator**

Kalkulatora Obr/min używamy, jeśli chcemy wyznaczyć prędkość obrotową wrzeciona (lub prędkość skrawania) w odniesieniu do podanej średnicy narzędzia (przy obróbce toczeniem: średnica przedmiotu). Patrz Ilustr. I.36. Wykorzystywane w ilustracji wartości są tylko danymi przykładowymi. Proszę sprawdzić na podstawie instrukcji obsługi producenta maszyn, czy nastawiona prędkość obrotowa wrzeciona dla danego narzędzia jest właściwa.

- Nacisnąć klawisz **KALKULATOR**.
- Otworzyć przy pomocy softkey **OBR/MIN** maskę wprowadzania danych *KALKULATOR OBR/MIN*.
- Dla operacji obliczeniowych z kalkulatorem obr/min należy zapisać wartość średnicy. Wartość średnicy zapisujemy przy pomocy klawiszy numerycznych. Automatycznie zostaje podawana średnica aktywnego narzędzia. Jeżeli po włączeniu wyświetlacza nie została zapisana żadna wartość, to zostaje zadawana wartość 0.
- Wartość dla prędkości skrawania (jeśli to konieczne) zapisujemy również klawiszami numerycznymi. Jeśli podamy wartość dla prędkości skrawania, to zostaje obliczona odpowiednia prędkość obrotowa wrzeciona.

Jeśli kursor znajduje się w polu PREDKOSC SKRAWANIA , to wyświetlacz położenia pokazuje softkey dla otwarcia pomocy online. W tabeli operator znajdzie zalecane prędkości skrawania dla materiału, który zostaje właśnie obrabiany.

- Nacisnąć softkey **JEDNOSTKA MIARY**, dla wyświetlenia wymiarów w calach lub milimetrach.
- Maskę wprowadzania danych *KALKULATOR OBR/MIN* zamykamy klawiszem C.

#### $B:0 \mid W:1 \mid V:0 \mid 0:00 \mid$

OBR/MIN-KALKULATOR

 $5.0000$   $\text{MHz}$ -Predkosc Skramania 47.1239 M/MIN -PREDK.OBR.WRZECIONA-

3000.0 OB/MIN

**SREDNICA-**

**JEDN.MIARY** 

![](_page_46_Picture_277.jpeg)

#### **Okręg odwiertów i rząd odwiertów (frezowanie)**

W niniejszym rozdziale opisane są funkcje dla okręgu odwiertów i rzędu odwiertów.

Należy wybrać żądaną funkcję, naciskając klawisz OKREG ODWIERTOW lub RZAD ODWIERTOW i zapisać odpowiednie dane. Dane te mogą zostać zaczerpnięte z reguły bez problemu z rysunku technicznego obrabianego przedmiotu (np. głębokość wiercenia, ilość odwiertów itd.).

ND 522/523 oblicza pozycje wszystkich odwiertów i ukazuje to rozmieszczenie odwiertów graficznie na ekranie.

Przy pomocy grafiki można skontrolować przed obróbką, czy wzór odwiertów został prawidłowo obliczony. Grafika jest poza tym pomocna, jeśli wybieramy odwierty bezpośrednio, pojedyńczo je wykonujemy lub chcemy niektóre pominąć.

#### **Funkcje dla wzorców frezowania**

![](_page_47_Picture_294.jpeg)

#### **Okręg odwiertów**

Konieczne dane:

- Typ (koło pełne lub wycinek koła)
- Liczba otworów
- Punkt środkowy (punkt środkowy okręgu odwiertów na płaszczyźnie okręgu odwiertów)
- Promień (promień okręgu odwiertów)
- Kąt startu (kąt 1. odwiertu okręgu odwiertów) zmierzony od osi bazowej kąta do pierwszego odwiertu (dokładniejsze informacje patrz "Oś bazowa ką[ta" na stronie 14\)](#page-13-0).
- $\blacksquare$  krok kąta (opcjonalnie: obowiązuje tylko w przypadku wycinka koła.) - Krok kąta to kąt pomiędzy odwiertami.
- Głębokość (głębokość końcowa dla wiercenia na osi narzędzia)

ND 522/523 oblicza współrzędne odwiertów, pozycjonowanych przez operatora "przejazdem na zero".

![](_page_47_Picture_19.jpeg)

#### **Przykład: zapis okręgu odwiertów i wykonanie (Patrz Ilustr. I.37, Ilustr. I.38 & Ilustr. I.39.)**

Liczba odwiertów: 4

Współrzędne środka: X = 10 mm / Y = 15 mm

Promień okręgu odwiertów: 5 mm

Kąt startu: (kąt pomiędzy osią X i pierwszym odwiertem): 25°

Głębokość wiercenia: Z = –5 mm

**1. etap: wprowadzenie danych**

![](_page_48_Picture_8.jpeg)

Proszę zapisać typ okręgu odwiertów (koło pełne). Proszę przesunąć kursor na następne pole.

# **LICZBA OTWORÓW**

![](_page_48_Picture_11.jpeg)

**HYC. KOLA** 

Zapis liczby odwiertów (4).

#### **SRODEK OKRĘGU**

![](_page_48_Picture_14.jpeg)

Zapisać współrzędną X i Y punktu środkowego okręgu odwiertów.

Przykład: (**X** = 10), (**Y** = 15) lub nacisnąć **NOTOWAC**, aby przejąć aktywną pozycję jako współrzędną. Proszę przesunąć kursor na następne pole.

#### **PROMIEŃ**

![](_page_48_Picture_18.jpeg)

Proszę zapisać promień okręgu odwiertów (5).

#### **KĄT STARTU**

![](_page_48_Picture_21.jpeg)

Następnie zostaje zapisywany kąt startu (25°).

**KROK KĄTA**

![](_page_48_Picture_24.jpeg)

Proszę zapisać krok kąta (90°, tylko edytowalny przy wprowadzeniu wycinka koła).

# $B:0$  |  $H:1$  |  $U:$  | 0 | 0:00 |  $HM$  |  $IMK$  |  $\equiv$  |

![](_page_48_Picture_27.jpeg)

Ilustr. I.37 1. ekran maski wprowadzenia OKREG **ODWIERTOW** 

# $R:0$  |  $M:1$  |  $U:0$  |  $0:00$  |  $MM$  |  $IMK$  |  $\equiv$

![](_page_48_Figure_30.jpeg)

Ilustr. I.38 2. ekran maski wprowadzenia OKREG ODWIERTOW

# $B:0 \mid H:1 \mid U:0 \mid 0:00 \mid HM \mid INK \mid 00MIENT1/4$

![](_page_48_Figure_33.jpeg)

Ilustr. I.39 Okręg otworów w grafice

# **GŁĘBOKOŚĆ**

![](_page_49_Picture_1.jpeg)

Proszę zapisać w razie potrzeby głębokość wiercenia. Zapis głębokości wiercenia jest opcjonalny i nie musi być dokonywany.

![](_page_49_Picture_3.jpeg)

Proszę potwierdzić z **Enter**.

![](_page_49_Picture_5.jpeg)

Przy pomocy softkey **WIDOK** przełączamy pomiędzy trzema różnymi widokami odwiertów (grafika, dystans do pokonania i abolutnie).

#### **2. etap: wiercenie**

opisano.

![](_page_49_Figure_8.jpeg)

KONIEC

**Najazd odwiertu:** przemieszczenie osi X i Y na wartość wskazania zero. **Wiercenie:** przemieszczenie osi narzędzia na zero. Proszę przemieścić narzędzie z materiału po wierceniu na osi **narzędzia**. Nacisnąć softkey **NASTEPNY ODWIERT**. **NASTEPNY** odhiert Wszystkie pozostałe odwierty wykonać jak tu

> Kiedy wzorzec odwiertów zostanie wykonany, proszą nacisnąć softkey **KONIEC**.

#### **Rząd odwiertów**

Konieczne dane:

- Wybrać rząd odwiertów (matryca odwiertów lub ramka odwiertów).
- Pierwszy odwiert (1. odwiert wzorca odwiertów)
- Liczba odwiertów w jednym rzędzie (liczba otworów w każdym rzędzie)
- Odstęp między odwiertami w rzędzie (odstęp lub wzajemne przesunięcie pomiędzy pojedyńczymi odwiertami rzędu)
- Kąt (kąt obrotu wzorca odwiertów)
- Głębokość (głębokość końcowa dla wiercenia na osi narzędzia)
- Liczba rzędów odwiertów (liczba rzędów odwiertów we wzorcu odwiertów)
- Odstęp pomiędzy rzędami odwiertów (odstęp pomiędzy pojedyńczymi rzędami odwiertów)

#### **Przykład: zapis rzędu odwiertów i wykonanie [\(Patrz Ilustr. I.40,](#page-51-0) [Ilustr. I.41](#page-51-0) & [Ilustr. I.42](#page-51-0)).**

# Typ: matryca Pierwsza współrzędna na osi X odwiertu: X = 20 mm

Pierwsza współrzędna na osi Y odwiertu: Y = 15 mm Liczba odwiertów w rzędzie: 4

Odstęp pomiędzy odwiertami: 10 mm

Kąt nachylenia: 18°

Głębokość wiercenia: –2

Liczba rzędów: 3

Odstęp pomiędzy rzędami: 12 mm

**1. etap: wprowadzenie danych**

![](_page_51_Picture_10.jpeg)

Nacisnąć klawisz RZAD ODWIERTOW.

# **TYP WZORCA**

 $\boldsymbol{0}$ 

5

![](_page_51_Picture_13.jpeg)

Proszę zapisać typ rzędu odwiertów (matryca). Proszę przesunąć kursor na następne pole.

# **PIERWSZY ODWIERT X I Y**

Zapisać współrzędne X i Y (**X** = 20), (**Y** = 15). Proszę przesunąć kursor na następne pole.

# **ODWIERTY NA JEDEN RZĄD**

4

Następnie zapisujemy liczbę odwiertów w jednym rzędzie (4). Proszę przesunąć kursor na następne pole.

# **ODSTĘP POMIĘDZY ODWIERTAMI**

![](_page_51_Picture_21.jpeg)

Proszę zapisać odległość między odwiertami w rzędzie (10).

![](_page_51_Picture_24.jpeg)

**KĄT**

Następnie zostaje zapisywany kąt nachylenia (18°).

<span id="page-51-0"></span>![](_page_51_Figure_26.jpeg)

Ilustr. I.40 Przykład rzędu odwiertów

![](_page_51_Figure_28.jpeg)

Ilustr. I.41 Maska wprowadzenia RZAD ODWIERTOW

![](_page_51_Figure_30.jpeg)

![](_page_51_Figure_31.jpeg)

![](_page_51_Picture_33.jpeg)

# **GŁĘBOKOŚĆ**

![](_page_52_Picture_1.jpeg)

Proszę zapisać w razie potrzeby głębokość wiercenia (-2). Zapis głębokości wiercenia jest opcjonalny i nie musi być dokonywany.

# **LICZBA RZĘDÓW**  $\overline{3}$ Zapisać liczbę rzędów (3).

#### **ODSTĘP POMIĘDZY RZĘDAMI**

![](_page_52_Picture_5.jpeg)

Zapisać odstęp pomiędzy rzędami,

Enter

**WIDOK** 

potwierdzić z **Enter**.

Przy pomocy softkey **WIDOK** można wyświetlić grafikę.

#### **2. etap: wiercenie**

![](_page_52_Picture_185.jpeg)

#### **Frezowanie powierzchni ukośnej i łuku**

W tym rozdziale opisano funkcje dla frezowania powierzchni ukośnej lub łuku.

Można otworzyć odpowiednią maskę wprowadzania danych, naciskając klawisz FREZOWANIE POW. UKOSNEJ lub klawisz FREZOWANIE ŁUKU. Ta funkcja pozwala na frezowanie ukośnego konturu (frezowanie powierzchni ukośnej) lub łuku kołowego (frezowanie łuku) na obsługiwanej ręcznie maszynie.

#### **Funkcje dla frezowania powierzchni ukośnej/łuku**

![](_page_53_Picture_112.jpeg)

#### **Frezowanie powierzchni ukośnej**

Maska wprowadzania danych: Patrz Ilustr. I.43 i Ilustr. I.44.

W masce *FREZOWANIE POW. UKOSNEJ* określam powierzchnię, która ma być frezowana. Przy pomocy klawisza FREZOWANIE POW. UKOSNEJ otwieramy formularz zapisu danych.

- **Płaszczyzna** Przy pomocy softkey **PŁASZCZYZNA** wybieramy żądaną płaszczyznę. Aktywna płaszczyzna zostaje ukazywana na softkey i w polu PŁASZCZYZNA. Grafika w oknie wskazówek pomaga przy wyborze właściwej płaszczyzny.
- **Punkt startu:** zapisać współrzędne punktu startu lub nacisnąć **NOTOWAC**, aby przejąć aktywną pozycję jako współrzędną.
- **Punkt końcowy:** zapisać współrzędne punktu końcowego lub nacisnąć **NOTOWAC**, aby przejąć aktywną pozycję jako współrzędną.
- **Krok:** proszę zapisać wielkość kroku. Przy frezowaniu wielkość kroku zadaje odległość pomiędzy pojedyńczymi przejściami lub pojedyńczymi etapami na jednej linii.

![](_page_54_Picture_7.jpeg)

Wielkość kroku jest opcjonalna. Jeśli wielkość kroku = 0 decyduje operator w czasie przebiegu programu, na jaką odległość chce on przejechać pomiędzy pojedyńczymi etapami.

Proszę nacisnąć **Enter**, aby dokonać obróbki. Naciskając klawisz **C** można zakończyć funkcję, bez jej wykonania. Nastawienie to pozostaje zachowane do wyłączenia wyświetlacza położenia.

#### **Wykonanie**

- Wykonanie obróbki frezowaniem: otworzyć maskę wprowadzenia i nacisnąć klawisz **Enter**. Wskazanie przechodzi na tryb inkrementalny.
- Najpierw zostaje wyświetlona w tym widoku aktualna inkrementalna odległość od punktu startu. Proszę przejechać do punktu startu i wykonać przecięcie lub pierwsze skrawanie. Proszę nacisnąć softkey NASTEPNY KROK, aby wykonać następny etap obróbki wzdłuż konturu.
- Po naciśnięciu **NASTEPNY KROK**, wskazanie inkrementalne pokazuje odległość do nstępnego kroku obróbki konturu.
- Jeśli nie podano wielkości kroku, to wskazanie inkrementalne wyświetla odległość do leżącego najbliżej punktu konturu. Proszę przejść po konturze, a mianowicie przemieszczając obydwie osie małymi krokami a także utrzymując pozycje (X, Y) możliwie blisko 0.
- Dla frezowania powierzchni znajdują się trzy widoki do dyspozycji: kontur, inkrementalne lub absolutne wskazanie POS. Przy pomocy softkey **WIDOK** dokonuje się przełączenia pomiędzy znajdującymi się w dyspozycji widokami.
- Widok konturu wskazuje na pozycję narzędzia w odniesieniu do powierzchni obróbki. Jeśli kursor krzyżowy, przedstawiający narzędzie, znajduje się na tej linii, która przedstawia powierzchnię, to narzędzie jest właściwie pozycjonowane. Kursor krzyżowy, symbolizujący narzędzie, pozostaje zawsze po środku grafiki. Jeśli stół maszyny zostanie przesunięty, to linia przedstawiająca powierzchnię, porusza się.
- Przy pomocy softkey **KONIEC** zostaje zakończona obróbka frezowaniem.

![](_page_55_Picture_8.jpeg)

Korekcja promienia narzędzia jest aktywna i uwzględnia promień aktualnego narzędzia. Jeśli wybrana płaszczyzna zawiera oś narzędzia, to przyjmuje się, iż narzędzie posiada głowicę kulkową.

![](_page_55_Picture_10.jpeg)

Kierunek przesunięcia narzędzia (R+ lub R-) zależy od pozycji narzędzia. Operator musi najechać powierzchnię konturu z odpowiedniego kierunku, aby kierunek korekcji narzędzia był poprawny.

# – 3 Funkcje dla frezowania **I – 3 Funkcje dla frezowania**

#### **Przykład: przy pomocy klawisza FREZOWANIE POW. UKOSNEJ**  otwiera się formularz wprowadzania danych: (Patrz "Ilustr. I.43").

Płaszczyzna: XY (trzy możliwości: XY, YZ, & XZ). Proszę wybrać odpowiednią płaszczyznę.

Punkt startu: zapisać dane lub nacisnąć softkey **NOTOWAC**.

#### **1. etap: wprowadzenie danych**

![](_page_56_Picture_5.jpeg)

Przy pomocy softkey **PŁASZCZYZNA** wybiera się płaszczyznę obróbki.

![](_page_56_Picture_7.jpeg)

Proszę nacisnąć klawisz W DOŁ.

#### **PUNKT STARTU**

Zapisać współrzędne **punktu startu** na pierwszej osi lub przejąć aktualną pozycję z **NOTOWAC**. Proszę nacisnąć klawisz W DOŁ.

Zapisać współrzędne **punktu startu** na drugiej osi lub przejąć aktualną pozycję z **NOTOWAC**.

#### **WPROWADZIĆ NASTĘPNE DANE**

![](_page_56_Picture_13.jpeg)

Proszę nacisnąć klawisz W DOŁ.

#### **PUNKT KONCOWY**

Zapisać współrzędne **punktu końcowego** na pierwszej osi lub przejąć aktualną pozycję z **NOTOWAC**.

Proszę nacisnąć klawisz W DOŁ.

Zapisać współrzędne **punktu końcowego** na drugiej osi lub przejąć aktualną pozycję z **NOTOWAC**.

#### $B:0$  |  $H:1$  |  $U:$  0 | 0:00 |  $HM$  | ABS |  $=$  | Frezomanie pom.ukosnej Przu pomocu PLASZCZ.-PŁASZCZYZNA wybrać płaszczyznę. XY **PUNKT STARTU-**X  $0.000$ Y  $0.000$ PŁASZCZ. POMOC [XY]

Ilustr. I.43 Maska wprowadzania danych: płaszczyzna

# $B:0$  |  $M:1$  |  $U:$  0 | 0:00 |  $MM$  | ABS |  $\implies$  |

![](_page_56_Figure_22.jpeg)

Ilustr. I.44 Maska wprowadzenia: punkt końcowy

#### **WPROWADZI Ć NAST ĘPNE DANE**

Proszę nacisnąć klawisz W DOŁ.

#### **WIELKOSC KROKU**

Zapisa ć **wielkość kroku.** Wielkość kroku jest opcjonalna. Je śli wielkość kroku = 0 decyduje operator w czasie przebiegu programu, na jak ą odleg ł ość chce on przejecha ć pomi ędzy pojedy ńczymi przej ściami.

**Enter** 

Prosz ę nacisnąć klawisz **Enter**, je śli chcemy wykona ć program lub softkey **KONIEC**, je śli chcemy zako ńczy ć program.

#### **Frezowanie łuku**

Maska wprowadzania danych: Patrz Ilustr. I.45, Ilustr. I.46 i Ilustr. I.47 W masce FREZOWANIE ŁUKU określamy łuk kołowy, który ma być frezowany. Przy pomocy klawisza FREZOWANIE ŁUKU otwieramy formularz zapisu danych.

- **Wybór płaszczyzny:**  Przy pomocy softkey **P ŁASZCZYZNA** wybieramy żądan ą p łaszczyzn ę. Aktywna p łaszczyzna zostaje ukazywana na softkey i w polu P ŁASZCZYZNA. Grafika w oknie wskazówek pomaga przy wyborze w ł a ściwej p łaszczyzny.
- Punkt środkowy: proszę zapisać współrzędne punktu środkowego łuku ko łowego.
- Punkt startu: zapisać współrzędne punktu startu.
- Punkt końcowy: zapisać współrzędne punktu końcowego.
- **Krok:** prosz ę zapisa ć wielkość kroku. Przy frezowaniu wielkość kroku zadaje odległość pomiędzy pojedyńczymi przejściami lub pojedy ńczymi etapami wzd ł u ż konturu łuku.

![](_page_57_Picture_14.jpeg)

Wielkość kroku jest opcjonalna. Je śli wielkość kroku = 0 decyduje operator w czasie przebiegu programu, na jak ą odleg ł ość chce on przejecha ć pomi ędzy pojedy ńczymi etapami.

Nacisnąć **Enter** lub **WYKONAC**, dla wykonania obróbki. Naciskaj ąc klawisz C zamyka si ę funkcj ę, bez jej wykonania. Nastawienie to pozostaje zachowane do wyłączenia wy świetlacza po ł o żenia.

- **Wykonanie**
- Wykonanie obróbki frezowaniem: otworzy ć mask ę wprowadzenia i nacisnąć softkey **WYKONAC** lub klawisz **Enter**. Wskazanie przechodzi na tryb inkrementalny.
- Najpierw zostaje wyświetlona w tym widoku aktualna inkrementalna odległość od punktu startu. Proszę przejechać do punktu startu i wykonać przecięcie lub pierwsze skrawanie. Nacisnąć softkey **NASTEPNY KROK**, aby wykonać następne przejście wzdłuż konturu.
- Po naciśnięciu **NASTEPNY KROK**, wskazanie inkrementalne pokazuje odległość do nstępnego kroku obróbki konturu.
- Jeśli nie podano wielkości kroku, to wskazanie inkrementalne wyświetla odległość do leżącego najbliżej punktu konturu. Proszę przejść po konturze, a mianowicie przemieszczając obydwie osie małymi krokami a także utrzymując pozycje (X, Y) możliwie blisko 0.
- Dla frezowania powierzchni znajdują się trzy widoki do dyspozycji: kontur, inkrementalne lub absolutne wskazanie POS. Przy pomocy softkey **WIDOK** dokonuje się przełączenia pomiędzy znajdującymi się w dyspozycji widokami.
- Widok konturu wskazuje na pozycję narzędzia w odniesieniu do powierzchni obróbki. Jeśli kursor krzyżowy, przedstawiający narzędzie, znajduje się na tej linii, która przedstawia powierzchnię, to narzędzie jest właściwie pozycjonowane. Kursor krzyżowy, symbolizujący narzędzie, pozostaje zawsze po środku grafiki. Jeśli stół maszyny zostanie przesunięty, to linia przedstawiająca powierzchnię, porusza się.
- Przy pomocy softkey **KONIEC** zostaje zakończona obróbka frezowaniem.

![](_page_58_Picture_297.jpeg)

Korekcja promienia narzędzia jest aktywna i uwzględnia promień aktualnego narzędzia. Jeśli wybrana płaszczyzna zawiera oś narzędzia, to przyjmuje się, iż narzędzie posiada głowicę kulkową.

![](_page_58_Picture_298.jpeg)

Kierunek przesunięcia narzędzia (R+ lub R-) zależy od pozycji narzędzia. Operator musi najechać powierzchnię konturu z odpowiedniego kierunku, aby kierunek korekcji narzędzia był poprawny.

#### **Przykład: przy pomocy klawisza FREZOWANIE ŁUKU otwieramy**  formularz zapisu danych: (Patrz " Ilustr. I.45"), (Ilustr. I.46) i **(Ilustr. I.47).**

Płaszczyzna: XY (trzy możliwości: XY, YZ, & XZ). Proszę wybrać odpowiednią płaszczyznę.

Punkt środkowy: zapisać dane lub nacisnąć softkey NOTOWAC.

#### **1. etap: wprowadzenie danych**

![](_page_59_Picture_5.jpeg)

Przy pomocy softkey **PŁASZCZYZNA** wybiera się płaszczyznę obróbki.

![](_page_59_Picture_7.jpeg)

Proszę nacisnąć klawisz W DOŁ.

#### **PUNKT SRODKOWY**

Zapisać współrzędne **punktu środkowego** lub przejąć aktualną pozycję z **NOTOWAC**. Proszę nacisnąć klawisz W DOŁ.

#### **WPROWADZIĆ NASTĘPNE DANE**

![](_page_59_Picture_12.jpeg)

Proszę nacisnąć klawisz W DOŁ.

#### **PUNKT STARTU I PUNKT KONCOWY**

Zapisać współrzędne XY **punktu startu** na osi lub przejąć aktualną pozycję z **NOTOWAC**. Zapisać współrzędne **punktu końcowego** na osi lub nacisnąć **NOTOWAC**.

Proszę nacisnąć klawisz W DOŁ.

#### **WPROWADZIĆ NASTĘPNE DANE**

![](_page_59_Picture_18.jpeg)

Proszę nacisnąć klawisz W DOŁ.

# **WIELKOSC KROKU**

Enter

Zapisać **wielkość kroku.** Wielkość kroku jest opcjonalna. Jeśli wielkość kroku = 0 decyduje operator w czasie przebiegu programu, na jaką odległość chce on przejechać pomiędzy pojedyńczymi przejściami.

Proszę nacisnąć klawisz **Enter**, jeśli chcemy wykonać program lub softkey **KONIEC**, jeśli chcemy zakończyć program.

#### $B:0$  |  $M:1$  |  $U:0$  |  $0:00$  |  $MM$  |  $ABS$  |  $E=$  |

![](_page_59_Picture_24.jpeg)

Ilustr. I.45 Maska wprowadzania danych: łuk

#### $R:0$  |  $W:1$  |  $U:0$  |  $0:00$  |  $MM$  |  $ARS$  |  $F =$  |

![](_page_59_Picture_27.jpeg)

Ilustr. I.46 Maska wprowadzenia: punkt startu

#### $B:0$  |  $M:1$  |  $V:$  | 0 | 0:00 |  $MM$  | ABS |  $\equiv$  |

![](_page_59_Figure_30.jpeg)

Ilustr. I.47 Maska wprowadzenia: punkt końcowy

![](_page_59_Picture_33.jpeg)

# **I – 4 Funkcje dla obróbki toczeniem**

Ten rozdział opisuje funkcje, które dostępne są wyłącznie dla obróbki toczeniem. Funkcje klawiszy, które mogą być wykorzystywane zarówno dla frezowania jak i toczenia, są opisane dokładnie od [Strona 17](#page-16-0).

# **Szczegółowy opis zintegrowanych w pulpicie obsługi klawiszy**

#### **Symbole dla obróbki toczeniem**

![](_page_60_Picture_298.jpeg)

# **Klawisz Narzędzie**

ND 522/523 zapisuje do pamięci przesunięcia do 16 narzędzi włącznie. Jeśli zmieniamy przedmiot i określamy nowy punkt odniesienia, to wszystkie narzędzia zostają automatycznie odniesione do nowego punktu bazowego.

Zanim użyjemy narzędzia, należy zapisać jego przesunięcie (pozycję ostrza narzędzia) w wyświetlaczu położenia. Dla wprowadzenia przesunięcia narzędzia znajdują się do dyspozycji funkcje NARZEDZIE/USTALIC lub NOTOWAC/USTALIC.

Jeżeli dokonujemy pomiaru narzędzi za pomocą nastawnika narzędzia, to można zapisać przesunięcia bezpośrednio. Patrz Ilustr. I.48.

# **Wywołanie menu TABELA NARZEDZI:**

2

Proszę nacisnąć klawisz NARZEDZIE.

Kursor przeskakuje automatycznie na pole TABELA NARZEDZI.

![](_page_60_Picture_13.jpeg)

#### $B:0$  |  $H:1$  |  $U:$  | 0 | 0:00 | MM | ABS |  $=$  | TABELA NARZEDZI (X/Z)  $\blacksquare$ 19.082  $\mathbf{z}$ 3  $\ddot{4}$ 5 19.451 6  $\overline{\phantom{a}}$ 8 **NARZ PRZE-**Narzedzie **POMOC USUNAC** JAC

Ilustr. I.48 Tabela narzędzi dla obróbki toczeniem

ND 522/523 **61**

#### **Zastosowanie tabeli narzędzi**

#### **Przykład: zapis przesunięcia narzędzia do tabeli narzędzi**

#### **Wprowadzenie przesunięcia narzędzia z NARZEDZIE/USTALIC**

Przy pomocy funkcji NARZEDZIE/USTALIC określamy przesunięcie narzędzia, jeśli średnica przedmiotu jest znana. Patrz Ilustr. I.49

![](_page_61_Figure_4.jpeg)

![](_page_61_Figure_5.jpeg)

![](_page_61_Figure_6.jpeg)

# - 4 Funkcje dla obróbki toczeniem **I – 4 Funkcje dla obróbki toczeniem**

#### **Określić przesunięcie narzędzia z NOTOWAC/USTALIC**

Przy pomocy funkcji NOTOWAC/USTALIC określamy przesunięcie narzędzia przy obciążeniu, jeśli średnica obrabianego przedmiotu nie jest znana. Patrz Ilustr. I.50.

Funkcja NOTOWAC/USTALIC jest korzystna, jeśli ustalamy dane narzędzi poprzez zarysowanie obrabianego przedmiotu. Aby wartość położenia nie została zatracona, kiedy narzędzie zostaje wysuwane z materiału dla pomiaru przedmiotu, można tę wartość zapisać przy pomocy softkey **NOTOWAC** do pamięci.

Zastosowanie funkcji NOTOWAC/USTALIC:

![](_page_62_Figure_5.jpeg)

![](_page_62_Figure_6.jpeg)

![](_page_62_Figure_7.jpeg)

Ilustr. I.50 Określenie przesunięcia narzędzia

![](_page_62_Figure_9.jpeg)

Ilustr. I.51 Maska wprowadzenia NARZEDZIE/ **USTALIC** 

#### **Klawisz PUNKT BAZOWY**

Podstawowe informacje: Patrz "Klawisz PUNKT BAZOWY" na stronie [37](#page-36-0). Punkty bazowe określają przyporządkowanie pomiędzy pozycjami osi i wyświetlanymi wartościami. W przypadku większości operacji tokarskich istnieje tylko jeden punkt odniesienia w osi X (punkt środkowy zamocowania), jednakże definicja dodatkowych punktów odniesienia dla osi Z może okazać się korzystna. W tabeli punktów odniesienia można zapisać do 10 takich punktów bazowych. Punkty bazowe można określić najprościej, dotykając przedmiotu o znanej średnicy lub na znanej pozycji a następnie zapisując ustaloną wartość.

Przykład: ustalanie punktu odniesienia przedmiotu. Patrz Ilustr. I.52 & Ilustr. I.53.

Kolejność przy ustalaniu w tym przykładzie: X - Z

#### **Przygotowanie:**

Proszę wywołać dane narzędzia do tego narzędzia, przy pomocy którego zarysowujemy przedmiot.

![](_page_63_Picture_6.jpeg)

Nacisnąć klawisz PUNKT BAZOWY.

Kursor znajduje się teraz na polu NUMER PUNKTU BAZOWEGO.

Proszę zapisać numer punktu bazowego i przesunąć kursor klawiszem W DOŁna pole OS X.

Proszę dotknąć przedmiotu na pozycji **1** .

![](_page_63_Figure_10.jpeg)

Ilustr. I.52 Wyznaczenie punktu odniesienia obrabianego przedmiotu

 $B:2$  |  $M:1$  |  $U:$  | 0 | 0:00 |  $MM$  | ABS | **INASTAWI** 

![](_page_63_Picture_206.jpeg)

Ilustr. I.53

# **WYZNACZYĆ PUNKT ODNIESIENIA NA X**

![](_page_64_Picture_1.jpeg)

Proszę zapisać zmierzoną na tej pozycji średnicę.

Proszę się upewnić, iż ND 522/523 znajduje się w trybie wyświetlania średnicy (), kiedy zostaje wprowadzona wartość średnicy.

Przemieścić kursor klawiszem W DOŁ na pole OS Z.

![](_page_64_Picture_5.jpeg)

Proszę dotknąć przedmiotu na pozycji **2** .

# **WYZNACZYĆ PUNKT ODNIESIENIA NA Z**

![](_page_64_Picture_8.jpeg)

Zapisać pozycję wierzchołka narzędzia (Z = 0 mm) dla współrzędnej Z-punktu odniesienia.

![](_page_64_Picture_10.jpeg)

Proszę potwierdzić z **Enter**.

'n

#### **Ustalenie punktów odniesienia przy pomocy funkcji NOTOWAC/ USTALIC**

Jeśli narzędzie znajduje się w stanie obciążenia i operatorowi i nie jest znana średnica obrabianego przedmiotu, to należy używać funkcji NOTOWAC/USTALIC dla określania punktu bazowego. Patrz Ilustr. I.54 & Ilustr. I.55

Zastosowanie funkcji NOTOWAC/USTALIC :

![](_page_65_Picture_198.jpeg)

![](_page_65_Figure_5.jpeg)

#### Ilustr. I.54

![](_page_65_Picture_199.jpeg)

Ilustr. I.55 Ustalenie punktów odniesienia przy pomocy funkcji NOTOWAC/USTALIC

 $\bullet$ 

#### **Klawisz KALKULATOR STOZKA**

Można obliczać formy stożkowe, zapisując bezpośrednio wymiary z rysunku technicznego lub dotykając przedmiotu w formie stożka narzędziem lub enkoderem.

Kalkulator stożka wykorzystujemy dla obliczania kąta stożka. Patrz Ilustr. I.56 i Ilustr. I.57.

Wartości wprowadzenia:

- Obliczenie na podstawie proporcji stożka:
- Zmiana promienia stożka
- Długość stożka
- Obliczenie na podstawie dwóch średnic (D1 i D2) i długości:
- Srednica początkowa
- Srednica końcowa
- Długość stożka

![](_page_66_Picture_11.jpeg)

Nacisnąć klawisz KALKULATOR.

Wyświetlony teraz na ekranie pasek z softkeys zawiera m.in. funkcje kalkulator stożka.

#### **D1/D2 DŁUGOŚĆ**

![](_page_66_Picture_15.jpeg)

Dla obliczenia kąta na podstawie dwóch średnic i długości, naciskamy softkey **STOZEK: D1/D2/L**. Pierwszy punkt stożka, SREDNICA 1: zapisujemy wartość albo klawiszami numerycznymi i potwierdzamy z **Enter** lub dotykamy punktu przy pomocy narzędzia i przejmujemy tę wartość z NOTOWAC.

Powtórzyć tę metodę dla pola SREDNICA 2. Jeśli wykorzystujemy klawisz NOTOWAC , to kąt stożka zostaje obliczany automatycznie. Jeżeli używamy klawiszy numerycznych, to zapisujemy wartość w polu DŁUGOSC i potwierdzamy z **Enter**. Obliczony kąt stożka pojawia się w polu KAT.

#### **PROPORCJE STOŻKA**

![](_page_66_Picture_19.jpeg)

Dla obliczenia kąta ze stosunku średnicy do długości naciskamy softkey **PROPORCJE STOZKA**. Klawiszami numerycznymi zapisujemy wartości do pól ZAPIS 1 i ZAPIS 2. Potwierdzamy każdy zapis

klawiszem **Enter**.

Obliczony stosunek i obliczony kąt pojawiają się w odpowiednich polach.

![](_page_66_Picture_358.jpeg)

![](_page_66_Picture_24.jpeg)

 $n!$   $n \cdot n$   $n!$   $\mu \mu$   $\mu$   $\alpha$   $\alpha$ 

średnica 1

 $D - D + M - 1 + H -$ 

Ilustr. I.56 Maska wprowadzenia Kalkulator stożka –

![](_page_66_Picture_359.jpeg)

Ilustr. I.57 Maska wprowadzenia Kalkulator stożka – średnica 2

#### **Nastawienie wartości**

Funkcja WARTOSC USTALIC została już opisana w tej instrukcji ([Patrz "Nastawienie warto](#page-40-0)ści" na stronie 41). Informacje i przykłady na odpowiednim rozdziale odnoszą się do obróbki frezowaniem. Opisane tam podstawowe zagadnienia obowiązują także dla obróbki toczeniem za wyjątkiem dwóch funkcji: przesunięcie średnicy narzędzia (R+/R–) i zapis wartości promienia i średnicy.

Przesunięcie promienia narzędzia nie dotyczy narzędzi tokarskich i dlatego też funkcja ta nie znajduje się do dyspozycji dla toczenia, jeśli zostaje wykorzystywana funkcja WARTOSC NASTAWIC.

Przy obróbce toczeniem wartości mogą zostać zapisane jako promień lub średnica. Dlatego należy upewnić się przed wprowadzaniem wartości, iż wyświetlacz pracuje w odpowiednim trybie (promień lub średnica). Wartość średnicy jest oznaczona symbolem . Można przełączyć tryb pracy wyświetlacza przy pomocy softkey R<sub>X</sub> (patrz poniżej).

#### **Softkey RX (promień/średnica)**

Na rysunku technicznym części toczone są z reguły wymiarowane ze średnicą. ND 522/523 może ukazać zarówno wartości średnicy jak i promienia. Jeśli dla danej osi zostaje ukazana średnica, to za wartością pozycji pojawia się symbol (). Patrz Ilustr. I.58.

**Przykład:** wskazanie promienia pozycja 1 X = 20 mm

wskazanie średnicy, pozycja 1 X = 40 mm

Rx

Przy pomocy softkey **R**x można przełączać pomiędzy wskazaniem średnicy i promienia.

![](_page_67_Figure_10.jpeg)

Ilustr. I.58 Przedmiot do przykładu "wskazanie średnicy/promienia"

![](_page_67_Picture_12.jpeg)

#### **Klawisz KOMPONENTY WEKTORA**

Funkcja komponenty wektora dzieli przemieszczenie na jego składowe osi wzdłużnej i poprzecznej. Patrz Ilustr. I.59. Przy nacinaniu gwintu na przykład, można za pomocą komponentów wektora na osi X wyświetlić średnicę gwintu, chociaż obracamy kółkiem osi komponentów (sanie narzędziowe). Za pomocą komponentów wektora można wyznaczyć wartość dla wymaganej średnicy lub promienia na osi X oraz "przejechać na zero"..

> Jeśli używamy funkcji komponentów wektora, to enkoder osi komponentów (sanie narzędziowe) musi zostać przyporządkowany dolnemu wskazaniu osi. Komponent odpowiedzialny za dosuw poprzeczny zostaje wówczas ukazany jako górna oś. Komponent wykonujący przemieszczenie wzdłużne, zostaje wyświetlany jako środkowa oś.

Proszę nacisnąć klawisz KOMPONENTY WEKTORA.

Nacisnąć softkey **ON**, jeśli chcemy aktywować funkcję KOMPONENTY WEKTORA.

Proszę przemieścić kursor na pole KAT i zapisać 0° dla kąta pomiędzy osią wzdłużną (sanie wdłużne) i osią komponentów (sanie narzędziowe). Tym samym podajemy, czy sanie narzędziowe mają przemieszczać się równolegle do sań wzdłużnych. Proszę potwierdzić z **Enter**.

![](_page_68_Figure_6.jpeg)

Ilustr. I.59 Komponenty wektora

![](_page_68_Picture_11.jpeg)

# **Sprzężenie osi Z** (tylko dla obróbki toczeniem)

W przypadku trzyosiowego modelu ND 522/523 funkcja sprzęgania osi daje możliwość sprzężenia osi Z<sub>0</sub>z osią Z. Suma dróg przemieszczenia może zostać wyświetlona zarówno we wskazaniu osi Z<sub>0</sub>jak i we wskazaniu osi Z. Patrz Ilustr. I.60.

#### $B:0 \mid H:1 \mid U:0 \mid 0:00 \mid HM \mid ABS \mid \equiv.$  Inastant

![](_page_69_Picture_3.jpeg)

Ilustr. I.60 Standardowe wskazanie osi

#### **Sprzężenie osi Z**

Nacisnąć i trzymać naciśniętym klawisz  $Z_0$  przez ok. 2 sekundy, jeśli oś Z<sub>0</sub>i oś Z zostają sprzęgane a suma dróg przemieszczenia ma zostać wyświetlona we wskazaniu osi Z<sub>0</sub>. Suma dróg przemieszczenia obydwu osi Z zostaje wyświetlona we wskazaniu osi  $Z_0$ natomiast wskazanie osi Z wygasa. Patrz Ilustr. I.61.

Nacisnąć i trzymać naciśniętym klawisz Z przez ok. 2 sekundy, jeśli sprzęgamy oś Z<sub>o</sub>i oś Z a suma dróg przemieszczenia ma zostać wyświetlona we wskazaniu osi Z. Suma dróg przemieszczenia obydwu osi Z zostaje wyświetlona we wskazaniu osi Z natomiast wskazanie osi Z<sub>o</sub>wygasa. Sprzęganie osi pozostaje zachowane po wyłączeniu wyświetlacza położenia.

Jeśli oś Z<sub>0</sub>lub Z zostaje przemieszczona, to wartość wskazania sprzężonych osi Z zostaje aktualizowana.

Jeśli dwie osie zostają sprzęgane, to należy dla obydwu enkoderów ustalić znacznik referencyjny, aby poprzedni punkt odniesienia mógł zostać odtworzony.

#### **Dezaktywowanie sprzężenia osi**

Sprzęganie osi można anulować, naciskając klawisz osi z wygaszonym wskazaniem. Wartości dla osi Z<sub>o</sub>i Z są wówczas wyświetlane osobno.

![](_page_69_Picture_12.jpeg)

Ilustr. I.61 Z-sprzężenie osi aktywne

![](_page_70_Picture_0.jpeg)

# **Informacja techniczna**

# **II – 1 Monta ż i podłączenie do instalacji elektrycznej**

# **Zakres dostawy**

- Wyświetlacz położenia ND 522/523
- Łącznik sieciowy
- Krótka instrukcja
- Przegub obrotowo-nachylny

# **Osprz ę t**

- P łyta monta żowa
- Ramię montażowe z kompletem części

# **Wy świetlacz po ł o żenia ND 522/523**

#### **Miejsce ustawienia**

Proszę tak ustawić wyświetlacz położenia w miejscu z dobrą wentylacj ą, aby by ł dobrze osi ągalny podczas normalnej pracy.

#### **Ustawienie i zamocowanie wy świetlacza po ł o żenia**

Przy pomocy uchwytu mocuj ącego ND 522/523 zostaje zamocowany od do łu na ramieniu monta żowym. W osprz ęcie monta żowym wy świetlacza znajduje si ę komplet części dla przegubu obrotowo-nachylnego: [Patrz "ND 522/523 uchwyt ID 618025-01" na stronie 92](#page-91-0).

#### **Podłączenie do instalacji elektrycznej**

![](_page_71_Picture_16.jpeg)

Zawarte w wy świetlaczu elementy konstrukcyjne nie wymagaj ą konserwacji. Dlatego te ż nie nale ży otwiera ć korpusu ND 522/523.

Kabel sieciowy mo że mie ć d ługość do 3 m.

Połączenie z uziemieniem ochronnym znajduje si ę w tylnej części korpusu. Przewód ochronny nie mo że zosta ć przerwany!

![](_page_71_Picture_20.jpeg)

Dokonywanie połącze ń i rozłącze ń wtykowych tylko przy wyłączonym urz ądzeniu! Wewn ętrzne elementy konstrukcji mog ą w przeciwnym razie zosta ć uszkodzone.

U żywa ć tylko oryginalnych bezpieczników przy zmianie!

![](_page_71_Picture_25.jpeg)
#### <span id="page-72-2"></span>**Wymagania dotyczące instalacji elektrycznej**

Napięcie AC 100 V ... 240 V (-15 % ... +10 %)

Moc max. 54 W

Częstotliwość 47 Hz ... 63 Hz (±3 Hz)

Bezpiecznik T 500 mA/250 V, 5 mm x 20 mm, Slo-Blo (bezpiecznik sieciowy i bezpiecznik neutralny)

#### <span id="page-72-3"></span>**Wymogi dotyczące otoczenia**

Stopień ochrony (EN 60529) IP 40 tylna strona obudowy

IP 54 płyta frontu

Temperatura robocza 0° do 45°C (32° do 113°F)

Temperatura magazynowania –20° do 70°C (–4° do 158°F)

Waga mechaniczna 2,6 kg (5,8 lb.)

#### **Okablowanie łącznika sieciowego** (**patrz Ilustr. II.1**)

Podłączenie do sieci w kontaktach L i N

Uziemienie ochronne do kontaktu:  $(\perp)$ 

Minimalny przekrój poprzeczny kabla sieciowego: 0,75 mm<sup>2</sup>

#### <span id="page-72-1"></span>**Uziemienie**

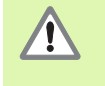

Podłączenie uziemienia na tylnej stronie obudowy musi być połączone z centralnym punktem uziemienia maszyny! Minimalny przekrój poprzeczny kabla  $\frac{1}{2}$  sieciowego: 6 mm<sup>2</sup>, patrz Ilustr. II.2.

#### <span id="page-72-0"></span>**Konserwacja zapobiegawcza**

Specjalna konserwacja zapobiegawcza nie jest konieczna. Czyszczenie przetarciem suchą, niewłóknistą szmatką.

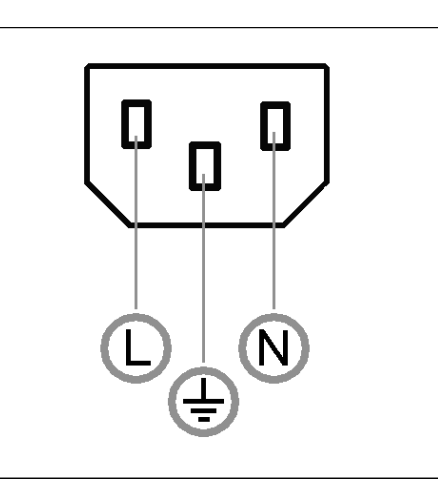

Ilustr. II.1 Łącznik sieciowy

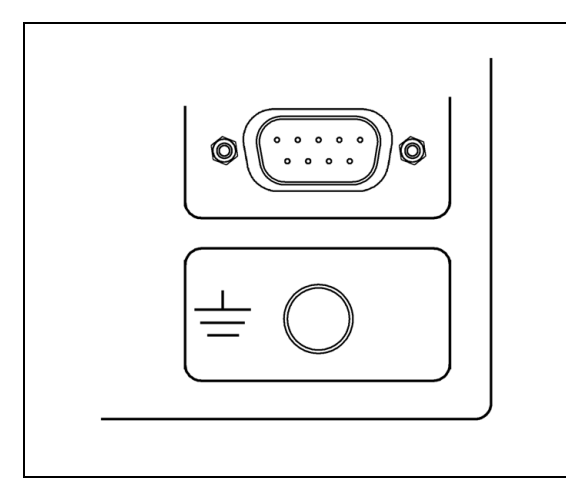

Ilustr. II.2 Podłączenie uziemienia na tylnej stronie obudowy

#### <span id="page-73-1"></span>**Podłączenie przyrządów pomiarowych**

ND 522/523 może być używany z enkoderami liniowymi i kątowymi firmy **HEIDENHAIN**, wysyłającymi cyfrowe sygnały TTL.

<span id="page-73-0"></span>I **Kable łączeniowe** mogą mieć długość do 30 m.

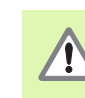

Dokonywanie połączeń i rozłączeń wtykowych tylko przy wyłączonym urządzeniu!

#### **Obłożenie pinów wejść przyrządów pomiarowych**

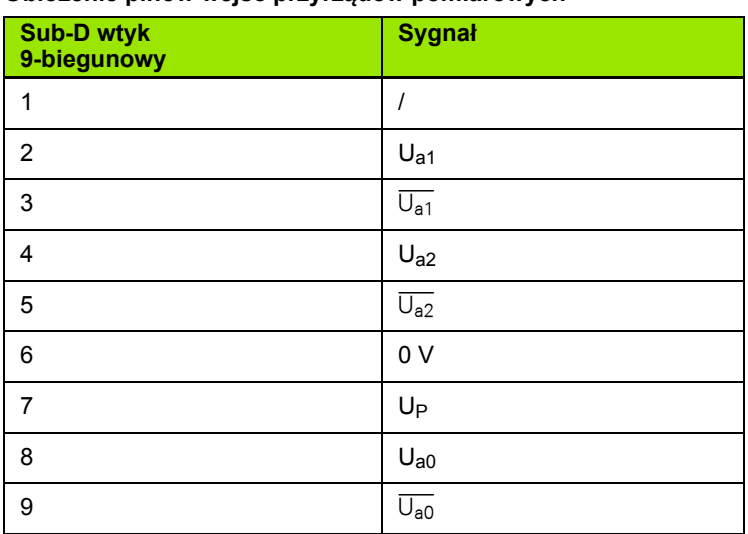

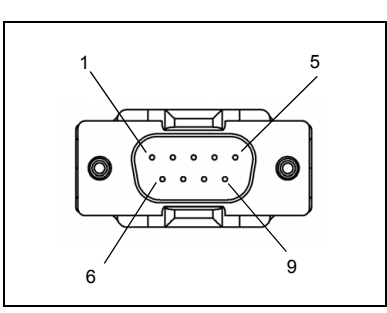

Ilustr. II.3 9-biegunowe złącze (trzpień) X1 – X3 dla wejścia enkodera w tylnej części korpusu ND 522/523

Przyporządkowanie wejścia przyrządu pomiarowego i osi można dowolnie określić.

Nastawiona z góry konfiguracja:

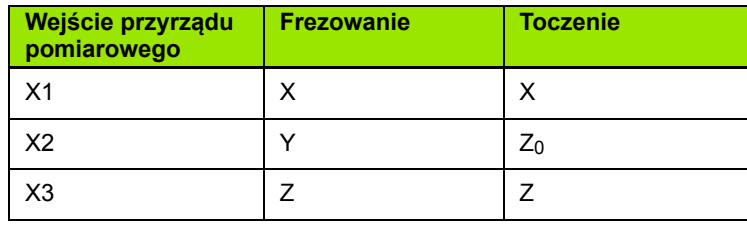

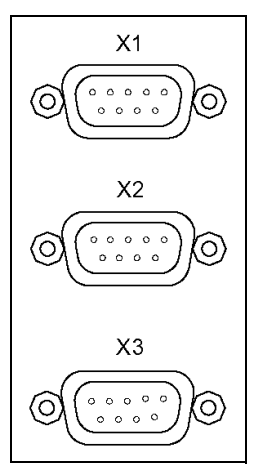

Ilustr. II.4 Wejścia enkoderów na tylnej stronie obudowy ND 522/523

 $\bullet$ 

## **II – 2 Nastawienie systemu**

## <span id="page-74-1"></span>**Parametry menu NASTAWIENIE SYSTEMU**

Menu NASTAWIENIE SYSTEMU wywołujemy, naciskając na softkey **NASTAWIENIE** a następnie softkey **NASTAWIENIE SYSTEMU**. Patrz Ilustr. II.5

Parametry menu NASTAWIENIE SYSTEMU zostają zdefiniowane po pierwszej instalacji i nie muszą być z reguły zbyt często zmieniane. Dlatego też parametry menu NASTAWIENIE SYSTEMU są zabezpieczone hasłem: **(95148)**. Proszę zapisać właściwe hasło klawiszami numerycznymi i potwierdzić z **Enter**.

 $B:0$  |  $W:1$  |  $U:$  |  $0$  |  $0:00$  |  $MM$  |  $ABS$  |

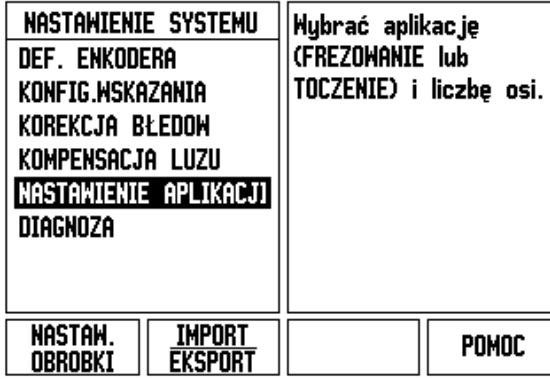

Ilustr. II.5 Menu NASTAWIENIE SYSTEMU

## <span id="page-74-0"></span>**Definiowanie enkodera**

Przy pomocy parametru ENKODER DEF. określamy rozdzielczość i typ enkodera (przetwornik liniowy lub obrotowo-impulsowy), kierunek zliczania i typ znaczników referencyjnych. Patrz Ilustr. II.6.

- ▶ Kiedy otwieramy menu NASTAWIENIE SYSTEMU, to kursor znajduje się automatycznie na parametrze **ENKODER DEF.**. Proszę potwierdzić z **Enter**. Pojawia się lista z trzema znajdującymi się w dyspozycji enkoderami, z oznaczeniem WEJSCIE X1, X2 lub X3.
- Wybieramy ten enkoder, który chcemy zmienić i potwierdzamy z ENT.
- ▶ Kursor znajduje się w polu TYP ENKODERA. Wybieramy typ enkodera z softkey **DŁUGOSC/KAT**.
- W przypadku enkoderów liniowych wybieramy w polu ROZDZIELCZOSC z softkey **ZGRUBNIEJ** lub **DOKŁADNIEJ** rozdzielczość enkodera w µm (10, 5, 2, 1, 0,5). Można zapisać żądaną rozdzielczość także po prostu przy pomocy klawiszy numerycznych. W przypadku przetworników obrotowo-impulsowych podajemy liczbę kresek przyrządu na jeden obrót.
- W polu ZNACZNIK REFERENCYJNY wybieramy przy pomocy softkey **REF-ZNACZNIK**, czy enkoder nie posiada znaczników referencyjnych **[BRAK]**, jeden znacznik referencyjny **[JEDEN]** lub kodowane znaczniki referencyjne **[KODOWANE]**.

#### $B:0$  |  $M:1$  |  $U:$  |  $0$  |  $0:00$  |  $MM$  |  $ABS$  |  $\Longrightarrow$  |

| def. Enkodera (1)<br>-TYP ENKODERA-<br>długośc<br>ROZDZIELCZOSC-<br>$5.0 \mu m$<br>-ZNACZNIK REFERENC.-<br>Kodohane / 1000 | Przy pomocy REF-<br>ZNACZNIK wybrać typ<br>znaczników<br>referency jnych<br>enkodera. |
|----------------------------------------------------------------------------------------------------|---------------------------------------------------------------------------------------|
| REF-ZNACZ.<br><b>ODSTEP</b><br>[KODOWANY]<br>[1000]                                                                        | Pomoc                                                                                 |

Ilustr. II.6 Maska wprowadzenia Definiowanie enkodera

- W przypadku znaczników referencyjnych z zakodowanymi odstępami wybieramy przy pomocy softkey ODLEGŁOSC 500, 1000 lub 2000 (LB 382C).
- W polu KIERUNEK ZLICZ. wybieramy przy pomocy softkeys **DODATNI** lub **UJEMNY** kierunek zliczania. Jeśli stół maszynowy przemieszczamy w tym samym kierunku jak i kierunek zliczania enkodera, to wybieramy kierunek zliczania **DODATNI**. Jeżeli te kierunki nie są analogiczne, to wybieramy **UJEMNY**.
- W polu KONTROLA BŁEDOW wybieramy z softkey **ON** lub **OFF**, czy błędy sygnału należy kontrolować. Jeśli pojawi się komunikat o błędach, to można go usunąć klawiszem C .

## <span id="page-75-0"></span>**Konfigurowanie wskazania**

W masce wprowadzenia *KONFIGUROWANIE WSKAZANIA* zapisujemy, które osie zostają ukazywane w jakiej kolejności.

- Se Proszę wybrać żądane wskazanie i potwierdzić z **Enter**.
- ▶ Przy pomocy softkey ON/OFF aktywujemy lub dezaktywujemy wskazanie. Przy pomocy klawisza W PRAWO lub W LEWOwybieramy oś.
- **Proszę przesunąć kursor na pole WEJSCIE.**
- Z 1, 2 lub 3 wybieramy numer wejścia enkodera (X1, X2 lub X3).
- Proszę przesunąć kursor na pole *ROZDZIELCZOSC*. Przy pomocy softkeys **ZGRUBNIEJ** lub **DOKŁADNIEJ** wybieramy rozdzielczość wskazania.
- W przypadku enkoderów kątowych przemieszczamy kursor na pole *WSKAZANIE KATA*. Przy pomocy softkey **KAT** wybieramy format dla wskazania kąta.

#### **Sprzęganie wejść**

 Naciskamy numeryczny klawisz, przyporządkowany wejściu enkodera w tylnej części korpusu wyświetlacza. Przy pomocy softkeys **+** lub **–** łączymy pierwsze wejście z drugim. Numery wejść zostają wyświetlane obok osi i wskazują, iż chodzi o sprzężoną pozycję (np. 2 + 3). Patrz Ilustr. II.8.

## <span id="page-76-0"></span>**Korekcja błędów**

Ustalona przez przyrząd pomiarowy droga przemieszczenia narzędzia skrawającego nie zawsze odpowiada rzeczywistej drodze pokonanej przez narzędzie. Błąd skoku wrzeciona albo ugięcie i przechylenie osi mogą wywołać takie błędy pomiarowe. W zależności od rodzaju błędu rozróżniamy pomiędzy błędami liniowymi i nieliniowymi. Można stwierdzić te błędy przy pomocy porównawczego przyrządu pomiarowego, np. przy pomocy VM101 firmy **HEIDENHAIN** lub przy pomocy wymiarów końcowych. Przy pomocy analizy błędów można określić konieczną kompensację błędów (liniowo lub nieliniowo).

ND 522/523 może te błędy skorygować. Dla każdego przyrządu pomiarowego (na każdej osi) można zaprogramować własną korekcję błędów.

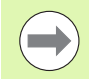

Ta korekcja błędów znajduje się do dyspozycji tylko, jeśli używamy enkoderów liniowych.

#### <span id="page-76-1"></span>**Liniowa korekcja błędów**

Liniowa korekcja błędów może być wykorzystywana, jeśli pomiar porównawczy przyrządem referencyjnym wykazuje, iż istnieje liniowe odchylenie na całej długości pomiarowej. To odchylenie może być skompensowane poprzez współczynnik korekcji arytmetycznie. Patrz Ilustr. II.7 & Ilustr. II.8

- $\triangleright$  Jeśli błedy enkodera są znane operatorowi, to może wprowadzić on bezpośrednio odpowiednie wartości. Przy pomocy softkey **TYP** wybieramy korekcję (**LINIOWO**).
- Proszę podać współczynnik kompensacji w ppm (odpowiada µm na m lub µcal na cal) i potwierdzić z **Enter**.

Dla obliczania liniowej korekcji błędów używać następującego wzoru:

Współczynnik korekcji

$$
LEC = \left(\frac{S-M}{M}\right) \times 10^6 \text{ ppm}
$$

przy czym S = zmierzona długość przyrządem referencyjnym

M = zmierzona długość przyrządem pomiarowym na osi

#### Przykład

Jeślizmierzona przyrządem referencyjnym długość wynosi 500 mm i enkoder liniowy osi X-mierzy tylko 499,95, to otrzymujemy współczynnik korekcji LEC wynoszący 100 ppm dla osi X-:

$$
LEC = \left(\frac{500 - 499.95}{499.95}\right) \times 10^6 \text{ ppm}
$$

#### **LEC = 100 ppm (zakrąglony na następną liczbę całkowitą)**

Ilustr. II.7 Wzór dla obliczania liniowej korekcji błędów

#### <span id="page-77-0"></span>**Nieliniowa korekcja błędów**

Jeśli pomiar porównawczy wykazuje alternujący lub fluktuacyjny błąd należy używać nieliniowej korekcji błędów. Niezbędne wartości korekcji zostają obliczane i zapisane w tabeli. ND 522/523 wspomaga do 200 punktów korekcji na jedną oś. Określenie błędu pomiędzy dwoma sąsiednimi punktami korekcji następuje poprzez liniową interpolację.

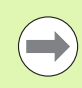

Nieliniowa korekcja błędów znajduje się do dyspozycji tylko dla enkoderów ze znacznikami referencyjnymi. Aby nieliniowa korekcja błędów zadziałała, należy najpierw przejechać znaczniki referencyjne. Inaczej korekcja błędów nie zostanie wykonana.

Utworzenie tabeli dla nieliniowej kompensacji błędów

- Proszę wybrać NIELINIOWO przy pomocy softkey **TYP**.
- Jeśli chcemy utworzyć nową tabelę kompensacji błędów, należy najpierw nacisnąć softkey **EDYCJA TABELI** Proszę potwierdzić z **Enter**.
- Wszystkie punkty korekcji (maks. 200) leżą w tej samej odległości od siebie. Proszę ustawić kursor na ODSTEP, nacisnąć **Enter** i zapisać odległość pomiędzy pojedyńczymi punktami korekcji. Proszę nacisnąć klawisz W DOŁ.
- Proszę zapisać punkt startu. Punkt startu odnosi się do punktu odniesienia (bazy) enkodera. Jeżeli nie znamy tej odległości, to można przejechać na punkt startu i **POZYCJA UCZYC** nacisnąć. Proszę potwierdzić z **Enter**.

#### $B:0$  | M:1 | V: 0 | 0:00 | MM | ABS |

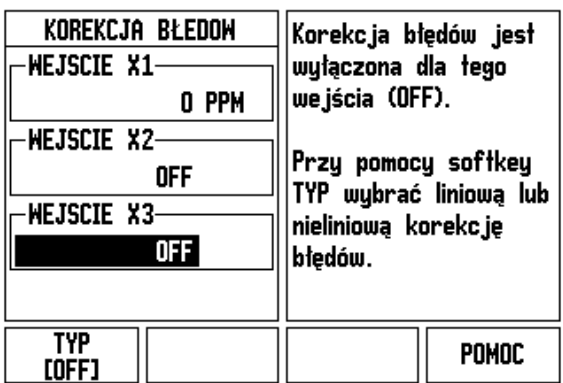

Ilustr. II.8 Maska wprowadzenia dla liniowej korekcji błędów

#### **Konfigurowanie tabeli kompensacji błędów**

- ▶ Proszę nacisnąć softkey EDYCJA TABELI, jeśli chcemy wyświetlić zapisy w tabeli.
- Przy pomocy klawisza W GORE lub W DO Łalbo klawiszy numerycznych przemieszczamy kursor na punkt korekcji, który chcemy wstawi ć lub zmieni ć. Prosz ę potwierdzi ć z **Enter** .
- ▶ Proszę zapisać zmierzony na tej pozycji błąd. Proszę potwierdzić z **Enter** .
- Kiedy zako ńczymy wprowadzenie, zamykamy tabel ę klawiszem C i powracamy do maski wprowadzenia *KOREKCJA B ŁEDOW* .

#### **Odczytywanie grafiki**

Tabela korekcji błędów mo że zosta ć wy świetlona jako tabela lub jako grafika. W grafice zostaje przedstawiony błąd konwersowania w porównaniu do wartości pomiaru. Grafika posiada stałe odległości punktów. Je śli przemieszczamy kursor po tabeli, to ten zapis w tabeli, na którym on właśnie się znajduje, odpowiada zaznaczonemu niebiesk ą, pionow ą kresk ą punktowi na grafice.

#### **Wy świetlanie tabeli kompensacji błędów**

- ▶ Proszę nacisnąć softkey EDYCJA TABELI
- Przy pomocy softkey **WIDOK** przełączamy pomi ędzy trybem tabeli i trybem grafiki.
- ▶ Przy pomocy klawisza W GORE lub W DOŁlub klawiszy numerycznych przemieszczamy kursor w tabeli.

Dane tabeli kompensacji błędów mo żna zapisa ć do pami ęci poprzez port USB w PC lub za ładowa ć z PC.

#### **Eksport aktualnej tabeli kompensacji błędów**

- Proszę nacisnąć softkey **EDYCJA TABELI**
- Proszę nacisnąć softkey **IMPORT/EKSPORT**.
- **Prosze nacisnąć softkey EKSPORT TABELI.**

#### **Importowanie nowej tabeli kompensacji błędów**

- Proszę nacisnąć softkey **EDYCJA TABELI**
- Proszę nacisnąć softkey **IMPORT/EKSPORT**.
- **Proszę nacisnąć softkey IMPORT TABELI.**

## <span id="page-79-0"></span>**Kompensacja luzu**

Jeżeli używamy enkodera ze śrubą napdową, to zmiana kierunku stołu może spowodować błędną wartość pozycji ze względu na konstrukcję śruby napędowej. Ten błąd zostaje oznaczany mianem błędu rewersyjnego. Może on zostać skorygowany, a mianowicie poprzez wprowadzenie wielkości błędu wprowadzenia, występującego w śrubie napędowej, w funkcji KOMPENSACJA LUZU. Patrz Ilustr. II.9.

Jeżeli enkoder wyprzedza stół (wartość wskazania jest większa niż rzeczywista pozycja stołu), to mowa jest o dodatnim błędzie rewersyjnym i jako wartość korekcji należy zapisać dodatnią wartość błędu.

Jeśli kompensacja luzu nie ma być wykonywana, to należy wprowadzić wartość 0,000.

B:0 | W:1 | V: 0 | 0:00 | MM | ABS |  $\overline{\phantom{a}}$ 

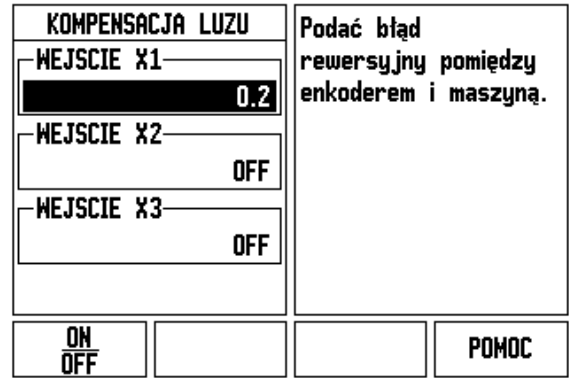

Ilustr. II.9 Maska wprowadzenia kompensacji luzu

<span id="page-80-1"></span>Przy pomocy parametru *ANWENDUNG EINSTELLEN* określamy aplikację, dla której chcemy wykorzystywać wyświetlacz położenia. Można wybierać pomiędzy FREZOWANIE i TOCZENIE. Patrz Ilustr. II.10

Po wyborze parametru **NASTAWIENIE APLIKACJI** wyświetlacz pokazuje m.in. softkey *STANDARD* na ekranie. Przy pomocy tego softkey nastawiamy parametry konfiguracji (bazując na aplikacji frezowanie lub toczenie) na ich pierwotnie wyznaczoną wartość. Po naciśnięciu softkey NASTAWIENIE WSTEPNE, można wybrać albo softkey **TAK**, jeśli chcemy nastawić parametry z powrotem na nastawienie wstępne, albo softkey **NIE**, jeśli chcemy przerwać i powrócić do poprzedniego ekranu.

W polu LICZBA OSI wybieramy liczbę koniecznych osi. Zostaje wyświetlany softkey, przy pomocy którego można wybierać albo 2 albo 3 osie.

### $B:0$  |  $W:1$  |  $U:0$  |  $0:00$  |  $MM$  |  $ABS$  |

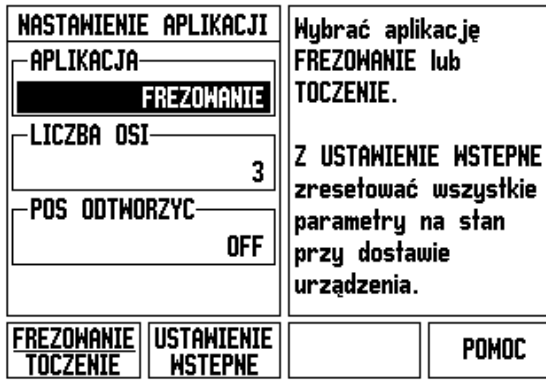

Ilustr. II.10 Maska wprowadzenia NASTAWIENIE APLIKACJI

## <span id="page-80-0"></span>**Diagnoza**

Przy pomocy parametrów menu *DIAGNOZA* można sprawdzać klawiaturę i wyświetlacz. Patrz Ilustr. II.11

#### **Test klawiatury**

Na wyświetlonej na ekranie klawiaturze widoczne jest, jeśli naciśnięto klawisz i następnie go zwolniono.

- ▶ Proszę nacisnąć klawisze i softkeys, które chcemy przetestować. Jeżeli naciskamy klawisz, to na odpowiednim klawiszu pojawia się punkt. Ten punkt potwierdza operatorowi prawidłowe funkcjonowanie naciśniętego klawisza.
- ▶ Proszę nacisnąć klawisz C dwa razy, jeśli chcemy zakończyć test klawiatury.

#### **Test ekranu**

 Proszę nacisnąć klawisz **Enter** trzy razy, aby przetestować kolory monitora (czarny, biały i z powrotem do nastawienia standardowego).

### $B:0$  |  $W:1$  |  $U:$  |  $0$  |  $0:00$  |  $MM$  |  $ABS$  |

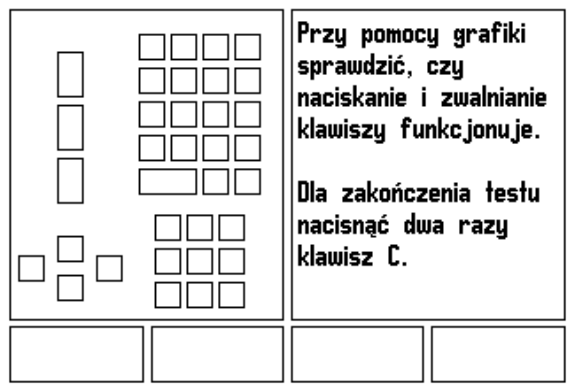

Ilustr. II.11 Maska wprowadzenia DIAGNOZA

## <span id="page-81-0"></span>**II – 3 Parametry enkodera**

W poniższych tabelach zostały przedstawione różne enkodery. W tych tabelach przedstawione są wszystkie parametry robocze, które należy nastawić dla enkoderów. Większość danych można zaczerpnąć z instrukcji obsługi danego przyrządu pomiarowego.

#### **Przykłady nastawienia dla enkoderów liniowych firmy HEIDENHAIN**

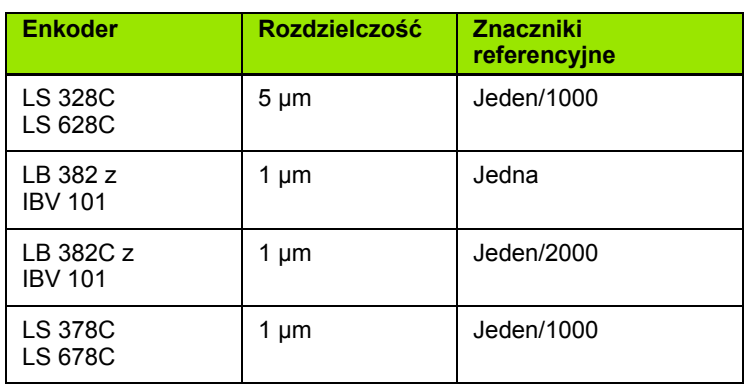

#### **Przykłady nastawienia dla enkoderów kątowych firmy HEIDENHAIN**

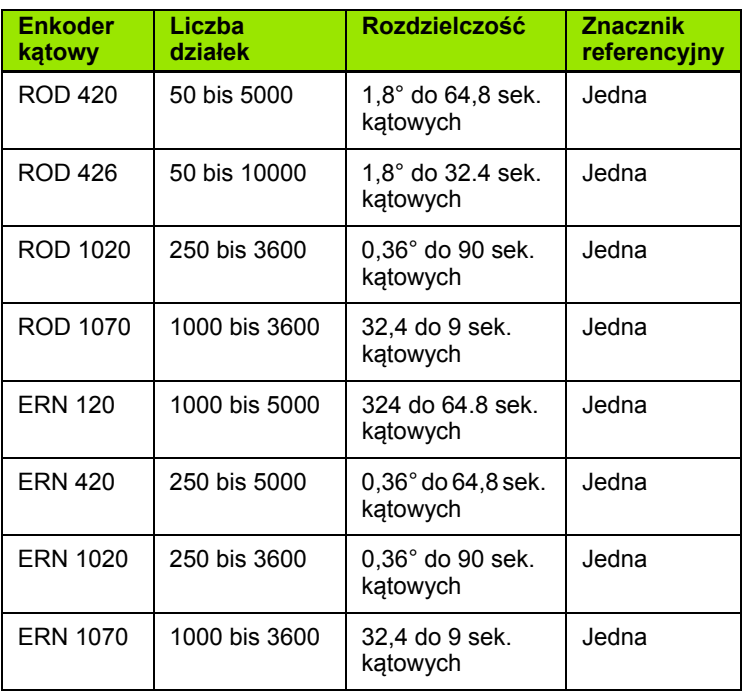

#### **Przykłady nastawienia dla enkoderów kątowych firmy HEIDENHAIN**

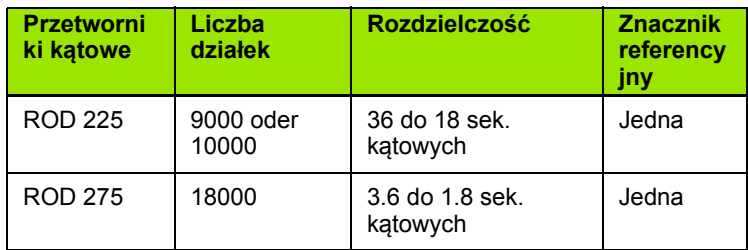

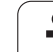

# <span id="page-83-0"></span>**II – 4 Interfejs danych**

ND 522/523 posiada port USB. Port USB obs ługuje dwukierunkow ą komunikacj ę danych, pozwalaj ą c ą na eksport danych lub import danych z zewn ętrznego urz ądzenia jak i zdaln ą obs ług ę poprzez interfejs danych.

Nast ępuj ące dane mog ą by ć przesy łane od ND 522/523 do zewn ętrznego szeregowego urz ądzenia:

- parametry konfiguracji obróbki i parametry konfiguracji systemu
- tabele nieliniowej korekcji błędów

Następujące dane można przesyłać z zewnętrznego urządzenia do ND 522/523:

- rozkazy klawiszy z zewnętrznego urządzenia
- parametry konfiguracji obróbki i parametry konfiguracji systemu
- tabele nieliniowej korekcji błędów

W tym rozdziale mo żna dowiedzie ć si ę wszystkiego, co dotyczy Nastawienia interfejsu danych:

## **Port USB (**Typ "B" **)**

Port USB znajduje si ę na tylnej stronie korpusu wy świetlacza. Do tego portu mo żna podłączy ć nast ępuj ące urz ądzenia:

personal computer (PC) z szeregowym interfejsem danych

W przypadku funkcji, wspomagaj ących przesy łanie danych, urz ądzenie wy świetla softkeys **IMPORT/EKSPORT** na ekranie.

Dla przesy łania danych (eksport i import) pomi ędzy ND 522/523 i PC, musi by ć zainstalowany na PC program komunikacyjny (np. TNCremoNT). (TNCremoNT dost ępny jest bezp łatnie pod http:// filebase.heidenhain.de/doku/dt/serv\_0.htm. Je śli potrzebuj ą Pa ństwo wi ęcej informacji, to prosz ę zwróci ć si ę do przedstawiciela firmy HEIDENHAIN.) Ten program zapewnia odpowiednie przygotowanie danych, które zostaj ą wysy łane lub przyjmowane przez szeregowe łącze kablowe. Wszystkie dane zostaj ą przesy łane w formacie tekstowym ASCII pomi ędzy ND 522/523 i PC.

Je śli chcemy eksportowa ć dane od ND 522/523 do PC, to nale ży uprzednio przygotowa ć PC na przyjmowanie danych, aby móg ł on zapisywać dane do pamięci w pliku. W tym celu proszę tak nastawić program komunikacyjny, aby móg ł on przejąć dane tekstowe ASCII z łącza COM do pliku na PC. Jak tylko PC b ędzie gotowy do przyjmowania danych, to mo żna rozpocząć przesy łanie danych z softkey **IMPORT/EKSPORT** na ekranie ND 522/523. Nacisnąć softkey **EXPORT** .

Je żeli chcemy importowa ć dane z PC do ND 522/523, nale ży przygotowa ć wcze śniej ND 522/523 do przyjmowania danych. Nacisnąć softkey **IMPORT/EKSPORT .** Wybra ć **IMPORT**. Jak tylko ND 522/523 b ędzie gotowy, prosz ę tak nastawi ć program komunikacyjny na PC, aby żądany plik móg ł by ć przesy łany w formacie tekstowym ASCII.

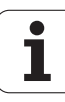

#### **Format danych**

Dane zostają przesyłane w następującej kolejności:

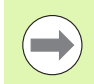

Protoko ły komunikacji, jak np. Kermit lub Xmodem, nie s ą obs ługiwane przez ND 522/523.

#### **Obs ługa z zewn ętrznego urz ądzenia poprzez port USB**

Poprzez port USB można obsługiwać wyświetlacz położenia z zewnętrznego urządzenia. Następujące rozkazy klawiszowe znajdują si ę do dyspozycji:

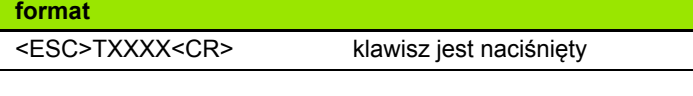

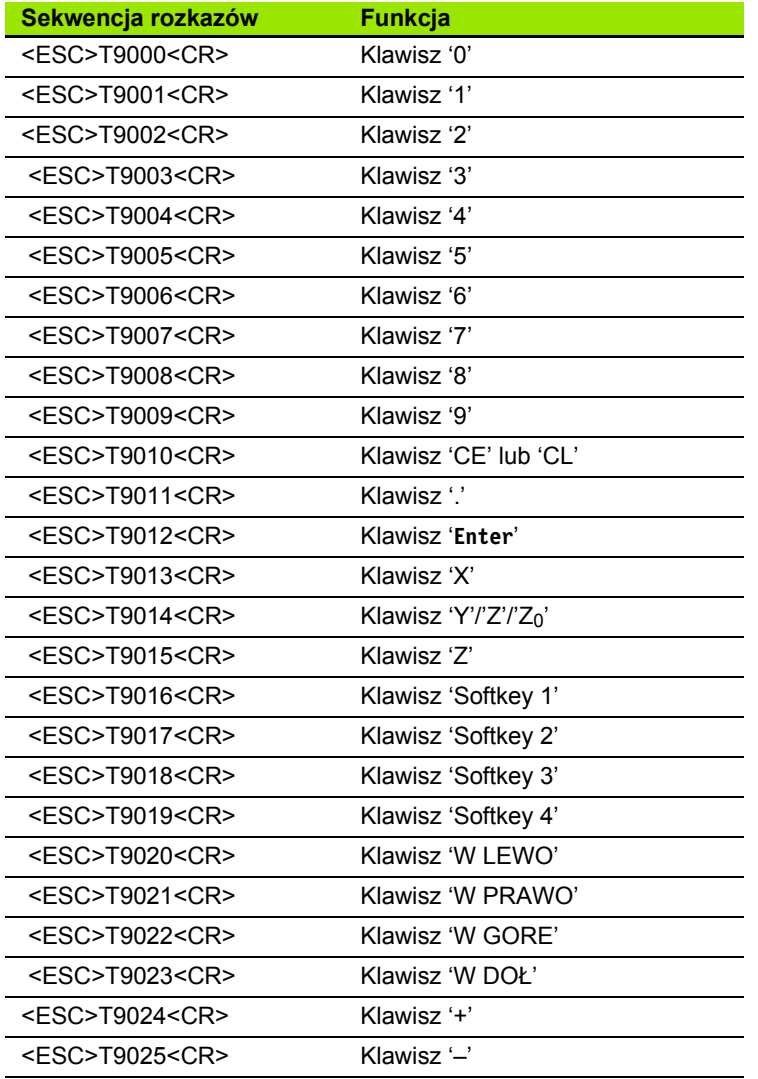

Il - 4 Interfejs danych **II – 4 Interfejs danych**

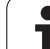

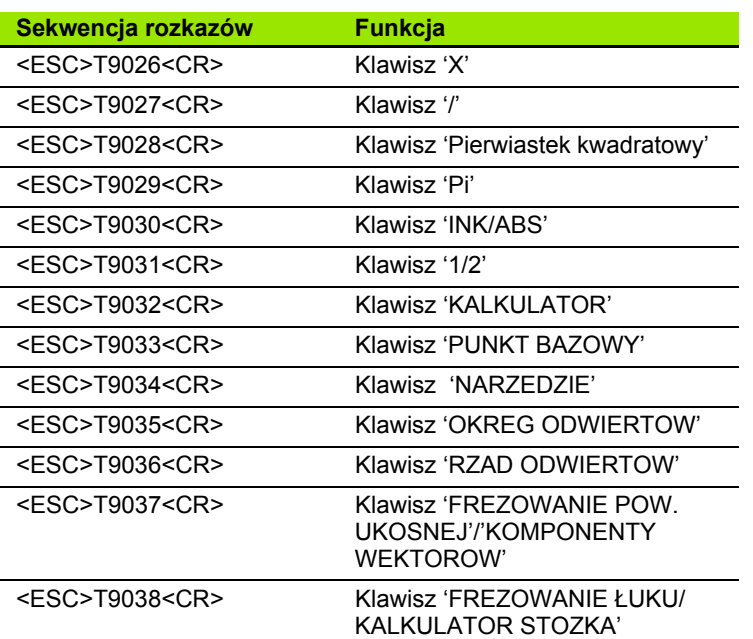

 $\overline{\mathbf{i}}$ 

## <span id="page-86-0"></span>**II – 5 Wydawanie warto ści pomiarowych**

Przyk łady wydawania znaków na interfejsie danych

Przy pomocy PC mo żna tak że odbiera ć warto ści z ND 522/523. Dla tych trzech przyk ładów na tej stronie obowi ązuje: wydawanie warto ści pomiaru zostaje uruchomione z **Ctrl B** (przy przesy łaniu poprzez port USB). Przy pomocy polecenia **Ctrl B** przesy łamy aktualne warto ści wskazania trybu pracy wartość rzeczywista lub dystans do pokonania – w zale żno ści od tego, który z obydwu trybów jest w ł a śnie aktywny.

#### **Przyk ład 1: o ś linearna ze wskazaniem promienia X = + 41,29 mm**

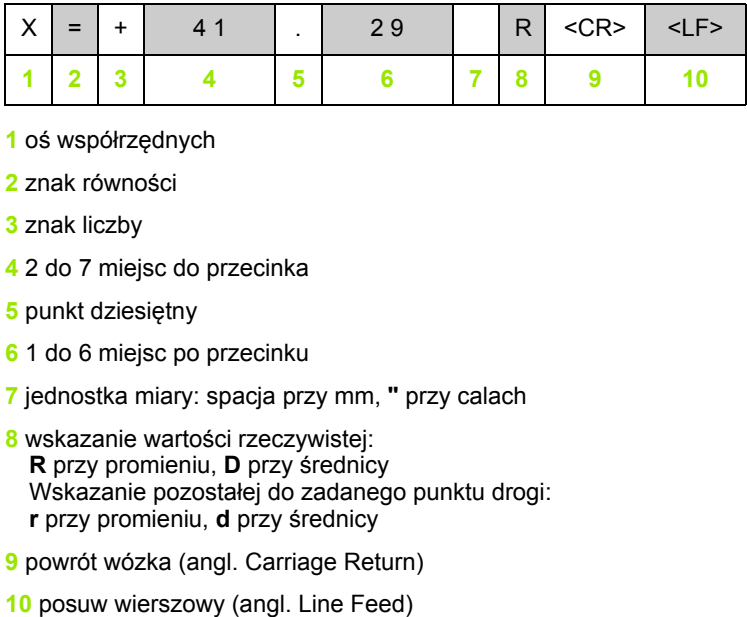

- **1** o ś wspó łrz ędnych
- **2** znak równo ści
- **3** znak liczby
- **4** 2 do 7 miejsc do przecinka
- **5** punkt dziesiętny
- **6** 1 do 6 miejsc po przecinku
- **7** jednostka miary: spacja przy mm, **"** przy calach
- **8** wskazanie warto ści rzeczywistej: **R** przy promieniu, **D** przy średnicy Wskazanie pozosta łej do zadanego punktu drogi: **r** przy promieniu, **d** przy średnicy
- **9** powrót wózka (angl. Carriage Return)
- 

#### **Przykład 2: oś obrotu ze wskazaniem stopni C = + 1260,0000°**

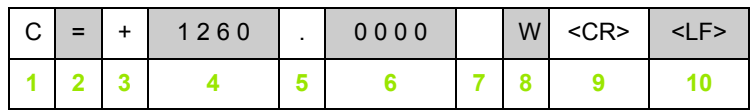

- oś współrzędnych
- znak równości
- znak liczby
- 4 do 8 miejsc do przecinka
- punkt dziesiętny
- 0 do 4 miejsc po przecinku
- spacja
- **W** dla kąta (przy wskazaniu dystansu do pokonania: **w**)
- powrót wózka (angl. Carriage Return)
- posuw wierszowy (angl. Line Feed)

#### **Przykład 3: oś obrotu ze wskazaniem stopni-minut-sekund C = +360° 23' 45'' '**

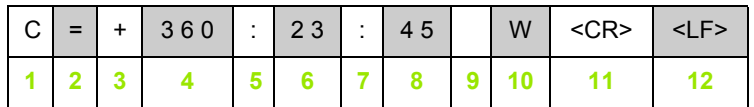

- oś współrzędnych
- znak równości
- znak liczby
- 4 3 do 8 miejsc "stopni"
- dwukropek
- 0 do 2 miejsc "minut"
- dwukropek
- 8 0 do 2 miejsc "sekund"
- spacja
- **W** dla kąta (przy wskazaniu dystansu do pokonania: **w**)
- powrót wózka (angl. Carriage Return)
- posuw wierszowy (angl. Line Feed)

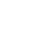

## <span id="page-88-0"></span>**II – 6 Dane techniczne dla obróbki frezowaniem**

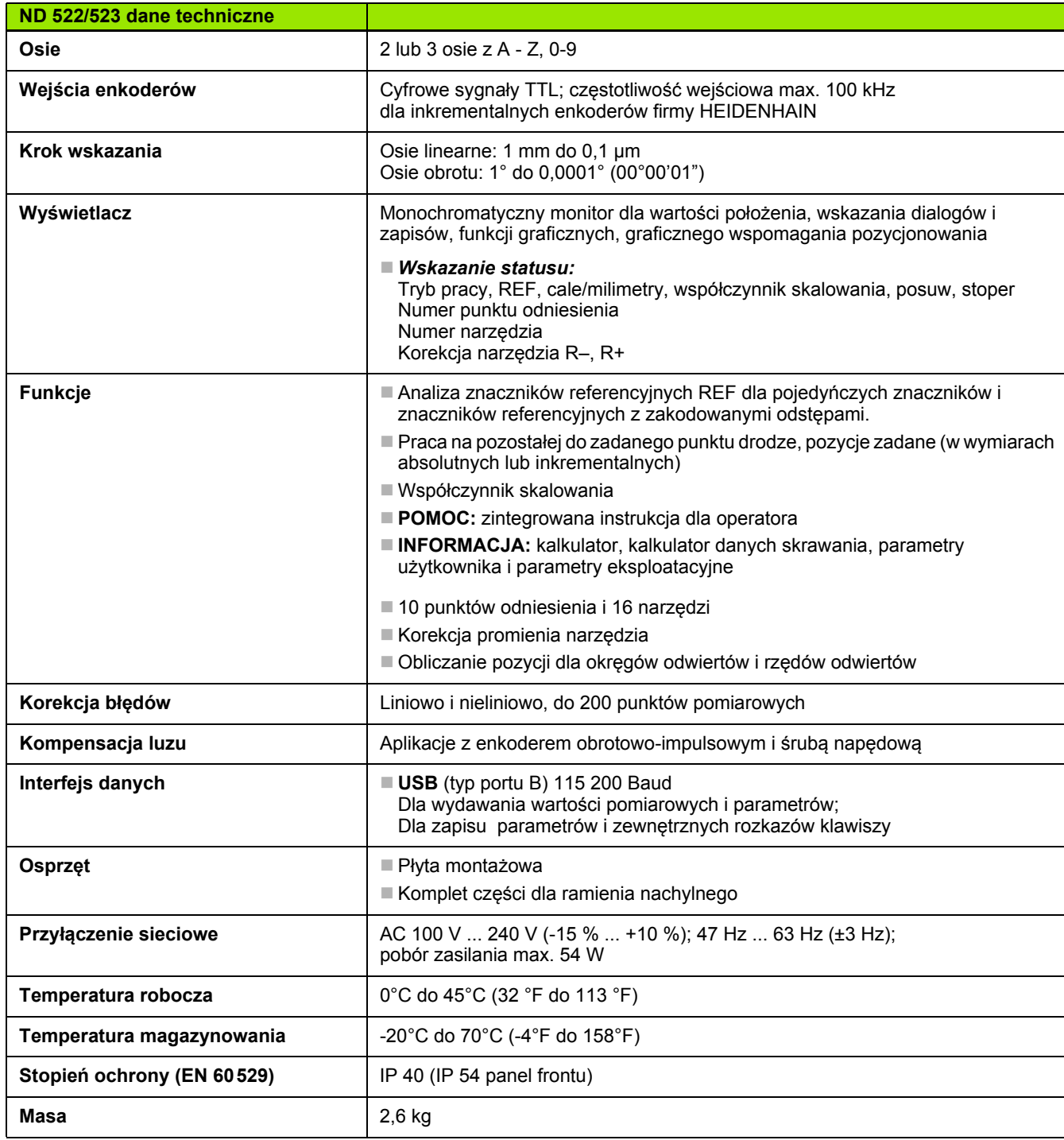

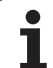

## <span id="page-89-0"></span>**II – 7 Dane techniczne dla obróbki toczeniem**

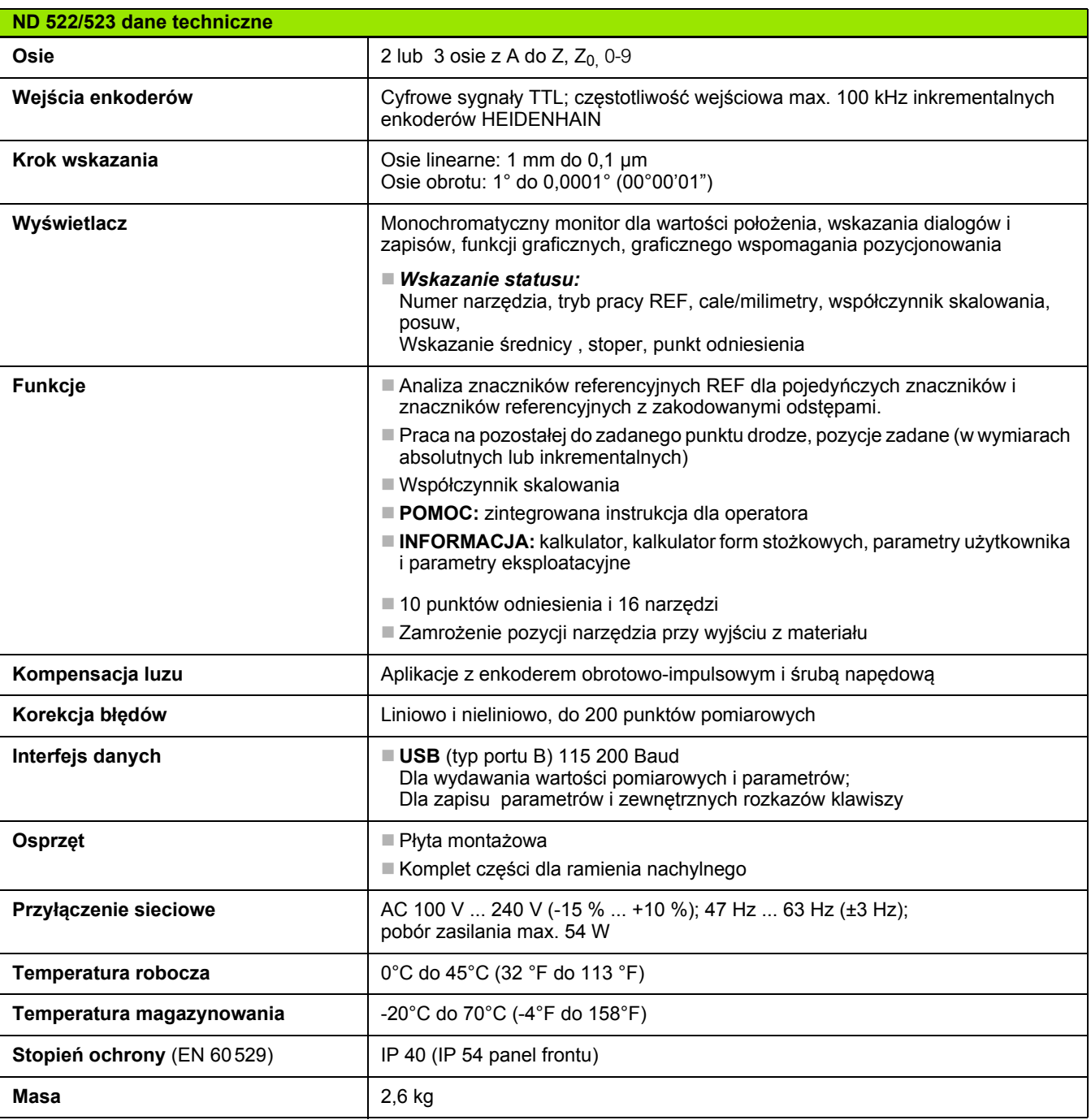

 $\mathbf i$ 

## <span id="page-90-0"></span>**II – 8 Wymiary montażowe**

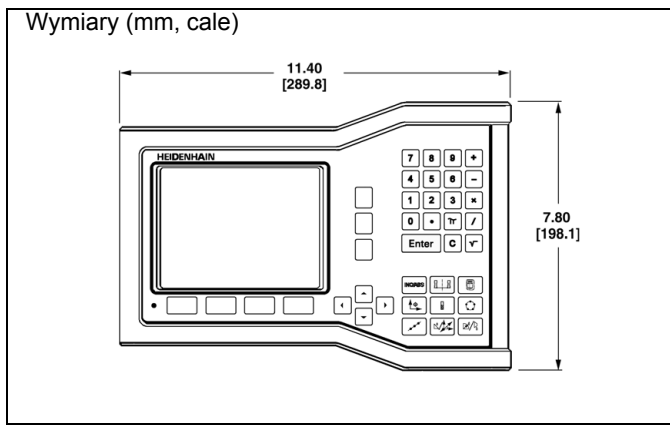

Widok z przodu z wymiarami

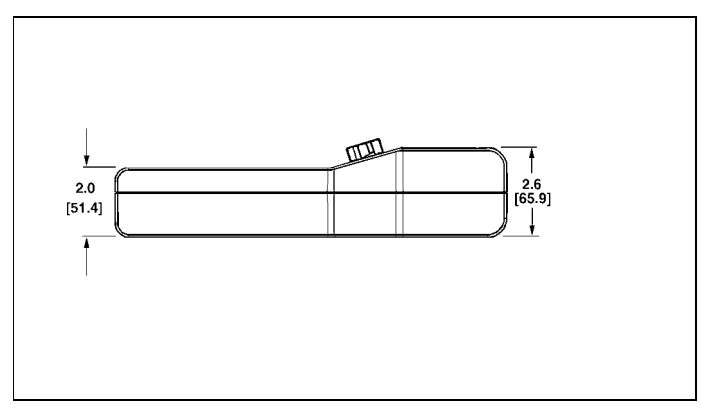

Widok od dołu z wymiarami

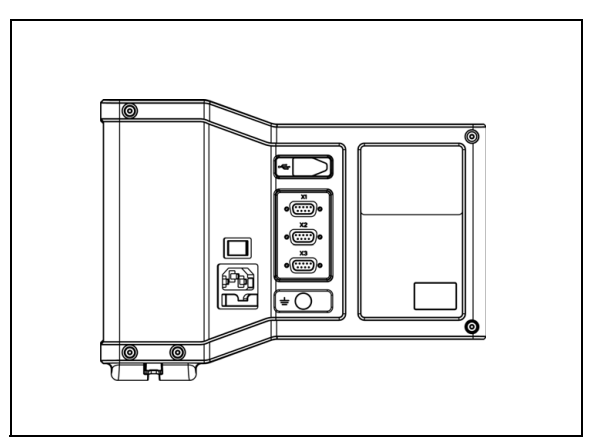

Tylna część obudowy

 $\mathbf i$ 

## <span id="page-91-1"></span>**II – 9 Osprzęt**

## **Numery części Osprzęt**

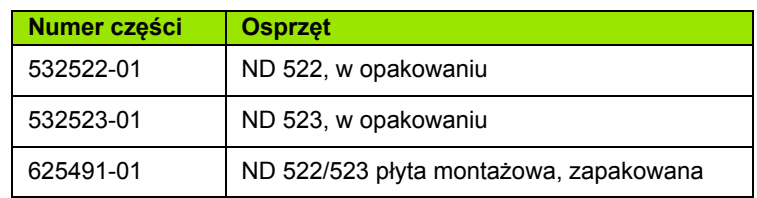

#### <span id="page-91-2"></span><span id="page-91-0"></span>**ND 522/523 uchwyt ID 618025-01**

Montaż wyświetlacza położenia z ramieniem montażowym (informacja referencyjna)

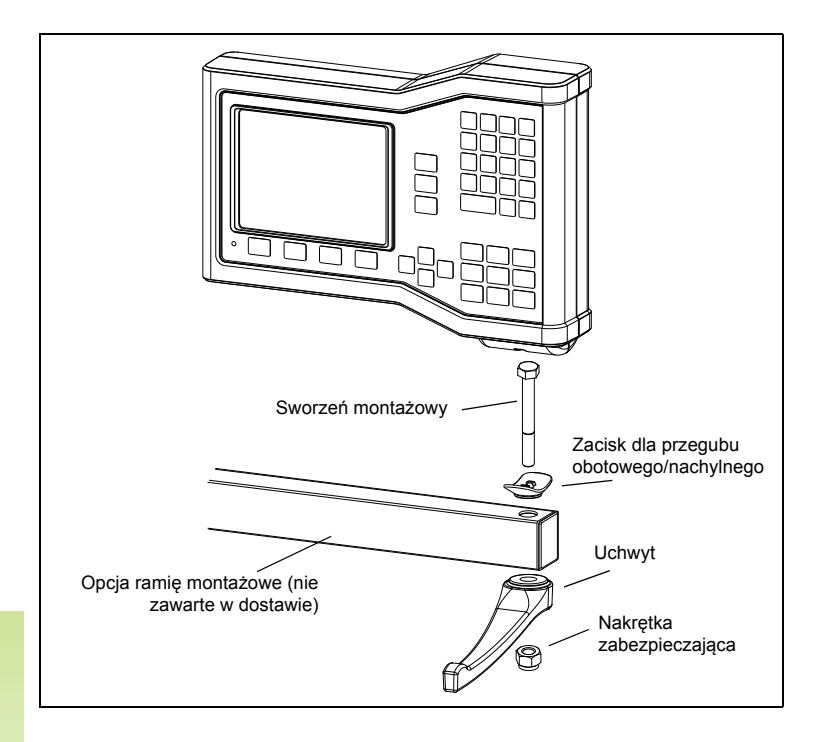

 $\bullet$ 

wontaż wyświetlacza położenia z ramieniem montażowym (informacja **wychodzieli wychodzieli wychodzieli wychodzieli** referencyjna)

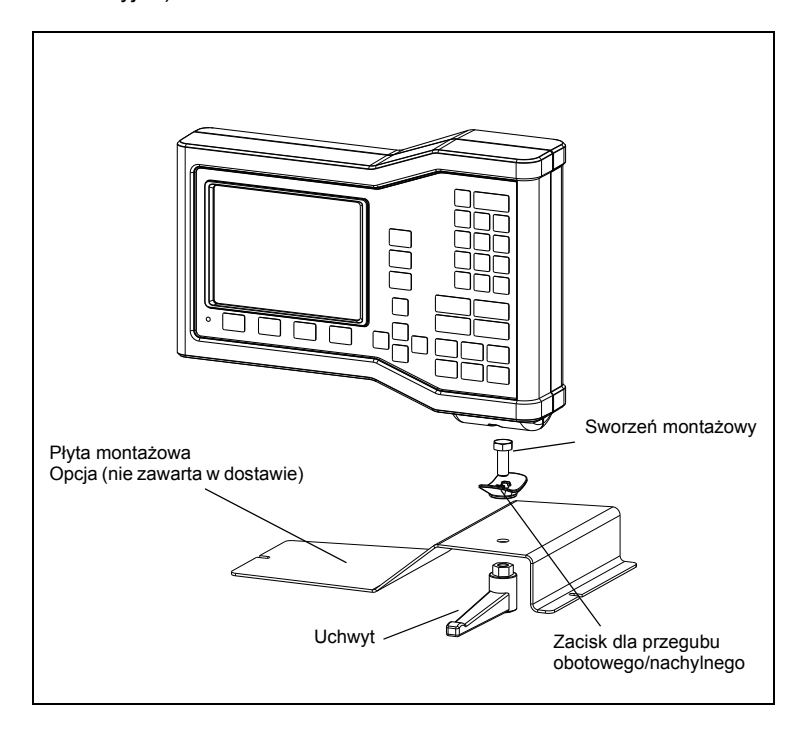

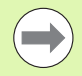

Płyta montażowa zostaje umocowana na płaskiej powierzchni maszyny. Zamontowanie elementów montażowych na wyświetlaczu położenia jest identyczne z zamontowaniem kompletu części uchwytu, który jest dostarczany przez producenta.

**II – 9 Osprz ę t**

 $\mathbf i$ 

## **A**

[Absolutne pozycje obrabianego](#page-12-0)  przedmiotu ... 13 [Absolutny punkt odniesienia ... 12](#page-11-0) Analiza znaczników [referencyjnych ... 22](#page-21-0)

#### **D**

[Dane techniczne dla obróbki](#page-88-0)  frezowaniem ... 89 [Dane techniczne dla obróbki](#page-89-0)  toczeniem ... 90 [Definiowanie enkodera ... 75](#page-74-0) [Diagnoza ... 81](#page-80-0)

#### **E**

[Ekran, dopasowanie ... 27](#page-26-0)

#### **F**

[Frezowanie](#page-57-0) łuku ... 57 [Funkcja REF AKTYWOWAC/](#page-22-0) DEZAKTYWOWAC ... 23 [Funkcje dla zabiegów obróbkowych](#page-31-0)  frezowaniem i szczegółowy opis funkcji softkey ... 32

#### **G**

[Graficzne wspomaganie](#page-18-0)  pozycjonowania ... 19 Graficzne wspomaganie [pozycjonowania \(nastawienie\) ... 26](#page-25-0)

#### **I**

[Import/eksport \(nastawienie\) ... 27](#page-26-1) [Inkrementalne pozycje obrabianego](#page-12-1)  przedmiotu ... 13 [Instrukcja monta](#page-91-0)żu dla ramienia montażowego ... 92 [Interfejs danych ... 84](#page-83-0)

#### **J**

[Jednostka miary, wyznaczenie ... 24](#page-23-0) Ję[zyk \(nastawienie\) ... 27](#page-26-2)

### **K**

Kabel podłą[czeniowy ... 74](#page-73-0) [Kalkulator sto](#page-66-0)żka ... 66 [Klawiatura, zastosowanie ... 18](#page-17-0) [Klawisz C \(usuwanie\) ... 18](#page-17-1) Klawisz Ente[r ... 18](#page-17-2) [Klawisz KALKULATOR ... 31](#page-30-0) Klawisz Narzędzie (obróbka [toczeniem\) ... 60](#page-60-0) [Kompensacja luzu ... 80](#page-79-0) [Komponenty wektora ... 68](#page-68-0) [Komunikaty o b](#page-19-0)łędach ... 20 [Konfigurowanie wskazania ... 76](#page-75-0) [Konserwacja zapobiegawcza ... 73](#page-72-0) [Korekcja b](#page-76-0)łędów ... 76

#### **L**

Linię środkową pomiędzy dwoma zarysowanymi krawędziami [przedmiotu wyznaczy](#page-39-0)ć jako linię bazową. ... 39 [Liniowa korekcja b](#page-76-1)łędów ... 77

#### **M**

[Maski wprowadzenia ... 20](#page-19-1) [Miejsce ustawienia ... 72](#page-71-0)

#### **N**

[Nastawienie ... 24](#page-23-1) [Nastawienie aplikacji ... 69,](#page-69-0) [81](#page-80-1) NASTAWIENIE OBROBKI, menu ... 24 [NASTAWIENIE OBROBKI,](#page-23-2)  parametry ... 24 [NASTAWIENIE SYSTEMU,](#page-74-1)  parametry ... 75 [Nastawienie warto](#page-40-0)ści ... 40 Nastawienie wartości [inkrementalnej ... 44](#page-44-0) NASTAWIENIE, softkey ... 24 [Nieliniowa korekcja b](#page-77-0)łędów ... 77

#### **O**

[Obszar wskazania ... 16](#page-15-0) [ODBICIE LUSTRZANE ... 25](#page-24-0) [Okno z instrukcjami online ... 20](#page-19-2) Okrę[g odwiertów ... 47](#page-47-0) Oś [bazowa k](#page-13-0)ąta ... 14 Osprzę[t ... 92](#page-91-1) [Oznaczenie osi ... 16](#page-15-1)

#### **P**

[Parametry enkodera ... 82](#page-81-0) [Pasek stanu ... 16](#page-15-2) [Pasek stanu \(nastawienie\) ... 26](#page-25-1) Podłą[czenie do instalacji](#page-71-1)  elektrycznej ... 72 Podłączenie przyrządów [pomiarowych ... 74](#page-73-1) [Podstawowe zagadnienia dotycz](#page-11-1)ące danych położenia ... 12 [Pomoc online ... 19](#page-18-1) [Praca bez wykorzystywania znaczników](#page-21-1)  referencyjnych ... 22 Przegląd softkeys dla ogólnych funkcji ... 17, [28](#page-27-0) Przyrzą[dy pomiarowe po](#page-13-1)łożenia ... 14 [Punkty odniesienia ... 12](#page-11-2)

### **R**

[REF ... 14](#page-13-2) [Rozplanowanie ekranu ... 16](#page-15-3) Rzą[d odwiertów ... 50,](#page-50-0) [54](#page-54-0)

### **S**

[Softkey 1/2 ... 30](#page-29-0) [Softkey BRAK REF ... 22](#page-21-2) [Softkey CALE/MM ... 24](#page-23-3) [Softkey LISTA TEMATOW ... 19](#page-18-2) [Softkey Narz](#page-32-0)ędzie ... 32 [Softkey NASTAWIC/ZEROWAC ... 29](#page-28-0) [Softkey PUNKT BAZOWY ... 36](#page-36-0) [Softkey PUNKT BAZOWY](#page-63-0)  (toczenie) ... 63 [Softkey REF AKTYWOWAC ... 22](#page-21-3) [Softkey REF DEZAKTYWOWAC ... 23](#page-22-1) Softkey Wartość [rzeczywista/Dystans](#page-17-3)  do pokonania ... 18 [Softkey WARTOSC USTALIC](#page-67-0)  (toczenie) ... 67 Softkeys ... 16 [Softkeys dla ogólnych funkcji, dok](#page-28-1)ładny opis ... 29 Sprzęż[enie osi Z ... 69](#page-69-1) [Srednica-osie \(tryb toczenia\) ... 25](#page-24-1) Stał[e znaczniki referencyjne ... 15](#page-14-0) [Stoper \(nastawienie\) ... 26](#page-25-2)

**T** [Tryby pracy ... 18](#page-17-4)

**U**

[Uchwyt ... 92](#page-91-2) [Uziemienie ... 73](#page-72-1)

### **W**

[W GORE-/W DO](#page-17-5)Ł-klawisz ... 18 [W LEWO-/W PRAWO-klawisz ... 18](#page-17-6) Włączenie urzą[dzenia ... 21](#page-20-0) [Wskazanie promienia/](#page-67-1)średnicy ... 67 Wskazanie znaczników referencyjnych ... 16 [Wskazówki dotycz](#page-17-7)ące wprowadzania danych ... 18 Współ[czynnik skalowania ... 25](#page-24-2) Współrzę[dne absolutne ... 13](#page-12-2) Współrzę[dne inkrementalne ... 13](#page-12-3) Wydawanie wartości [pomiarowych ... 87](#page-86-0) [Wymagania dotycz](#page-72-2)ące instalacji elektrycznej ... 73 [Wymiary monta](#page-90-0)żowe ... 91 Wymogi dotyczą[ce otoczenia ... 73](#page-72-3) Wywołanie narzę[dzia ... 36](#page-36-1) [Wyznaczenie danych narz](#page-61-0)ędzia, obróbka toczeniem ... 61 [Wyznaczenie punktu odniesienia bez](#page-34-0)  [funkcji próbkowania. ... 34,](#page-34-0) [37,](#page-37-0) [63](#page-63-1) [Wyznaczenie warto](#page-40-1)ści absolutnej ... 40 [Wzory odwiertów \(frezowanie\) ... 47](#page-47-1)

## **Z**

[Zakres dostawy ... 72](#page-71-2) [Zastosowanie tabeli narz](#page-34-1)ędzi ... 34 [Zastosowanie tabeli narz](#page-61-1)ędzi (toczenie) ... 61 [Znaczniki referencyjne ... 15](#page-14-1) [przejecha](#page-21-4)ć ... 22 [Znaczniki referencyjne z zakodowanymi](#page-14-2)  odległościami ... 15

# **HEIDENHAIN**

#### DR. JOHANNES HEIDENHAIN GmbH

Dr.-Johannes-Heidenhain-Straße 5 83301 Traunreut, Germany <sup>**<sup>2</sup>** +49 8669 31-0</sup>  $FAX$  +49 8669 5061 E-mail: info@heidenhain.de

www.heidenhain.de